**VERSION 1.0 UPDATE 22/พ.ค./2563**

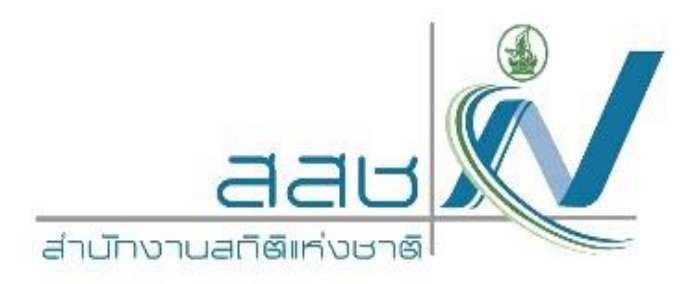

# **คู่มือการใช้งานระบบน าเสนอข้อมูลสถิติ ด้วยแผนที่จังหวัด (PNSO-StatGIS)**

# **USER MANUAL**

#### **INTERSET RESEARCH AND SOLUTION CO., LTD.**

Page | 1 TEL. 02-513-7025-6 FAX. 02-513-7027 3300/119 23 RD FL., TOWER B, ELEPHANT TOWER, PHAHONYOTHIN RD., CHOMPOL, CHATUCHAK, BANGKOK 10900, THAILAND คู่มือการใช้ PNSO-StatGIS

VERSION 1.0 Date : 22/พ.ค./2563

#### **BRANDMANN** inter set<br>**Innuminu**

NS®-GIS

# **ค าน า**

ี สำนักงานสถิติแห่งชาติ ได้พัฒนาระบบภูมิสารสนเทศสถิติ (NSO-GIS) โดยเป็นระบบที่นำข้อมูลสถิติ และแผนที่ดิจิทัลมาใช้ในกระบวนการง านสถิติ อันประกอบด้วยแผนที่เขตแจงนับ หรือแผนที่ EA (Enumeration Area) ในการเก็บรวบรวมข้อมูลและติดตามงานสนาม รวมถึงการนำแผนที่ดิจิทัลมาใช้ในการ น าเสนอและวิเคราะห์ข้อมูลสถิติ เพื่อให้ได้สารสนเทศบนแผนที่มาประกอบการตัดสินใจในระดับพื้นที่

เอกสารคู่มือการใช้งานโปรแกรมประยุกต์ PNSO-StatGIS ฉบับนี้ อธิบายถึงขั้นตอนการใช้งาน PNSO-StatGIS ซึ่งเป็นเครื่องมือสำคัญในการนำเสนอแผนที่สถิติ สำหรับสำนักงานสถิติจังหวัด ในมิติของอำเภอ ้ และตำบล เป็นต้น ประกอบด้วย ข้อมูลสถิติทางการ สำมะโน/สำรวจ ตัวชี้วัด ข้อมูลเฉพาะเรื่อง การบริหาร ภายใน และข้อมูลเฉพาะจังหวัด โดยการแสดงผลจะเป็นแผนที่ของจังหวัดนั้น จำนวน 76 จังหวัด และ กทม.

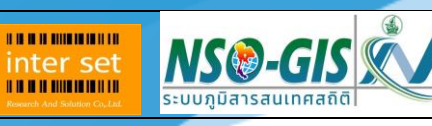

## <u>สารบัญ</u>

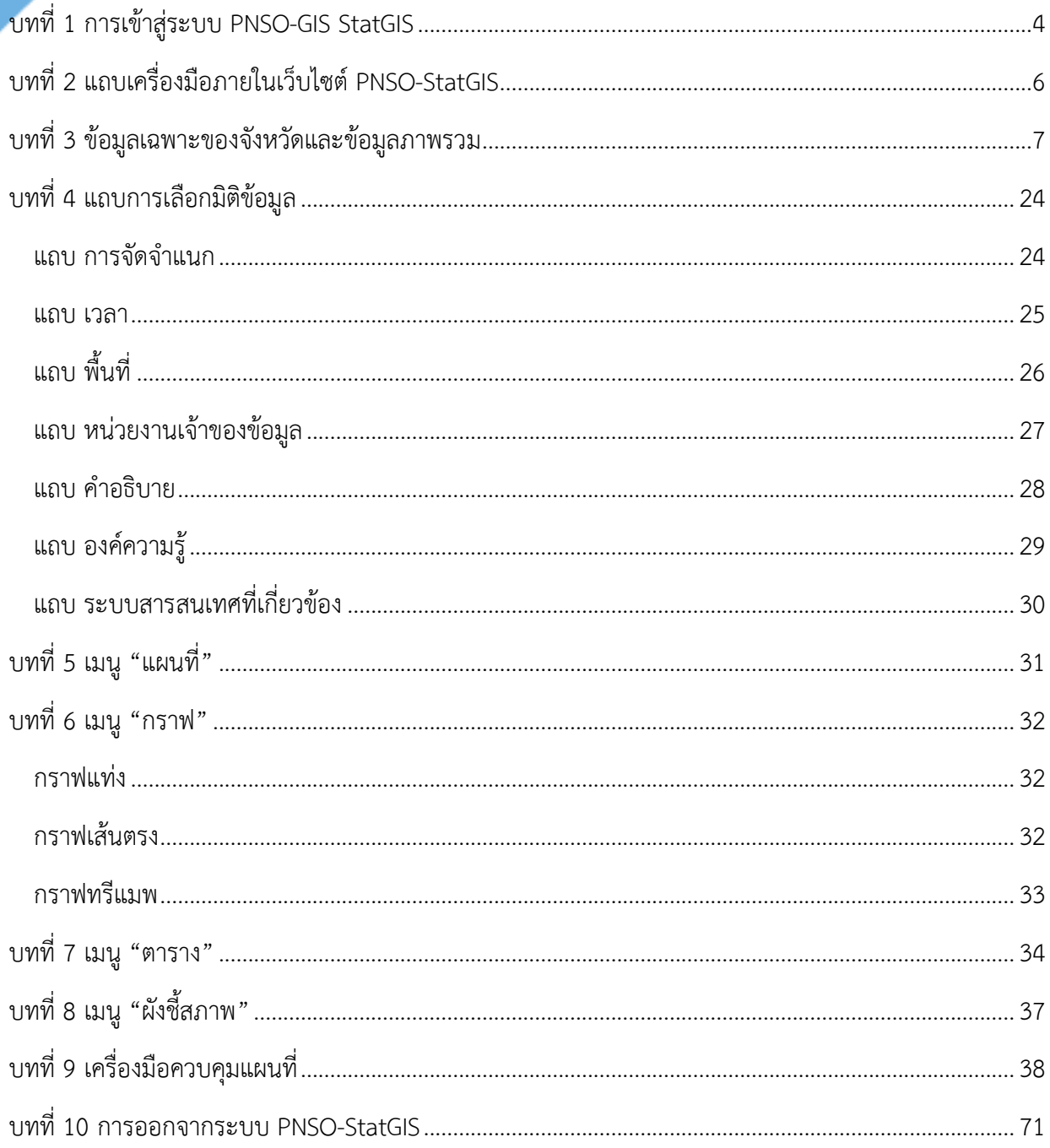

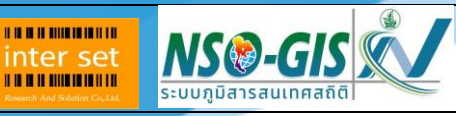

# <span id="page-3-0"></span>**บทที่1 การเข้าสู่ระบบ PNSO-GIS StatGIS**

- 1. ท าการเปิดโปรแกรม Web Browser ได้แก่ Google Chrome, Firefox, Safari, หรือ Internet Explorer
- 2. เมื่อเข้าระบบ PNSO-StatGIS จะแสดงหน้าจอ ดังรูป

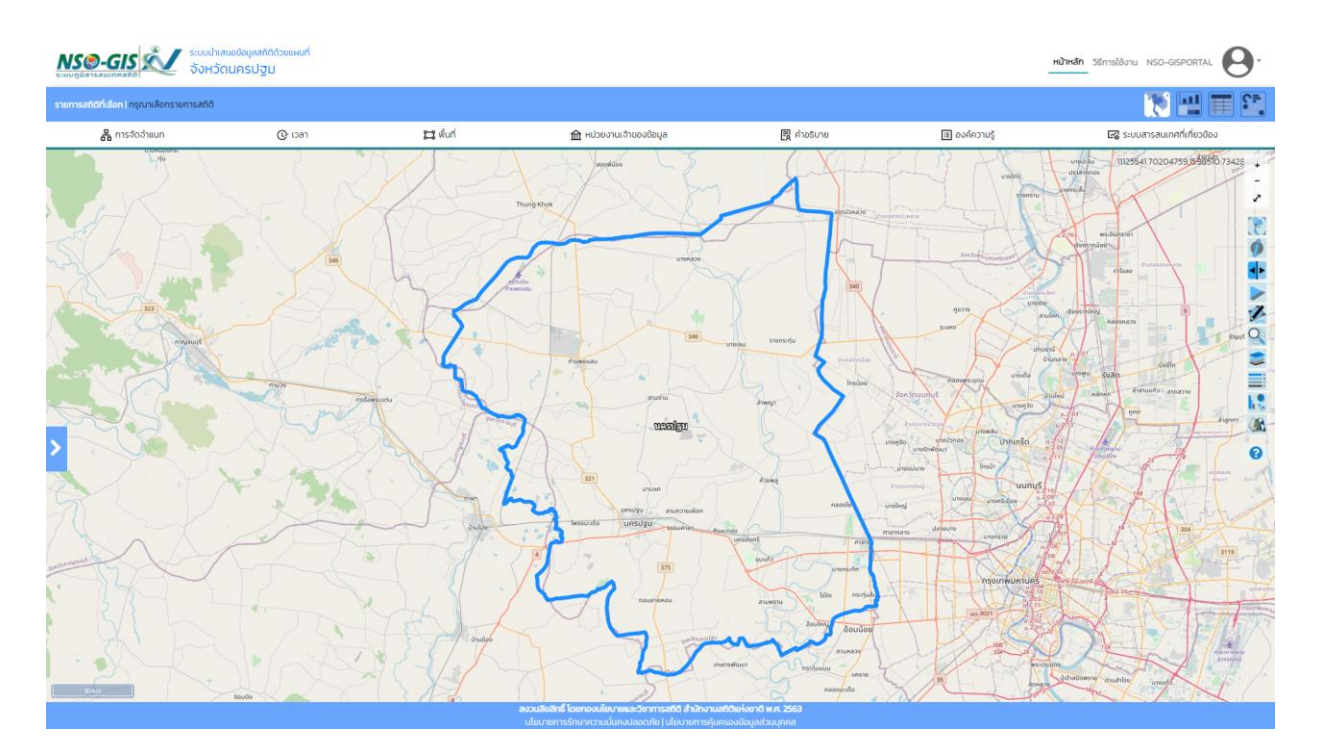

# **กรณีเข้าสู่ระบบแบบบัญชีผู้ใช้งาน**

1. คลิกปุ่ม  $\mathbf{e}$  คลิกปุ่ม Login NSO-GISPORTAL ผู้ใช้ทั่วไป Login สารสนเทศ

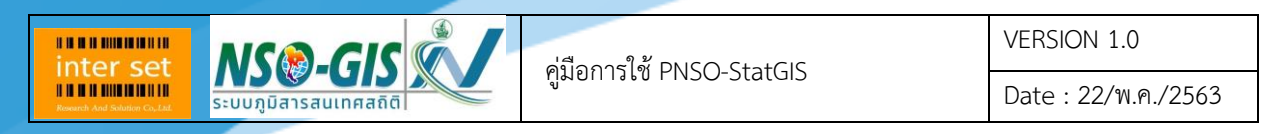

2. ระบบจะแสดงหน้าจอเข้าสู่ระบบ จากนั้นระบุชื่อผู้ใช้งาน Username และ Password คลิกปุ่ม **"Login"** ของระบบ PNSO-StatGIS

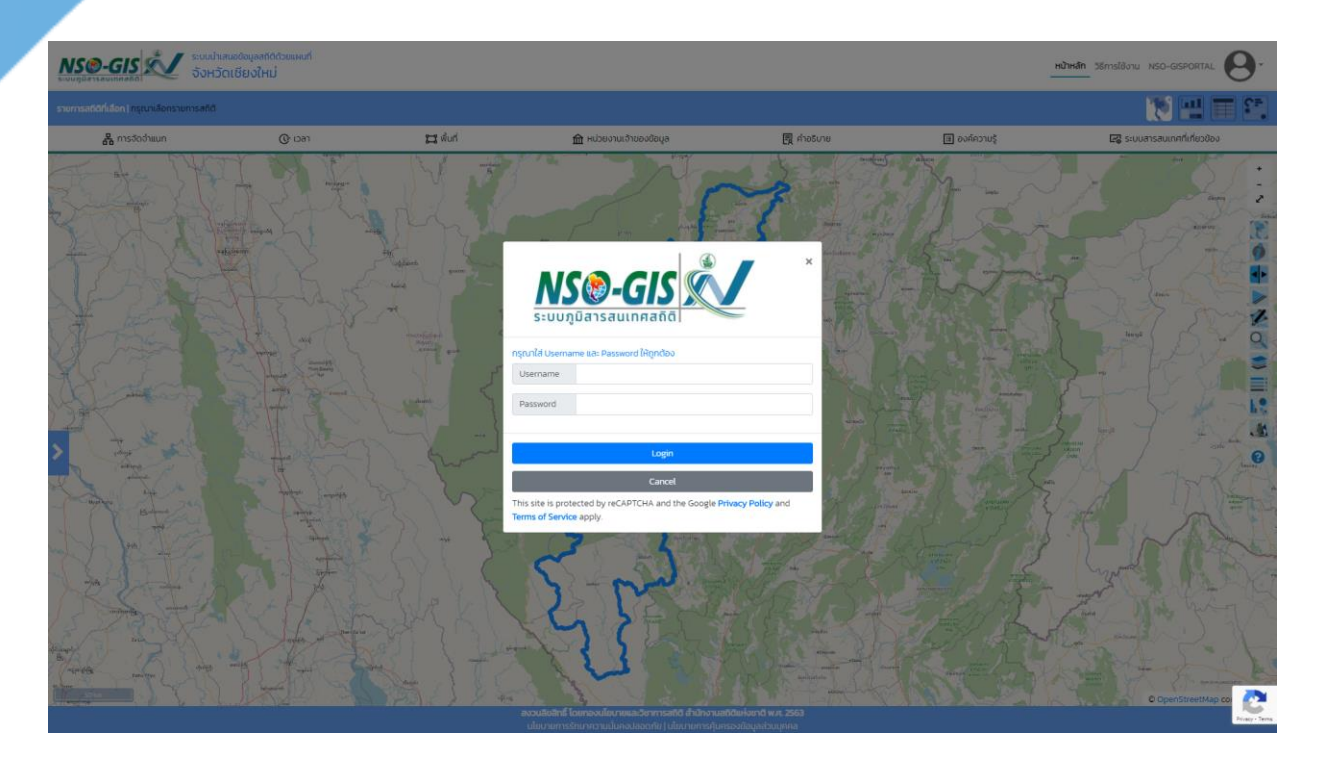

3. เมื่อเข้าสู่ระบบสำเร็จ จะแสดงหน้าจอ ดังรูป

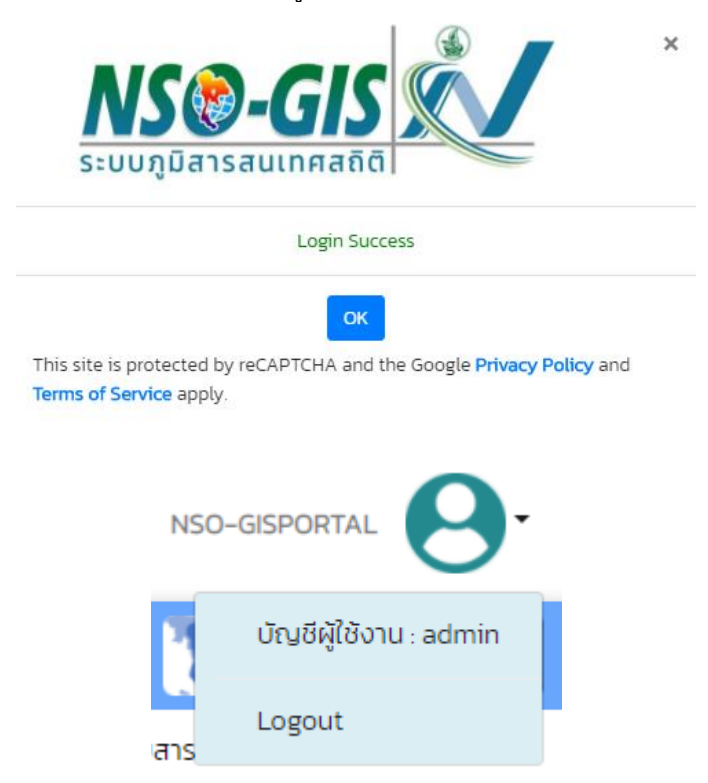

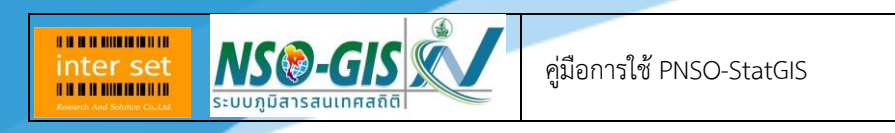

Date : 22/พ.ค./2563

# <span id="page-5-0"></span>**บทที่ 2 แถบเครื่องมือภายในเว็บไซต์ PNSO-StatGIS**

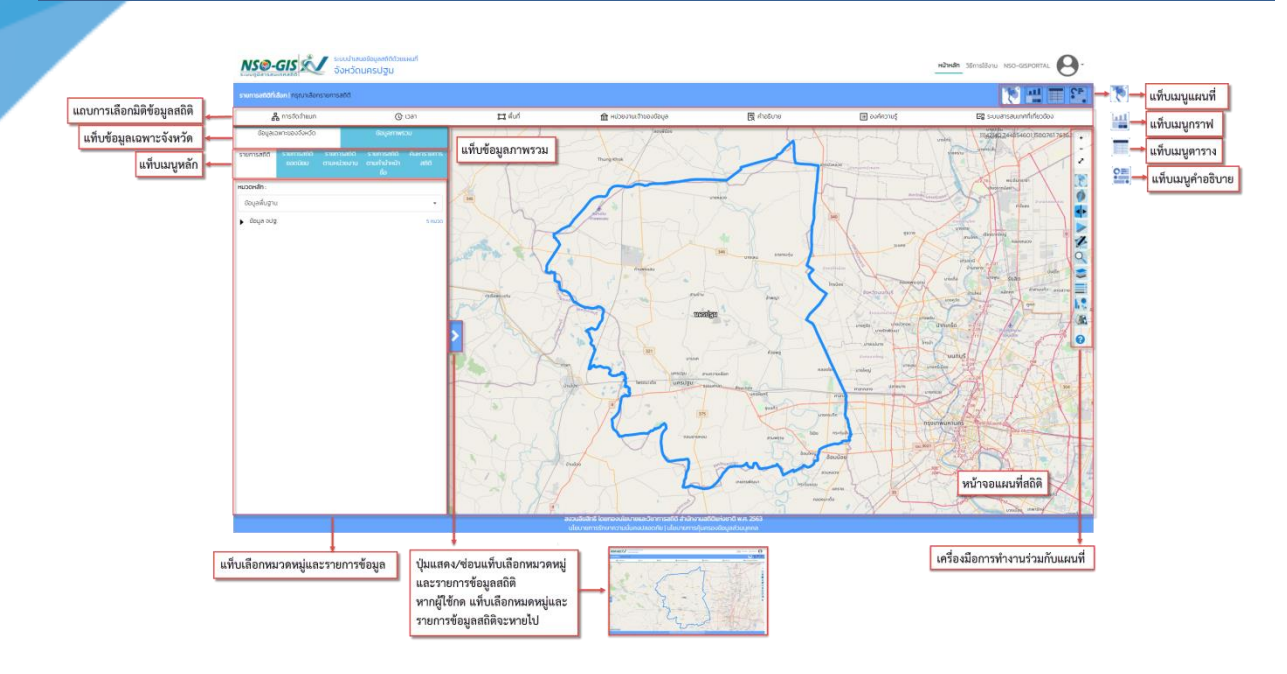

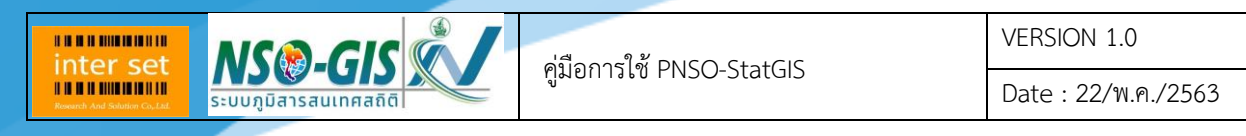

# <span id="page-6-0"></span>**บทที่ 3 ข้อมูลเฉพาะของจังหวัดและข้อมูลภาพรวม**

เป็นแท็บด้านซ้ายที่ประกอบด้วยเมนู 2 เมนูที่ใช้แยกประเภทข้อมูลสถิติของจังหวัดและ ข้อมูลภาพรวมสถิติ ดั้งรูป

# **เมนู ข้อมูลเฉพาะจังหวัด**

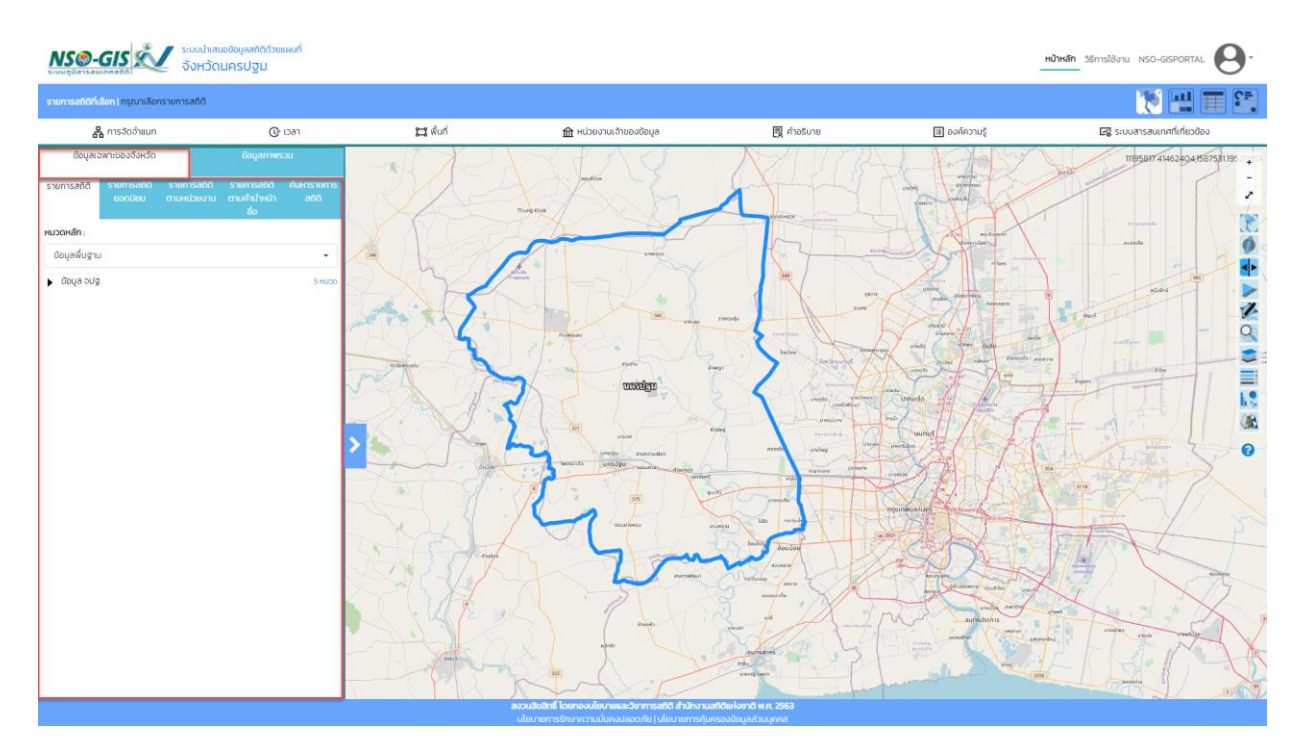

- หมวดหลัก: เลือกหมวดหลักที่ต้องการสืบค้น ซึ่งมีหมวดหลักให้เลือกดังนี้ ข้อมูลสถิติพื้นฐาน,ข้อมูล เฉพาะจังหวัดและกลุ่มจังหวัดภาคกลางปริมณฑล

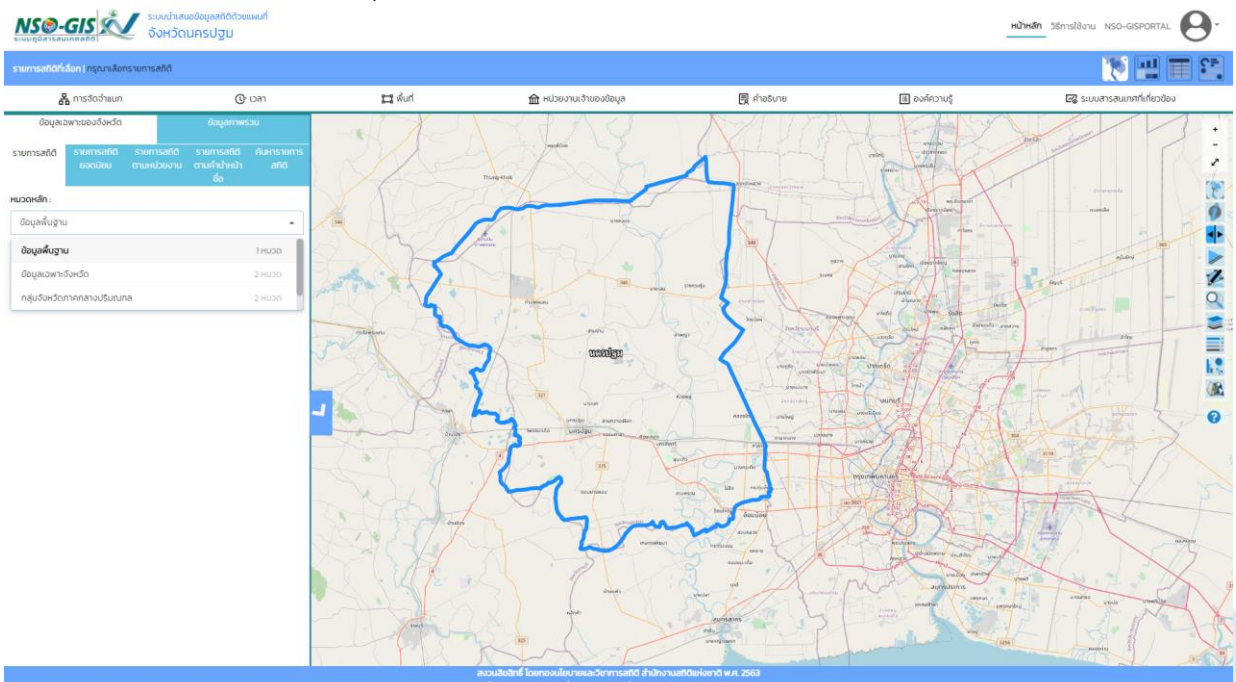

VERSION 1.0

Date : 22/พ.ค./2563

- เมื่อเลือกหมวดหลักแล้วระบบจะแสดงหมวดหมู่ของรายการสถิติของหมวกหลัดนั้น - หมวดหมู่และรายการข้อมูลสถิติ: เลือกหมวดหมู่และรายการข้อมูลสถิติ เลือกจนถึงรายการข้อมูล ี่ สุดท้าย แผนที่จะแสดงข้อมูลเริ่มต้นที่มีอยู่ในระบบ แต่สามารถทำการจำแนกจากแถบการเลือกมิติ ข้อมูลสถิติ

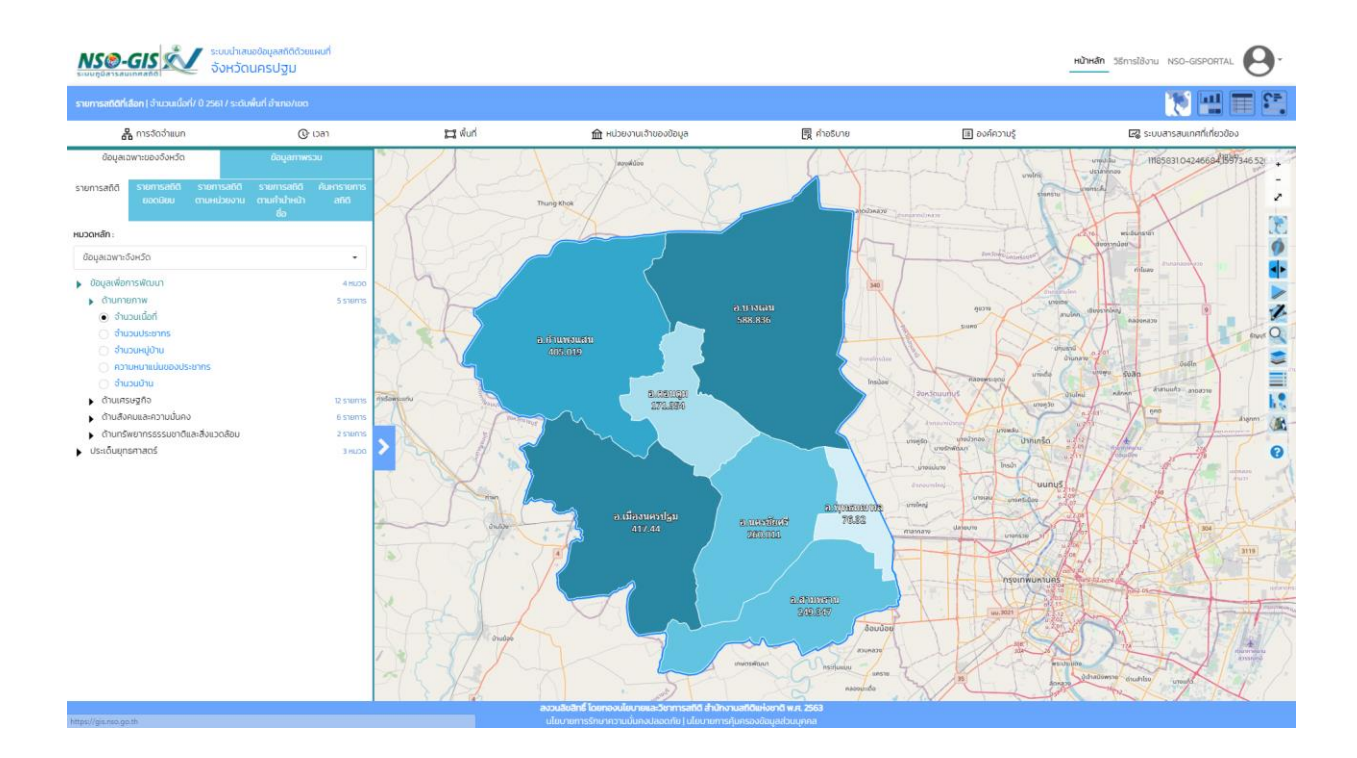

**BRANDMINISTR.** inter set **MSO-GIS** 

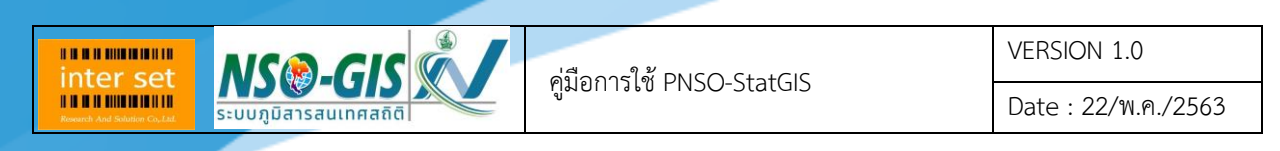

#### **เมนู รายการสถิติยอดนิยม**

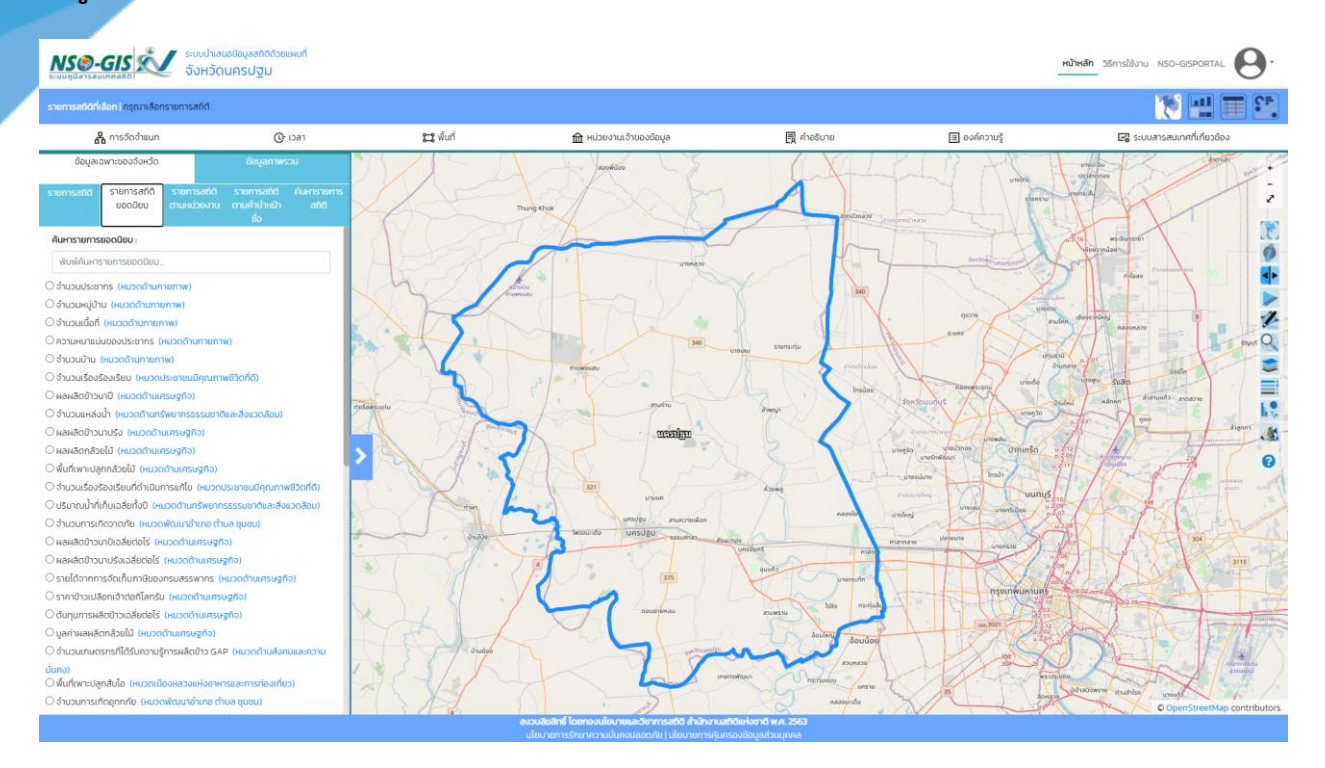

- ค้นหารายการยอดนิยม: พิมพ์ค้นหารายการยอดนิยมที่ต้องการสืบค้น
- รายการสถิติ: เลือกรายการสถิติที่ต้องการ
- เมื่อเลือกรายการสถิติที่ต้องการแล้ว แผนที่จะแสดงข้อมูลเริ่มต้นที่มีอยู่ในระบบ แต่สามารถทำการ จ าแนกจากแถบการเลือกมิติข้อมูลสถิติ

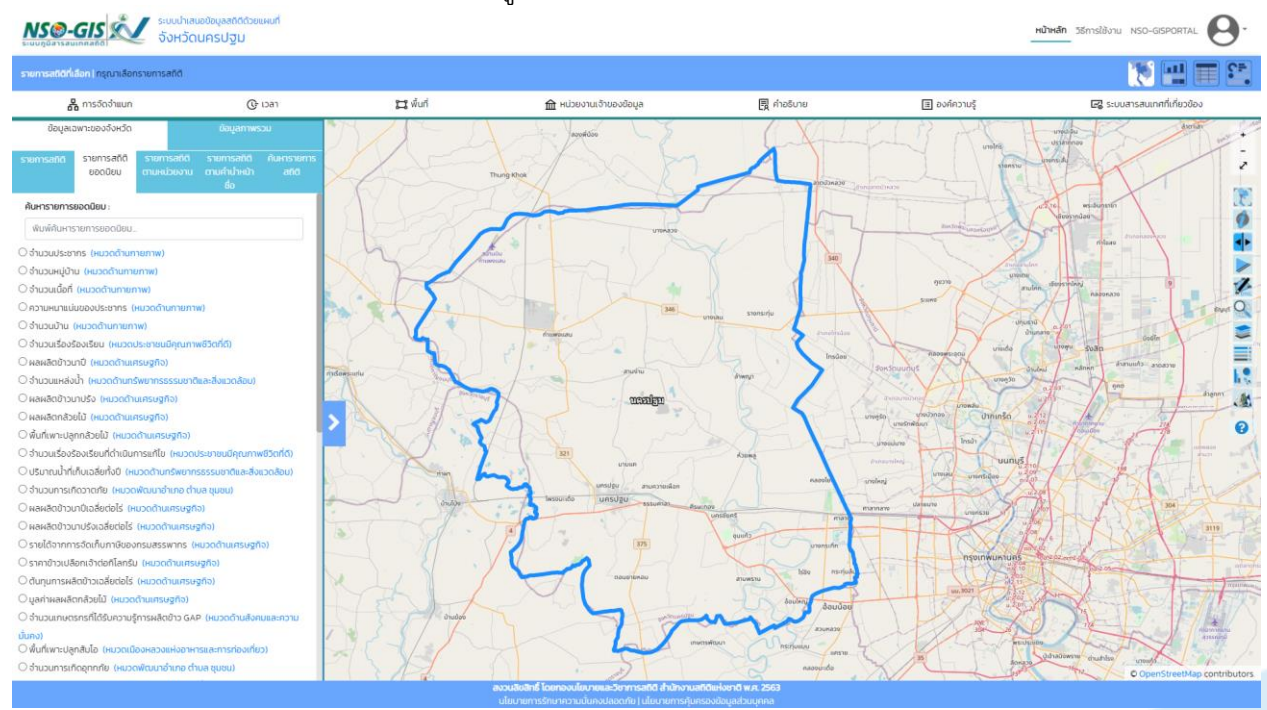

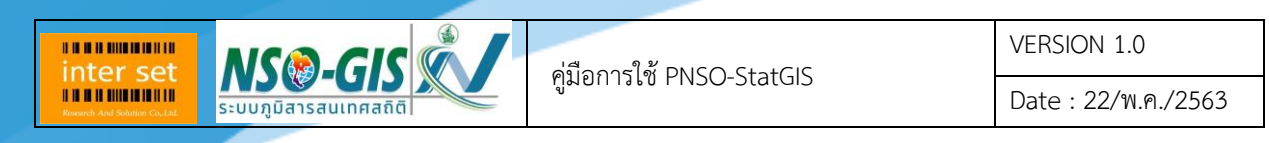

#### **เมนู รายการสถิติตามหน่วยงาน**

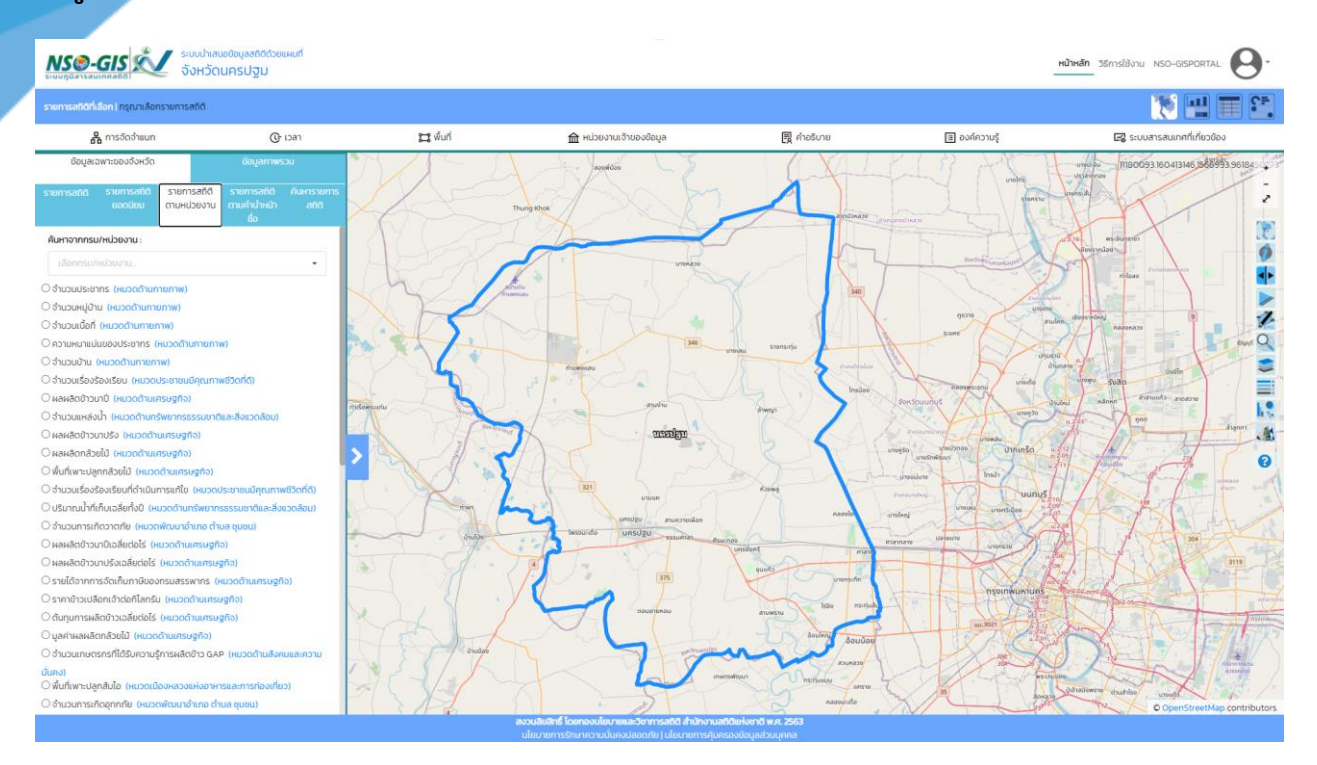

# - ค้นหาจากกรม/หน่วยงาน: เลือกกรม/หน่วยงาน ที่ต้องการค้นหา

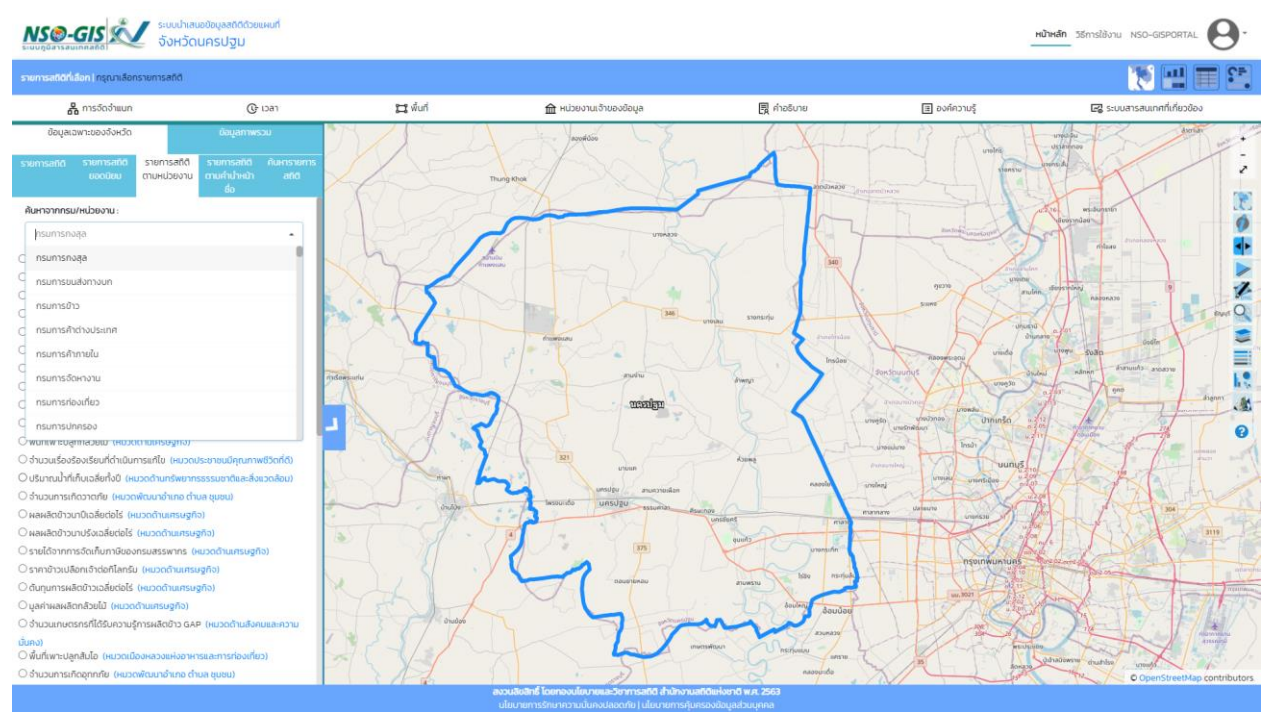

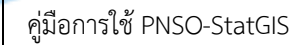

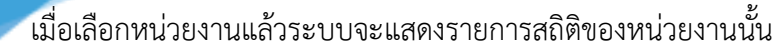

- รายการสถิติ: เลือกรายการสถิติที่ต้องการ

**MSO-GISK** 

**BRANDWORKS** inter set

> - เมื่อเลือกรายการสถิติที่ต้องการแล้ว แผนที่จะแสดงข้อมูลเริ่มต้นที่มีอยู่ในระบบ แต่สามารถทำการ จ าแนกจากแถบการเลือกมิติข้อมูลสถิติ

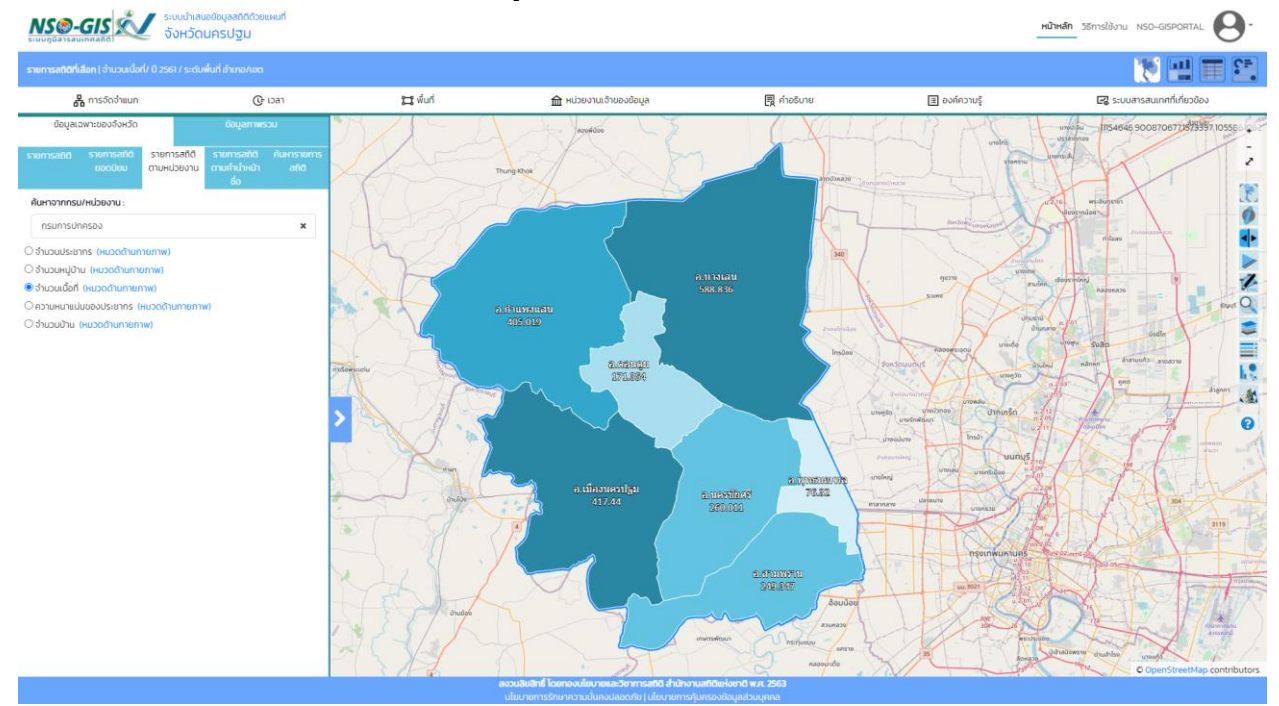

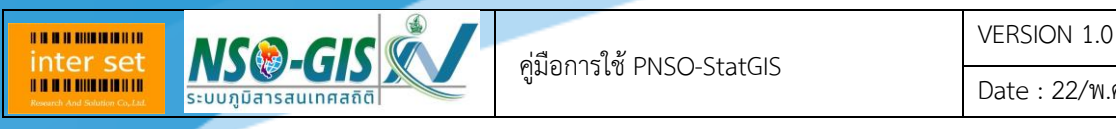

Date : 22/พ.ค./2563

# **เมนู รายการสถิติตามค าน าหน้าชื่อ**

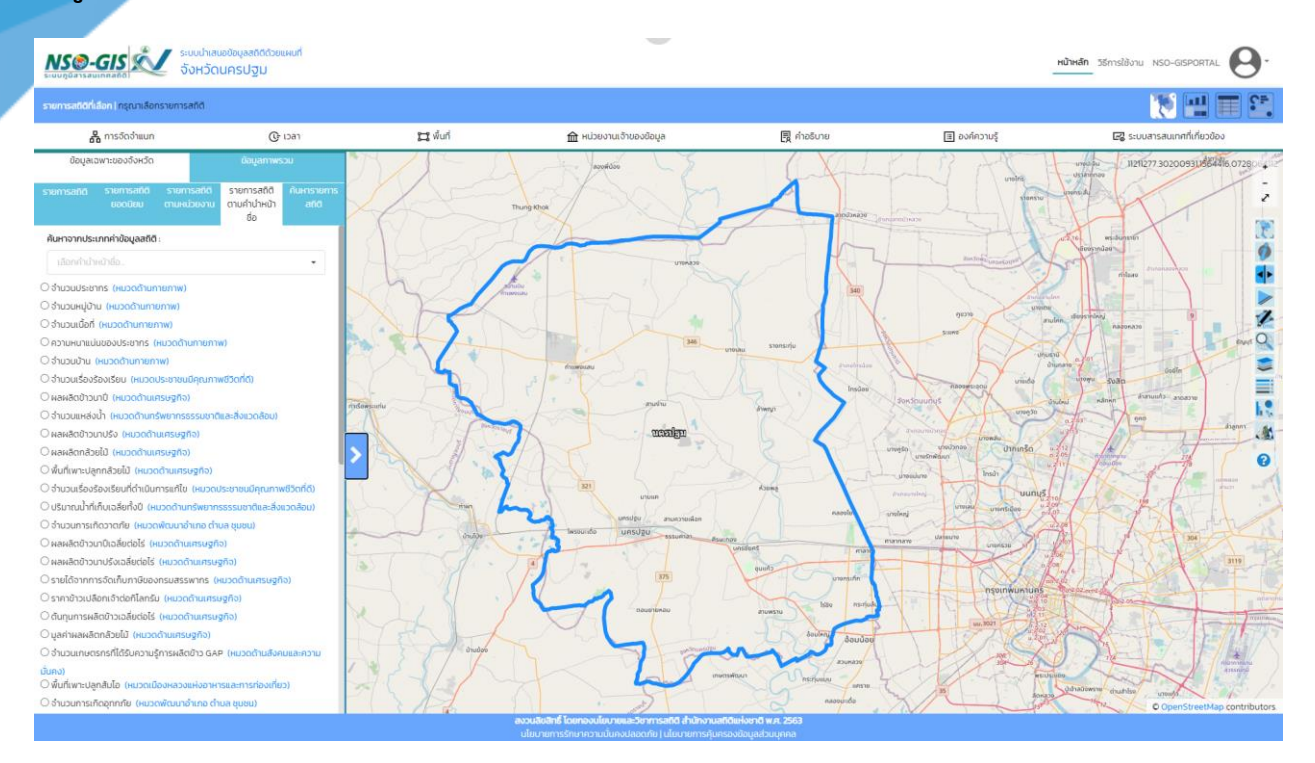

- ค้นหาจากประเภทค่าของข้อมูลสถิติ: เลือกประเภทค่าข้อมูลสถิติที่ต้องการสืบค้น

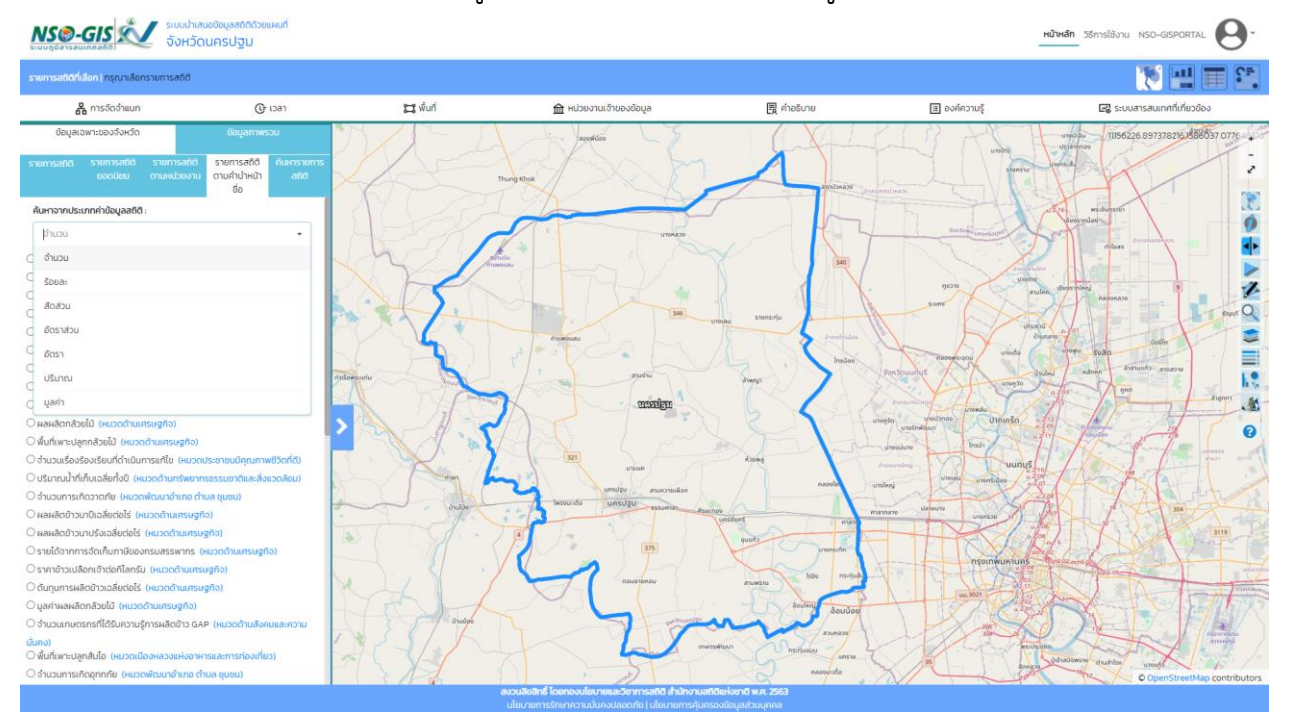

- เมื่อเลือกประเภทค่าข้อมูลสถิติแล้วระบบจะแสดงรายการสถิติของประเภทค่าข้อมูลสถิตินั้น

- รายการสถิติ: เลือกรายการสถิติที่ต้องการ

**NSO-GISK** 

**BRANDMINISTR.** inter set

> - เมื่อเลือกรายการสถิติที่ต้องการแล้ว แผนที่จะแสดงข้อมูลเริ่มต้นที่มีอยู่ในระบบ แต่สามารถทำการ จ าแนกจากแถบการเลือกมิติข้อมูลสถิติ

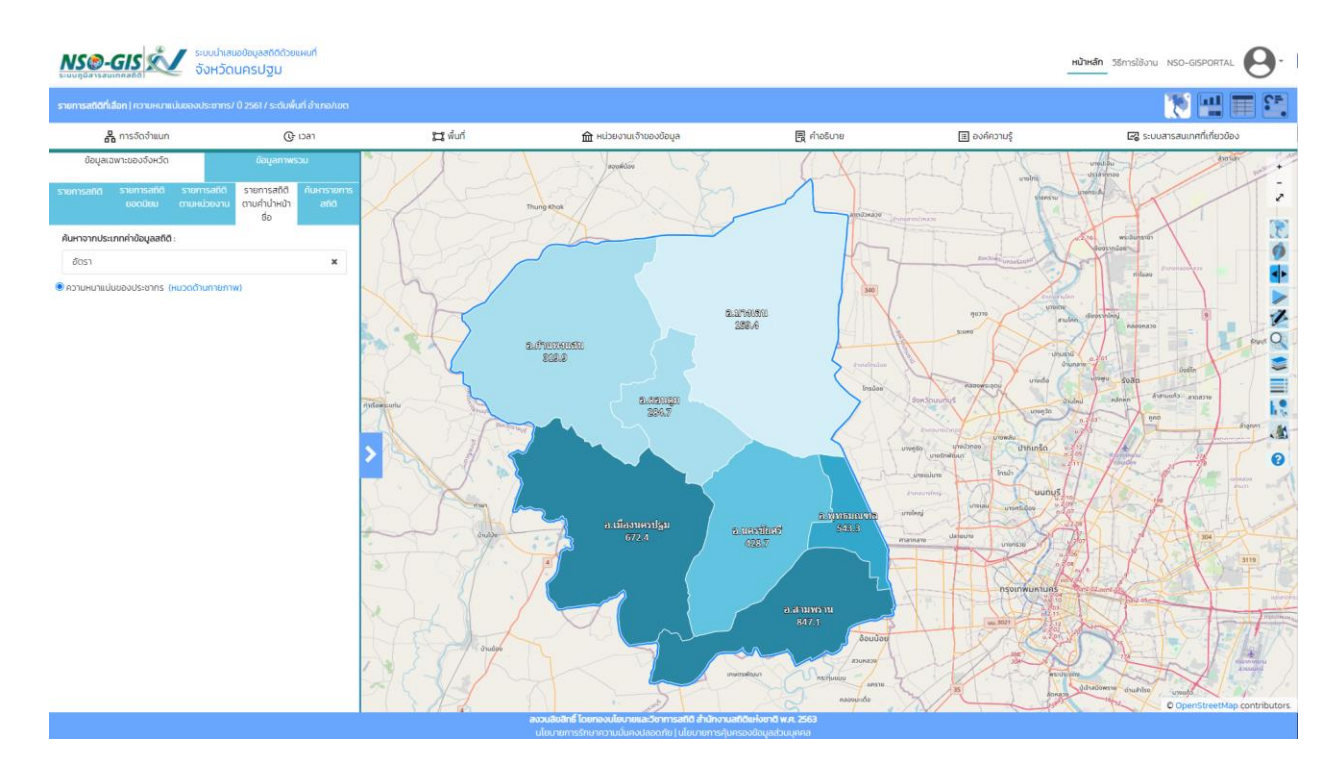

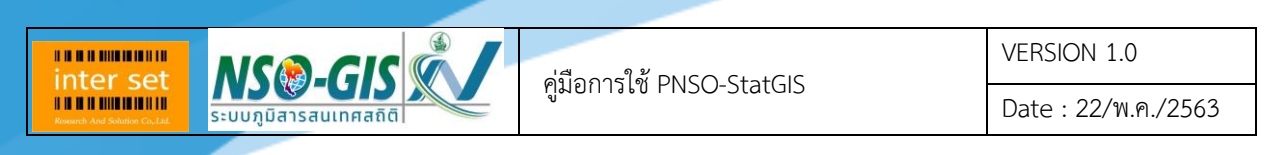

### **เมนู ค้นหารายการสถิติ**

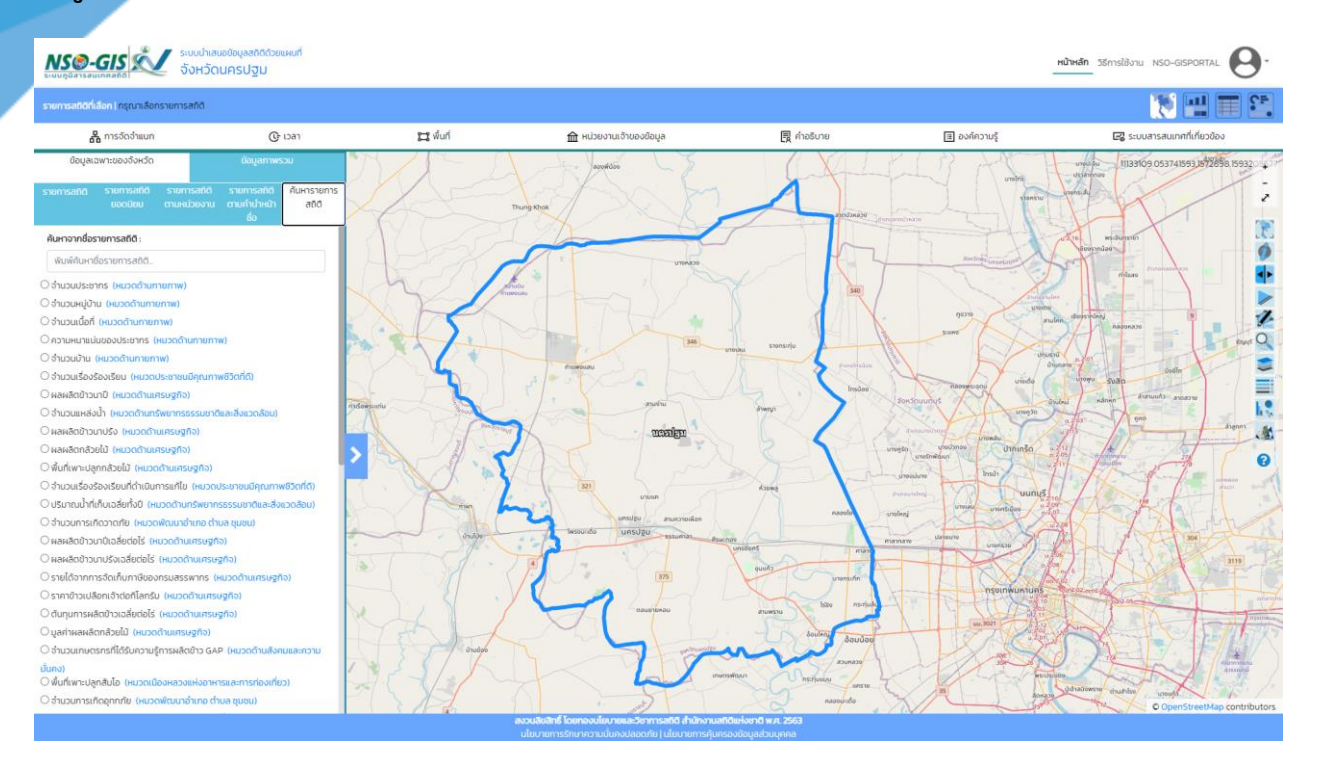

- ค้นหาจากชื่อรายการสถิติ: พิมพ์ค้นหาชื่อรายการสถิติที่ต้องการสืบค้น
- รายการสถิติ: เลือกรายการสถิติที่ต้องการ
- เมื่อเลือกรายการสถิติที่ต้องการแล้ว แผนที่จะแสดงข้อมูลเริ่มต้นที่มีอยู่ในระบบ แต่สามารถทำการ จ าแนกจากแถบการเลือกมิติข้อมูลสถิติ

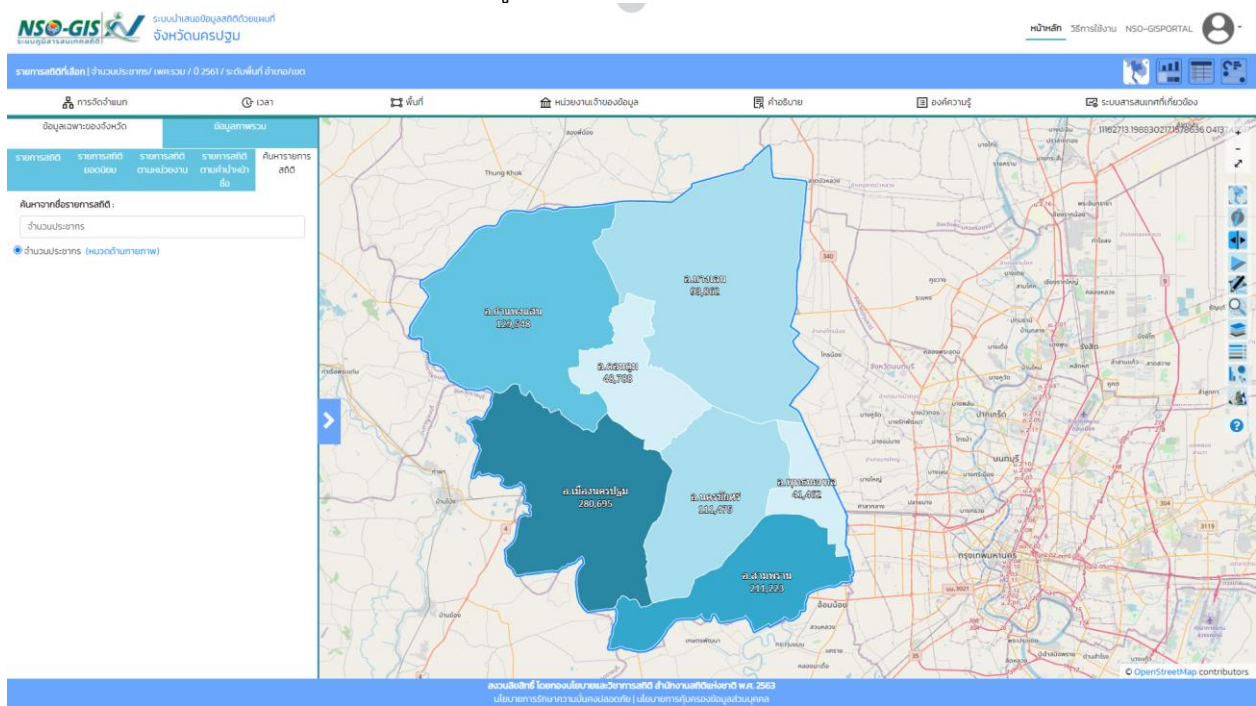

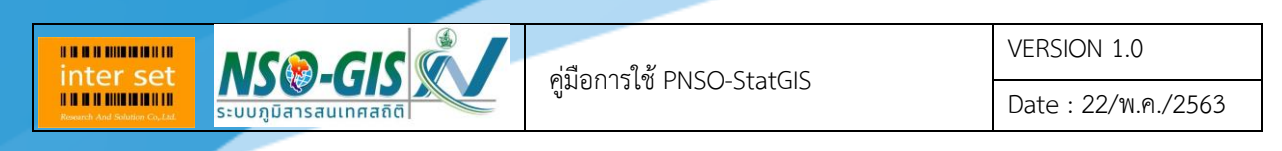

#### **เมนู ข้อมูลภาพรวม**

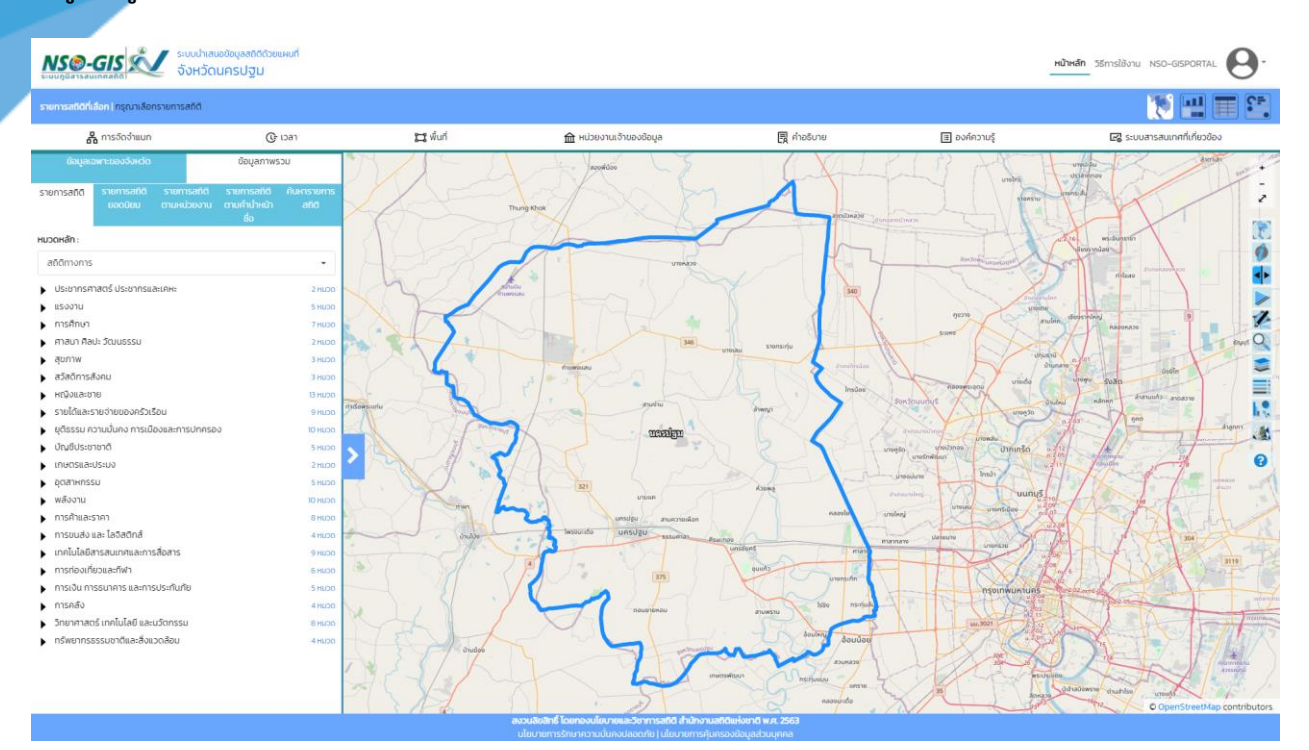

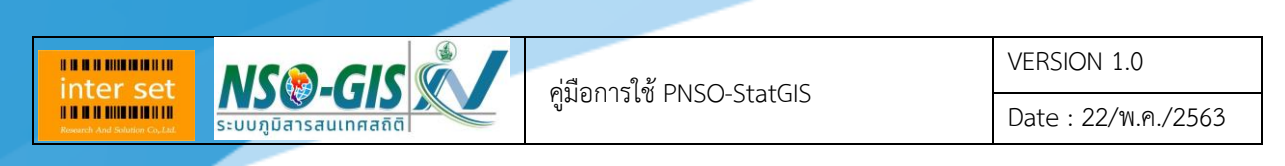

#### **เมนู รายการสถิติ**

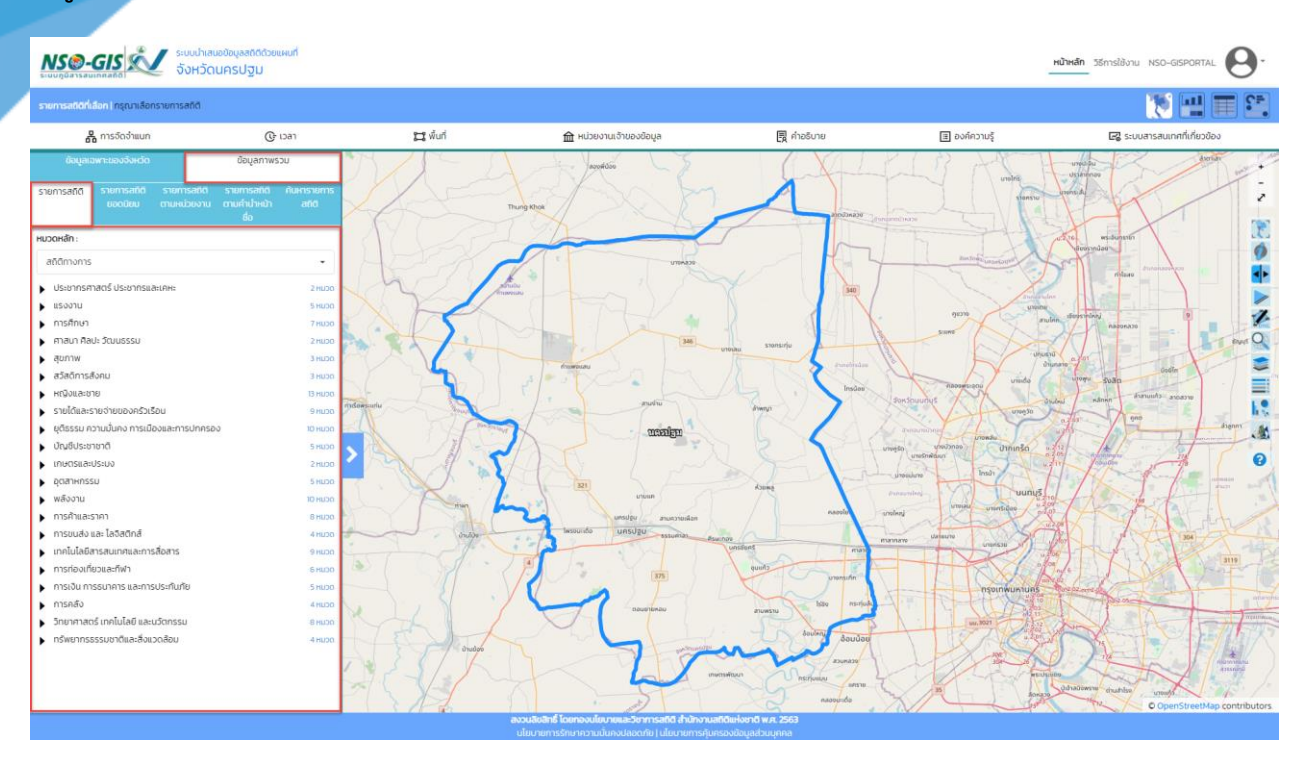

- หมวดหลัก: เลือกหมวดหลักที่ต้องการสืบค้น ซึ่งมีหมวดหลักให้เลือกดังนี้ สถิติทางการ, สำมะโน และสำรวจ, ตัวชี้วัดที่สำคัญ และเฉพาะเรื่อง

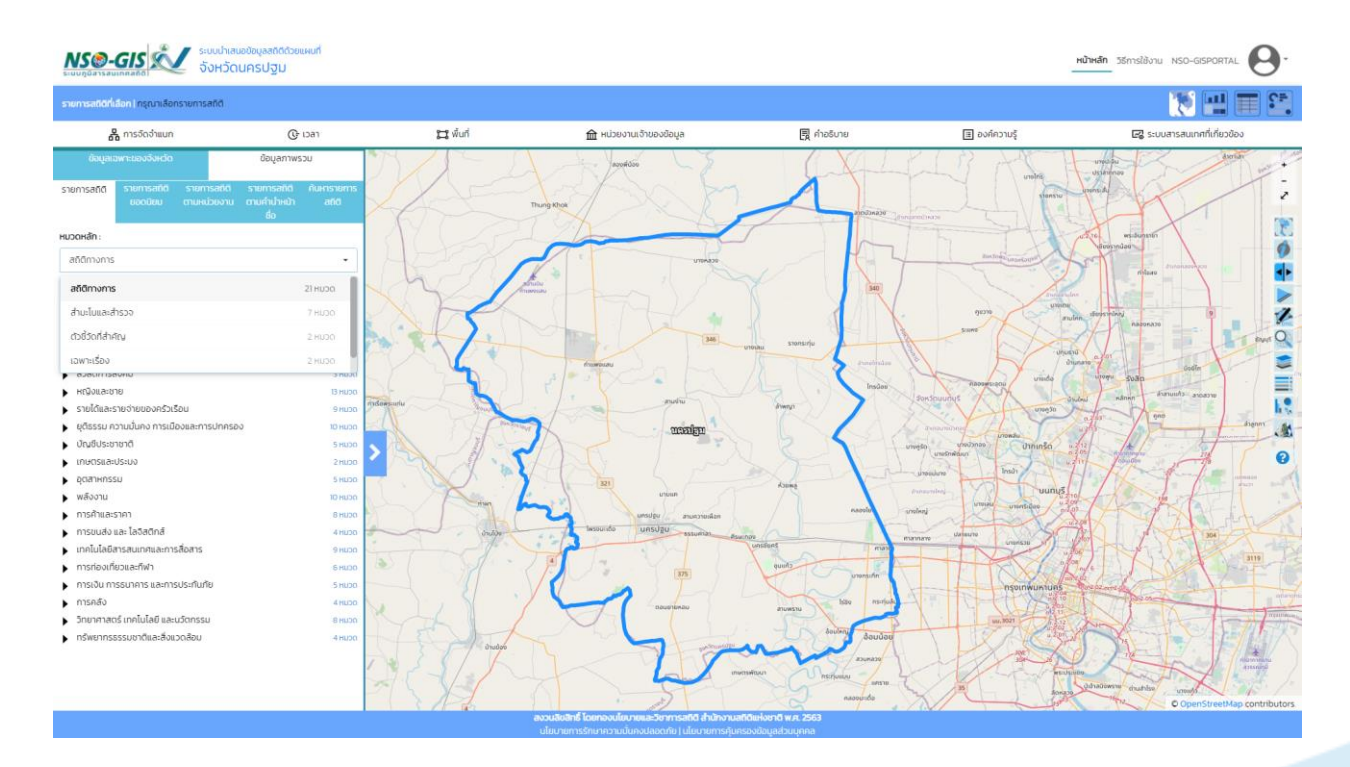

**BRANDMANNIE** inter set **MSO-GISK** 

VERSION 1.0

Date : 22/พ.ค./2563

- เมื่อเลือกหมวดหลักแล้วระบบจะแสดงหมวดหมู่และรายการสถิติของหมวดหลักนั้น - หมวดหมู่และรายการข้อมูลสถิติ: เลือกหมวดหมู่และรายการข้อมูลสถิติ เลือกจนถึงรายการข้อมูล ี่ สุดท้าย แผนที่จะแสดงข้อมูลเริ่มต้นที่มีอยู่ในระบบ แต่สามารถทำการจำแนกจากแถบการเลือกมิติ ข้อมูลสถิติ

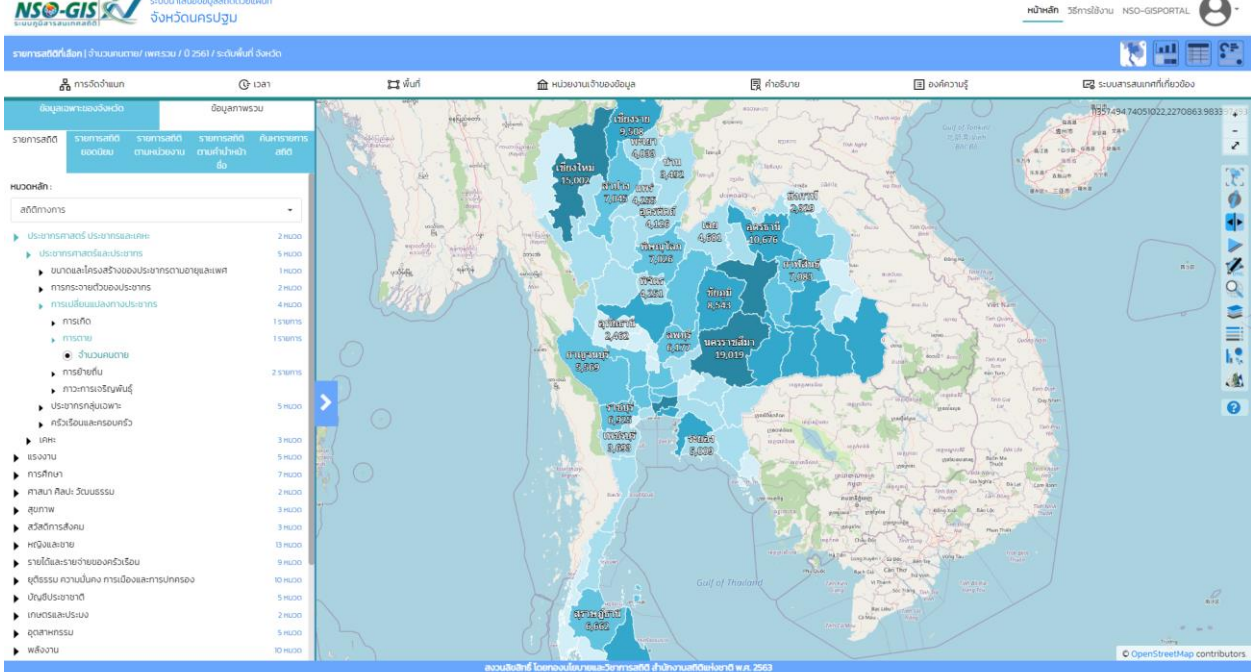

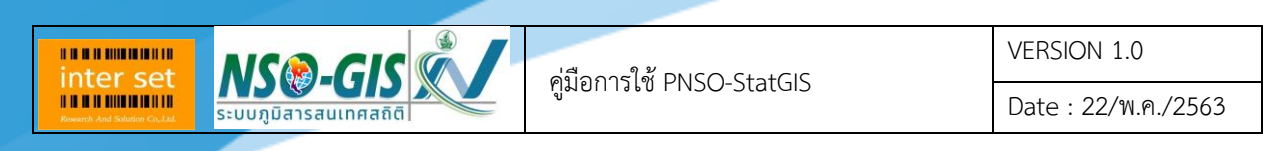

#### **เมนู รายการสถิติยอดนิยม**

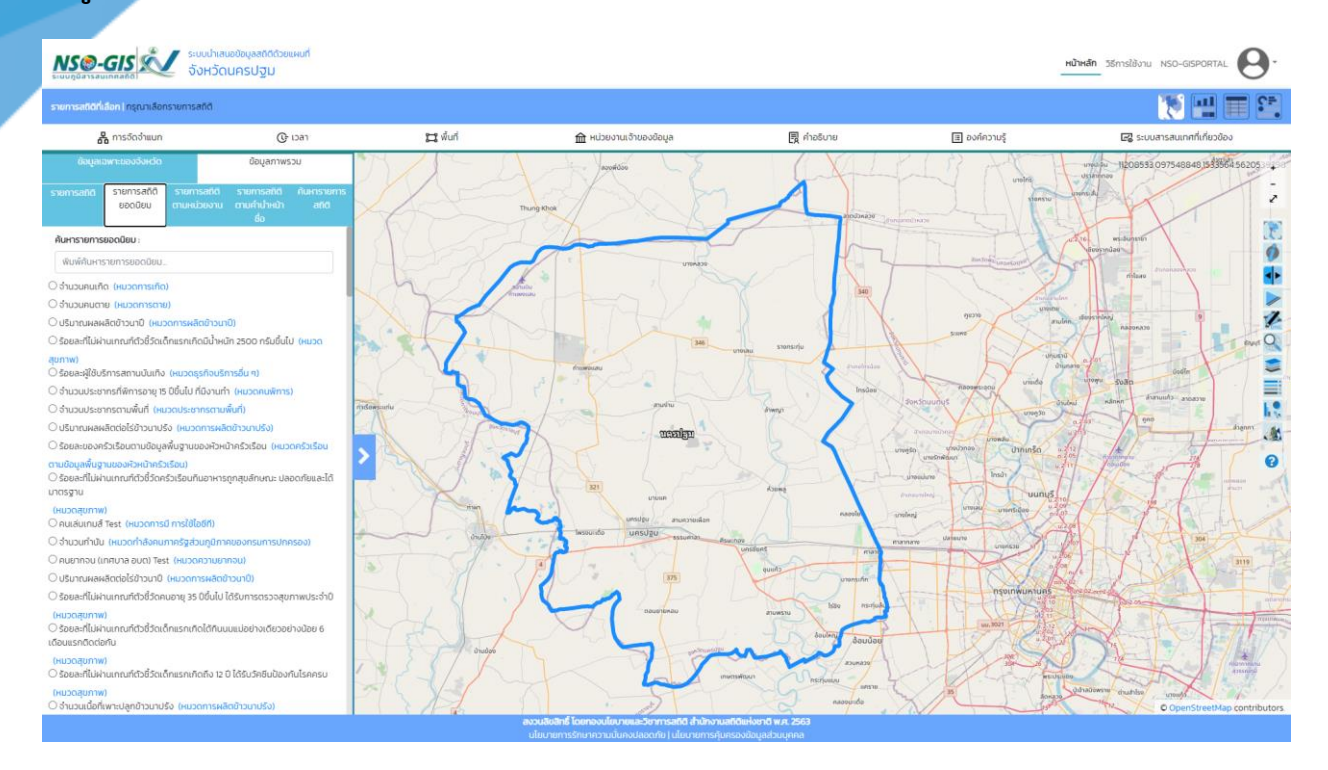

- ค้นหารายการยอดนิยม: พิมพ์ค้นหารายการยอดนิยมที่ต้องการสืบค้น
- รายการสถิติ: เลือกรายการสถิติที่ต้องการ
- เมื่อเลือกรายการสถิติที่ต้องการแล้ว แผนที่จะแสดงข้อมูลเริ่มต้นที่มีอยู่ในระบบ แต่สามารถทำการ จ าแนกจากแถบการเลือกมิติข้อมูลสถิติ

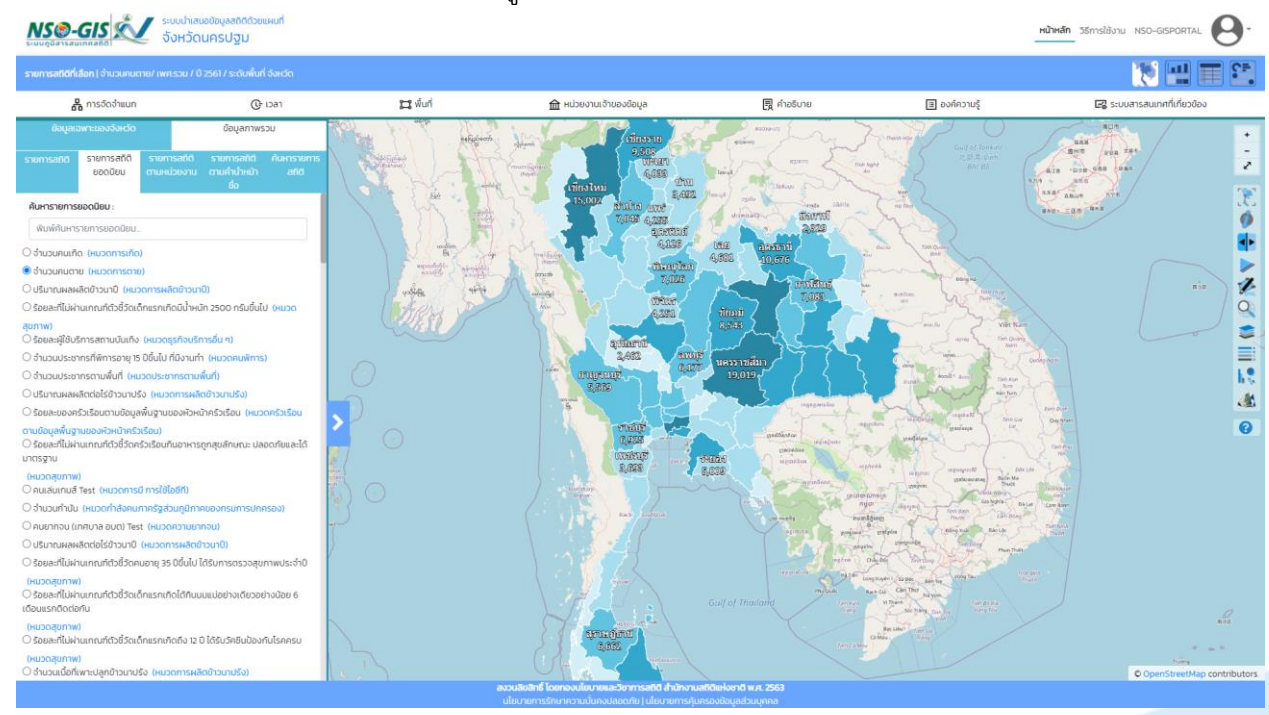

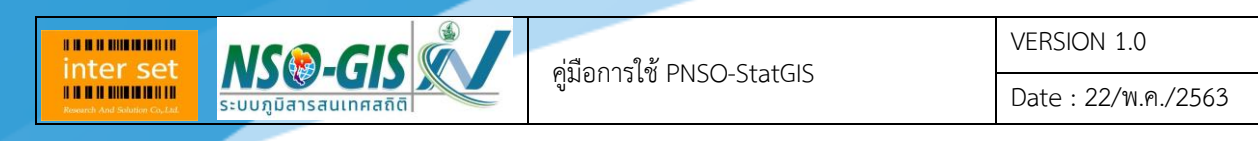

#### **เมนู รายการสถิติตามหน่วยงาน**

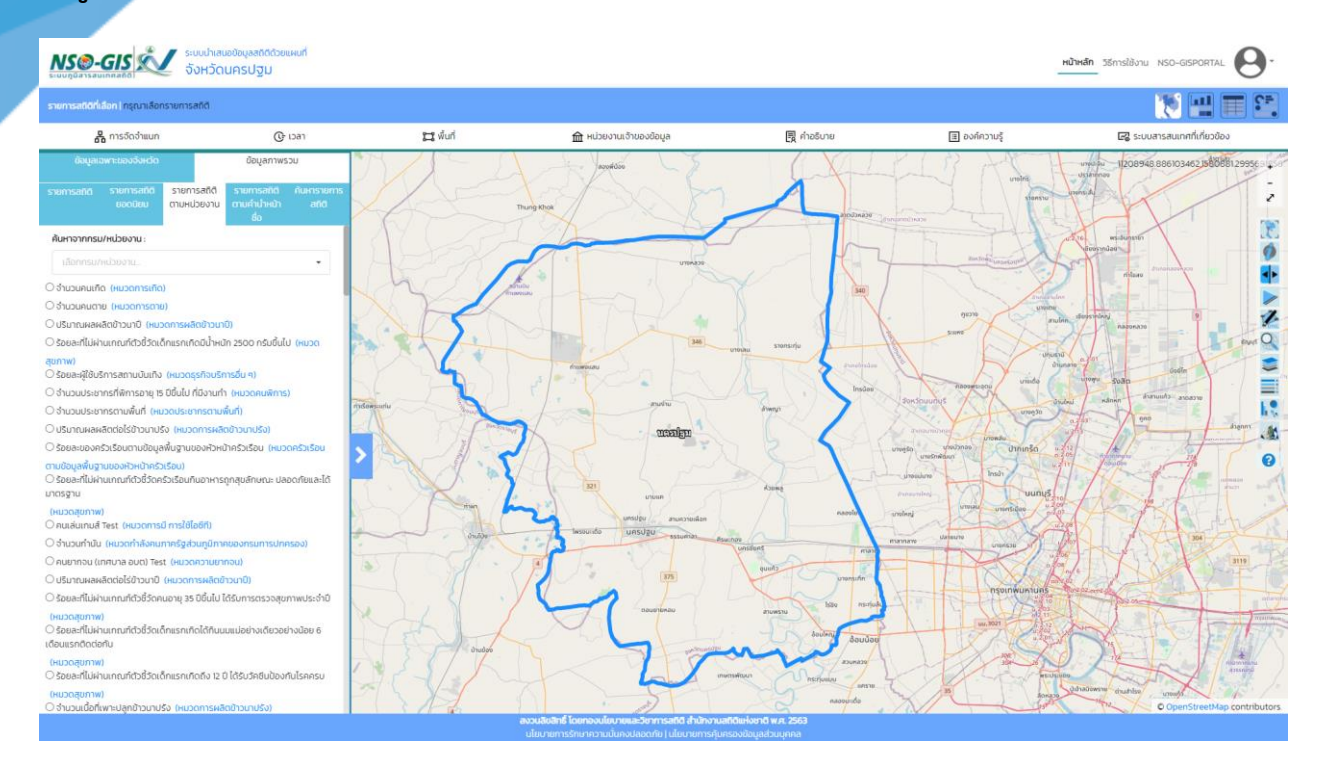

#### - ค้นหาจากกรม/หน่วยงาน: เลือกกรม/หน่วยงาน ที่ต้องการสืบค้น

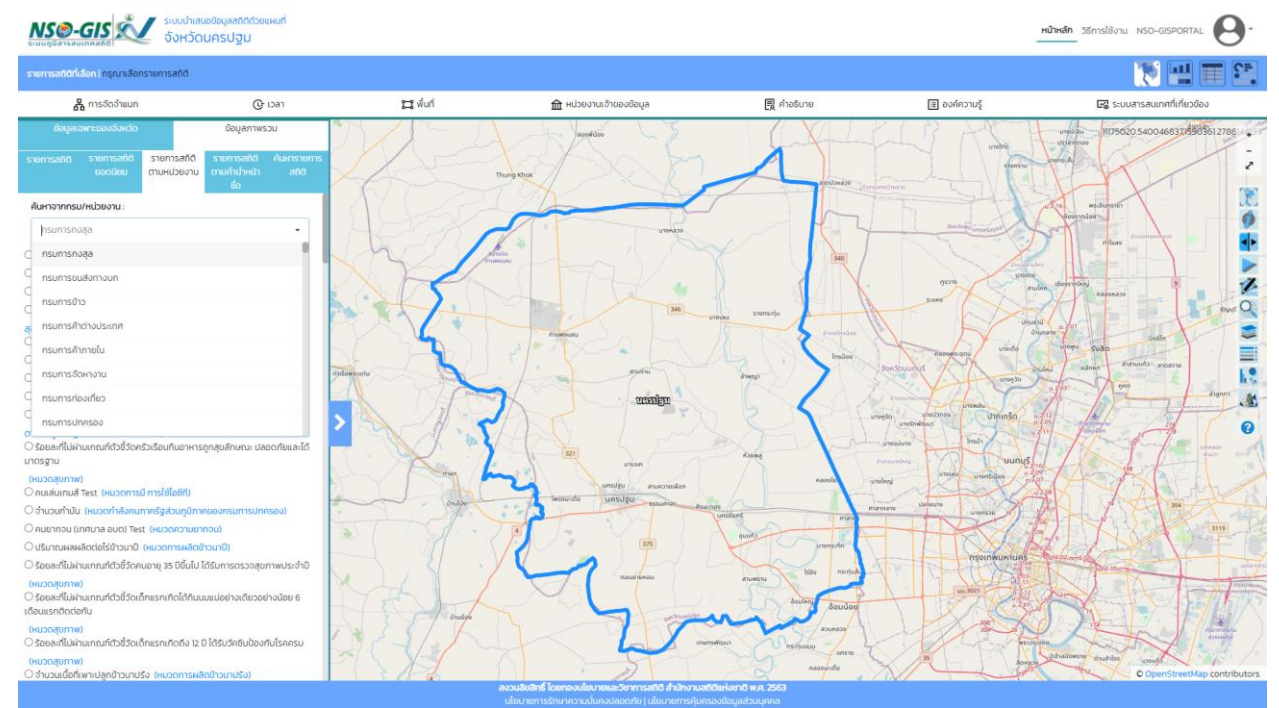

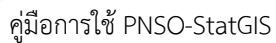

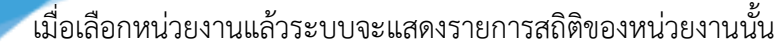

- รายการสถิติ: เลือกรายการสถิติที่ต้องการ

**MSO-GISK** 

**BRANDMANN** inter set

> - เมื่อเลือกรายการสถิติที่ต้องการแล้ว แผนที่จะแสดงข้อมูลเริ่มต้นที่มีอยู่ในระบบ แต่สามารถทำการ จ าแนกจากแถบการเลือกมิติข้อมูลสถิติ

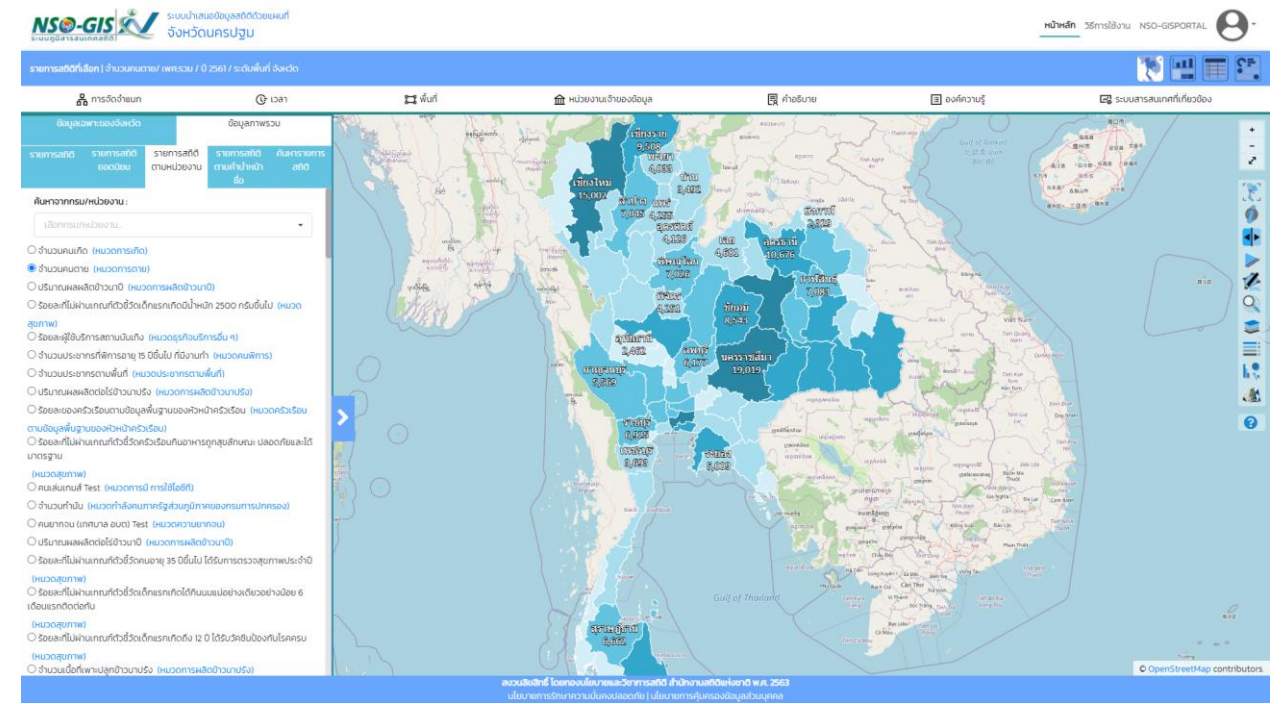

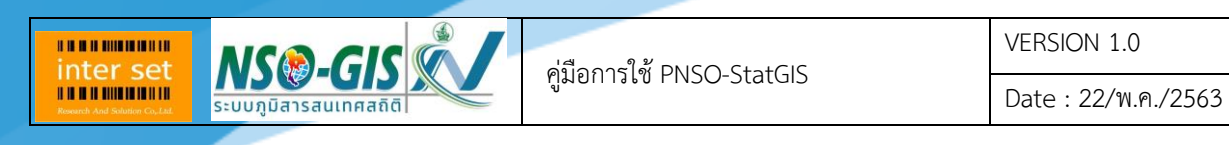

# **เมนู รายการสถิติตามค าน าหน้าชื่อ**

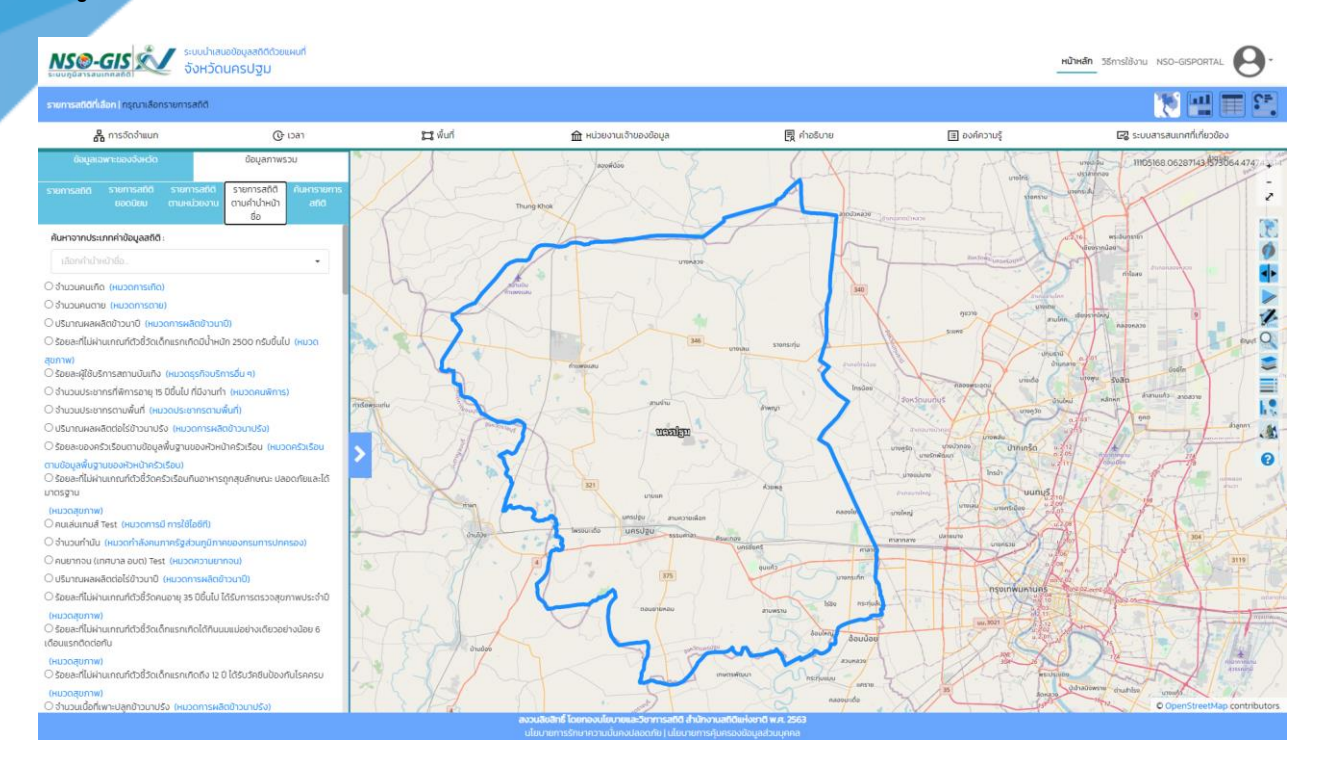

- ค้นหาจากประเภทค่าข้อมูลสถิติ: เลือกประเภทค่าข้อมูลสถิติที่ต้องการสืบค้น

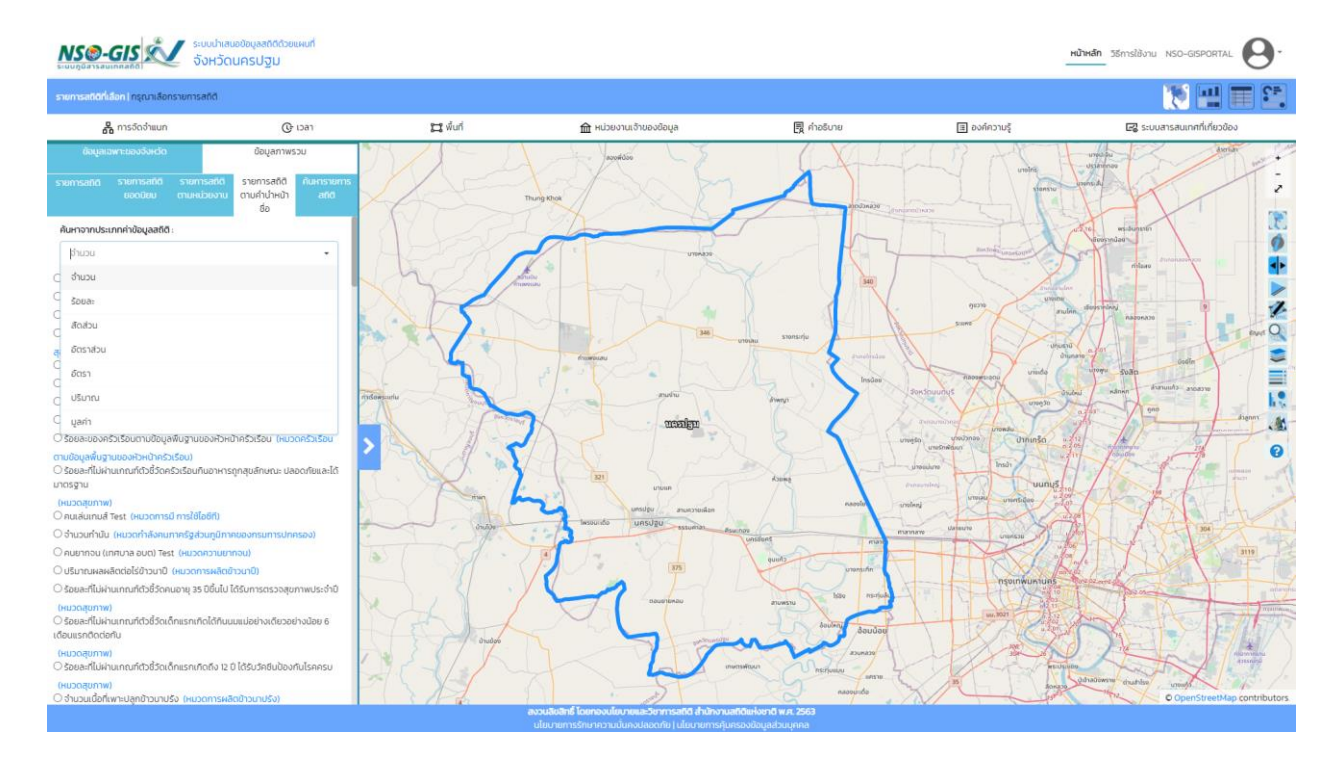

- เมื่อเลือกประเภทค่าข้อมูลสถิติแล้วระบบจะแสดงรายการสถิติของประเภทค่าข้อมูลสถิตินั้น - รายการสถิติ: เลือกรายการสถิติที่ต้องการ

**BRANDMANNIE Inter set**  **MSO-GISK** 

- เมื่อเลือกรายการสถิติที่ต้องการแล้ว แผนที่จะแสดงข้อมูลเริ่มต้นที่มีอยู่ในระบบ แต่สามารถทำการ จ าแนกจากแถบการเลือกมิติข้อมูลสถิติ

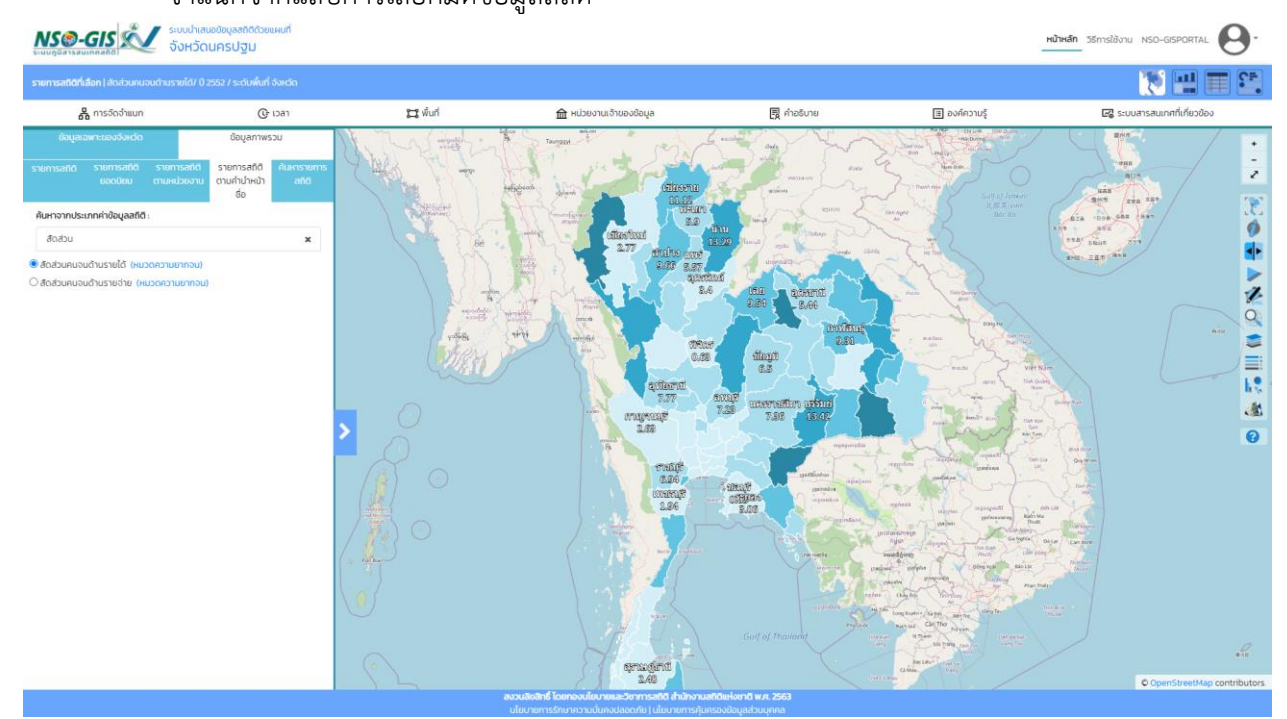

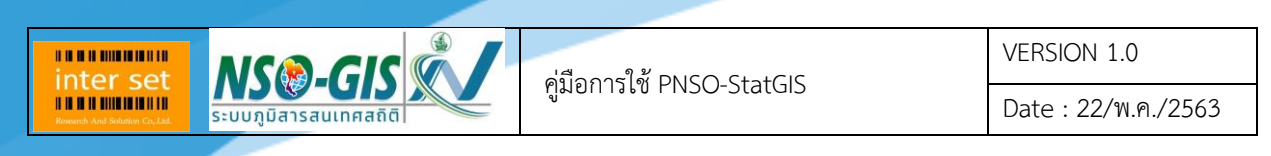

#### **เมนู ค้นหารายการสถิติ**

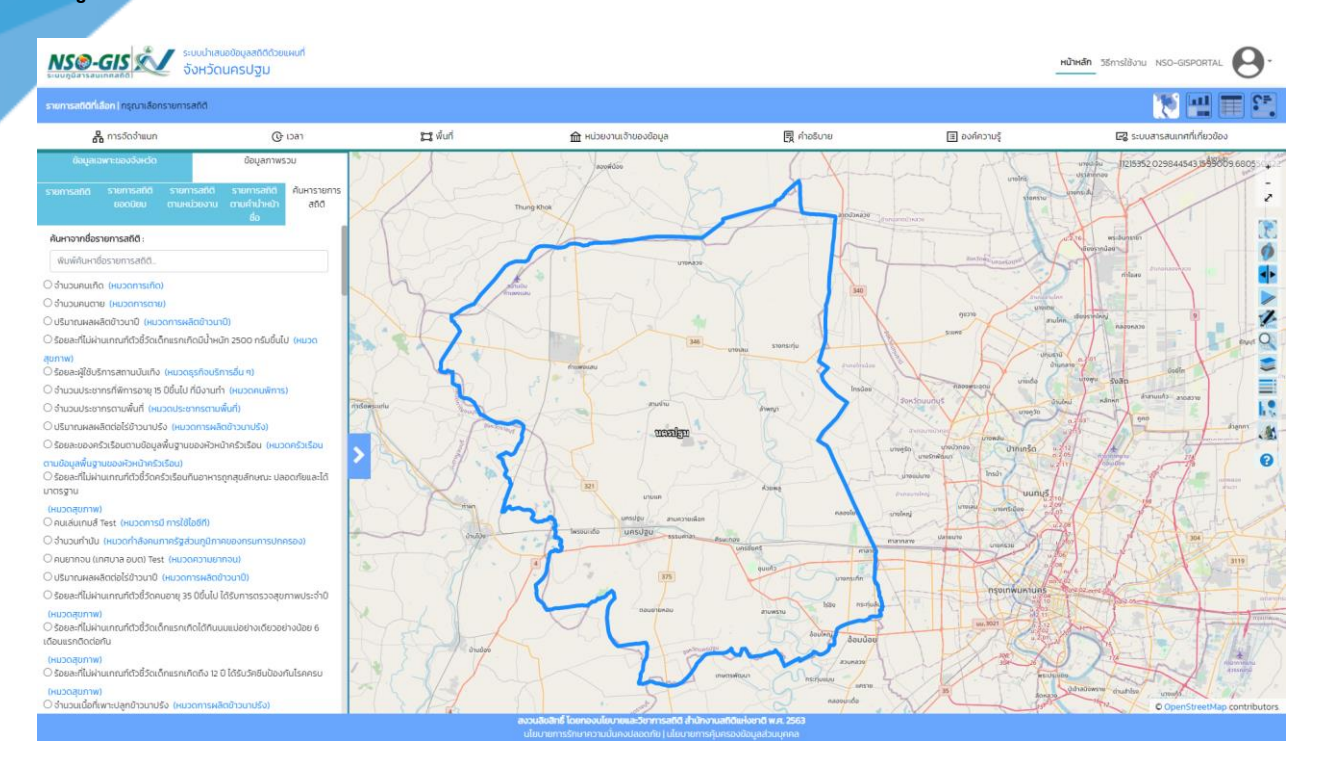

- ค้นหาจากชื่อรายการสถิติ: พิมพ์ค้นหาชื่อรายการสถิติที่ต้องการสืบค้น
- รายการสถิติ: เลือกรายการสถิติที่ต้องการ
- เมื่อเลือกรายการสถิติที่ต้องการแล้ว แผนที่จะแสดงข้อมูลเริ่มต้นที่มีอยู่ในระบบ แต่สามารถทำการ จ าแนกจากแถบการเลือกมิติข้อมูลสถิติ

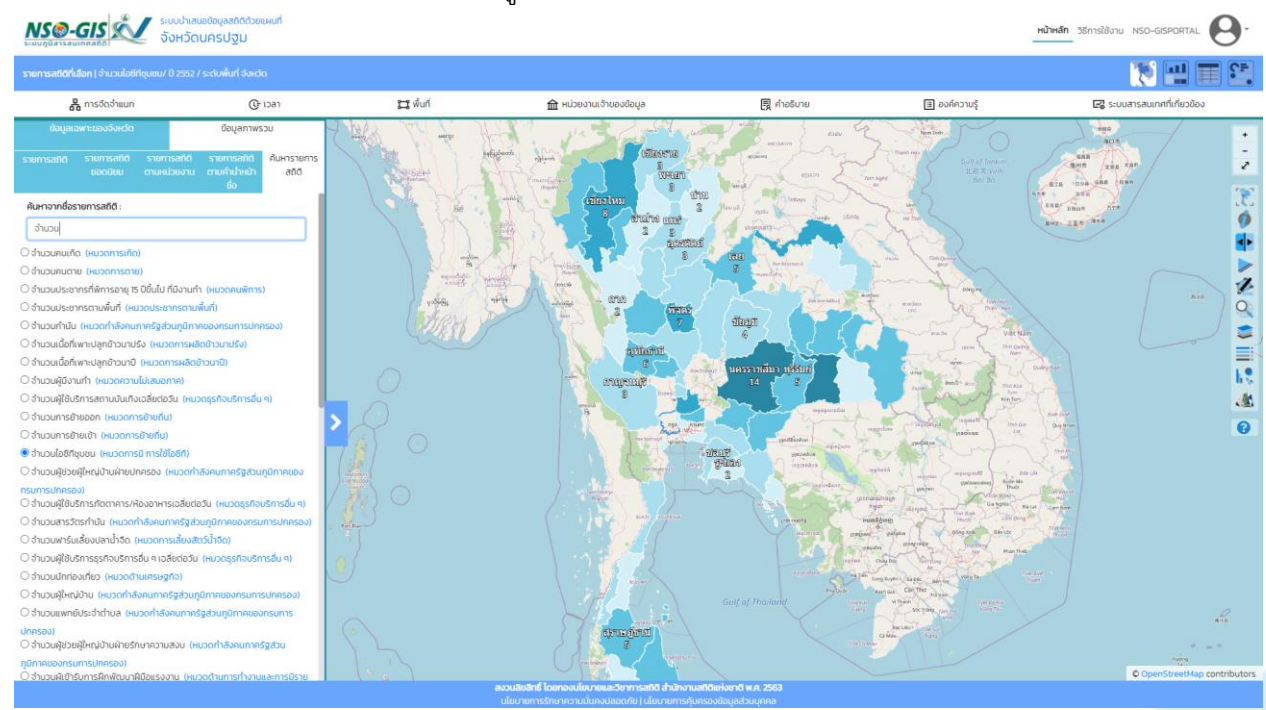

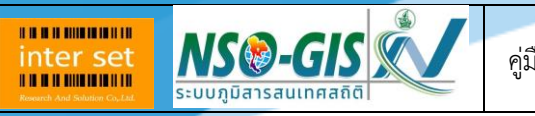

Date : 22/พ.ค./2563

# <span id="page-23-0"></span>**บทที่ 4 แถบการเลือกมิติข้อมูล**

ี่ แถบการเลือกมิติข้อมูลสถิติ ทำหน้าที่

#### <span id="page-23-1"></span>**แถบ การจัดจ าแนก**

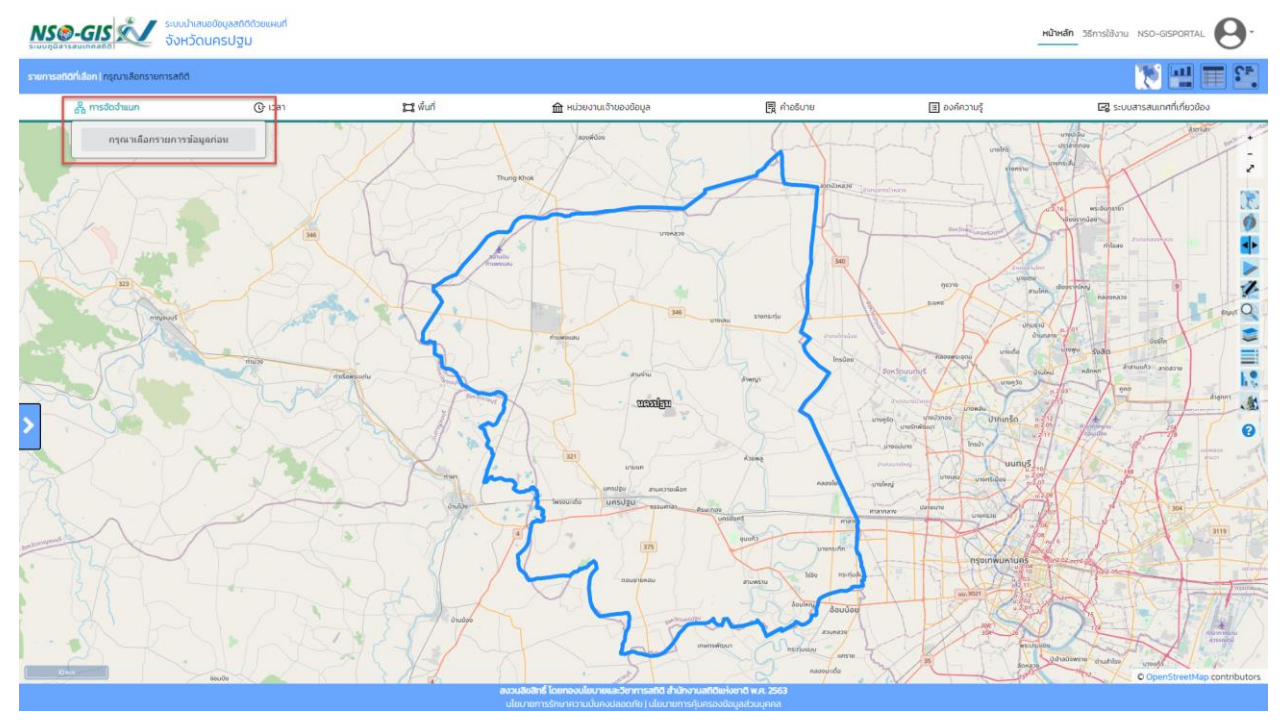

- ทำการเลือกรายการข้อมูลสถิติที่ต้องการจัดจำแนก
- เมื่อเลือกรายการข้อมูลสถิติเรียบร้อยแล้ว จัดจำแนกรายการข้อมูลสถิติตามที่ต้องการ
- ไม่จัดจำแนก: เลือกจ<sup>ั</sup>ดจำแนก หรือไม่จัดจำแนก
- เพศ: เลือกเพศหรือชาย
- คลิกปุ่ม "สร้างแผนที่ใหม่ตามตัวกรองที่เลือก" เมื่อต้องการสร้างแผนที่รายการข้อมูลสถิติที่จัด จ าแนกไว้

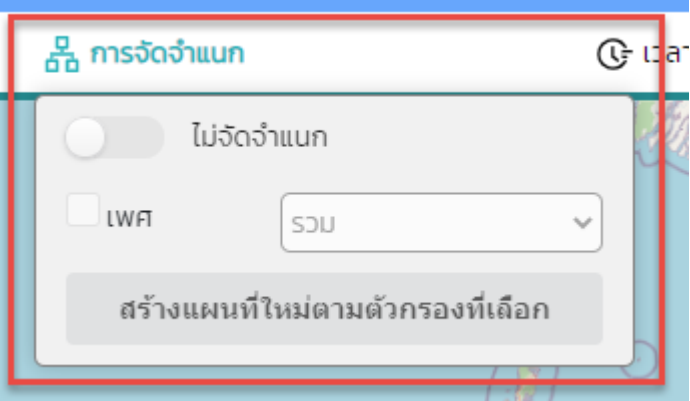

- เมื่อเลือกหมวดหลักแล้วระบบจะแสดงหมวดหมู่และรายการสถิติของหมวดหลักนั้น

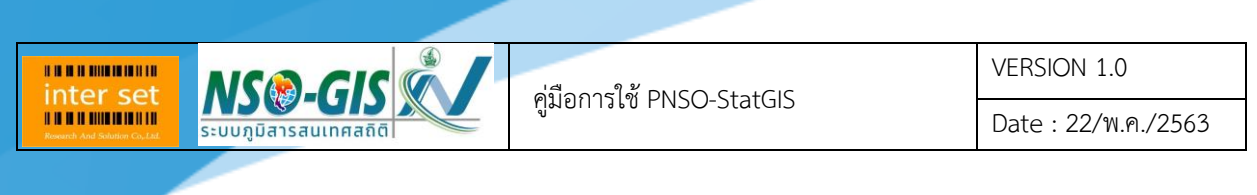

#### <span id="page-24-0"></span>**แถบ เวลา**

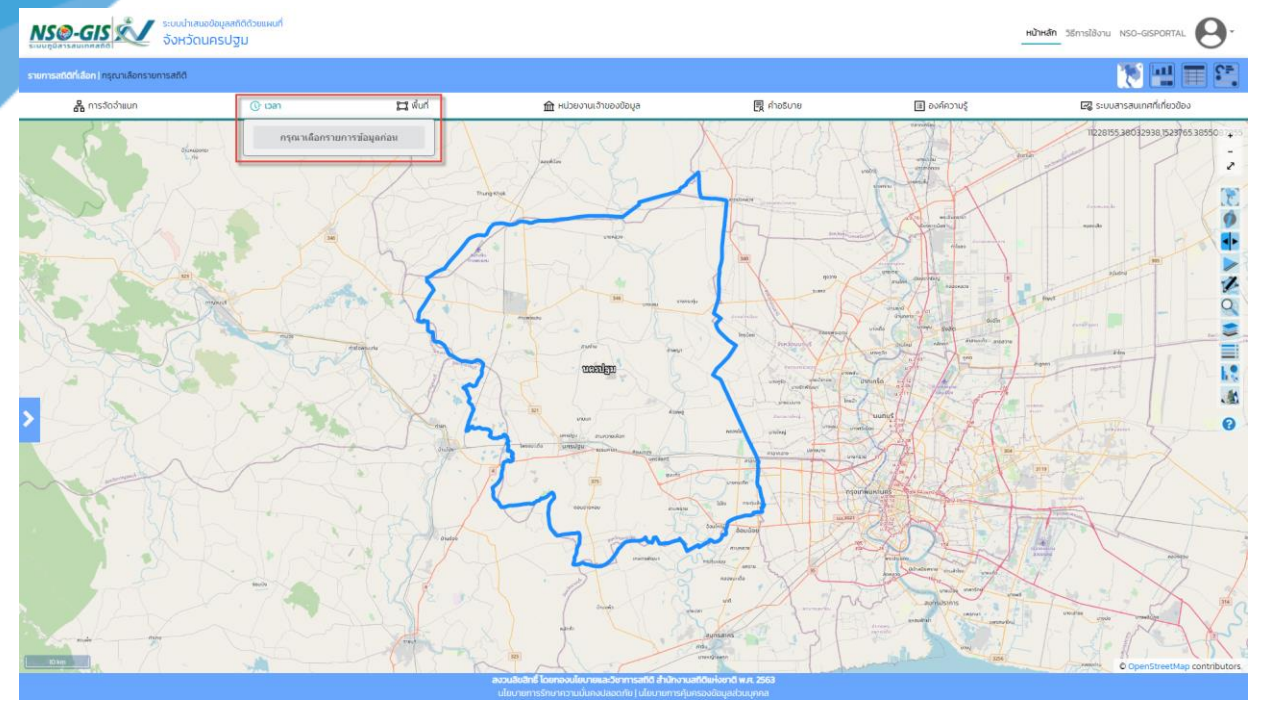

- ทำการเลือกรายการข้อมูลสถิติที่ต้องการจัดจำแนก
- เมื่อเลือกรายการข้อมูลสถิติเรียบร้อยแล้ว จัดจำแนกรายการข้อมูลสถิติตามที่ต้องการ
- ปี พ.ศ. : เลือกปี พ.ศ. ที่ต้องการจัดจำแนก
- ความถี่: เลือกความถี่ที่ต้องการจัดจำแนก
- ช่วงที่: เลือกช่วงที่ที่ต้องการจัดจำแนก
- คลิกปุ่ม "สร้างแผนที่ใหม่ตามตัวกรองที่เลือก" เมื่อต้องการสร้างแผนที่รายการข้อมูลสถิติที่จัด จ าแนกไว้

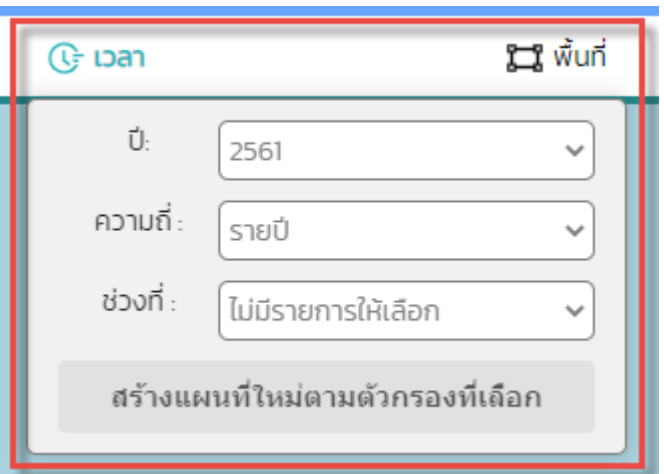

<span id="page-25-0"></span>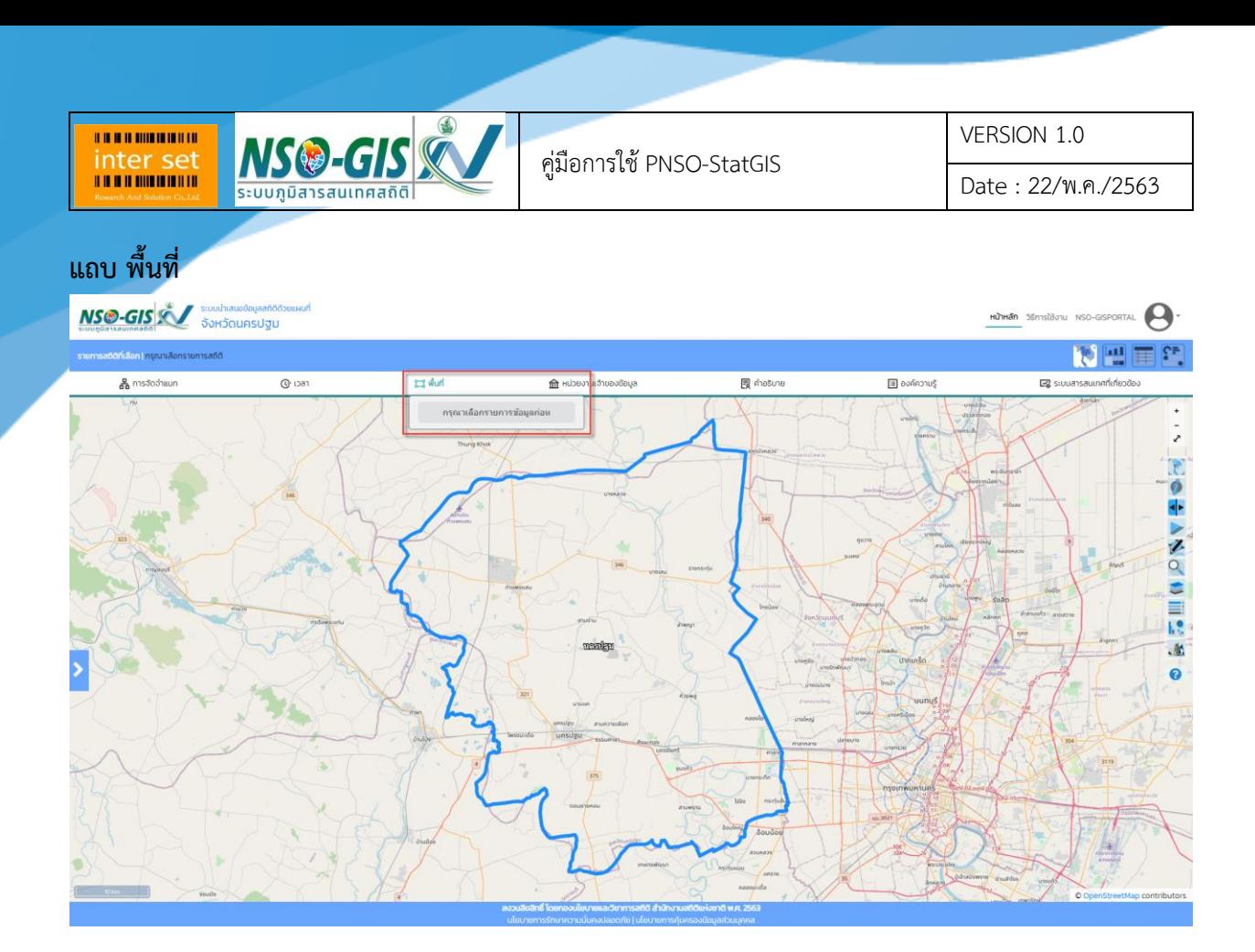

- ทำการเลือกรายการข้อมูลสถิติที่ต้องการจัดจำแนก
- เมื่อเลือกรายการข้อมูลสถิติเรียบร้อยแล้ว จัดจำแนกรายการข้อมูลสถิติตามที่ต้องการ
- -<br>ระดับ : เลือกระดับขอบเขตพื้นที่ที่ต้องการจัดจำแนก
- คลิกปุ่ม "สร้างแผนที่ใหม่ตามตัวกรองที่เลือก" เมื่อต้องการสร้างแผนที่รายการข้อมูลสถิติที่จัด จ าแนกไว้

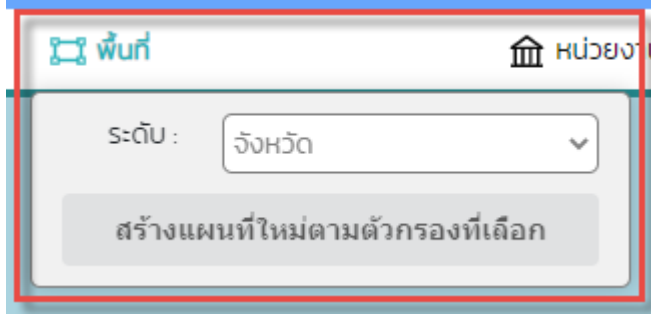

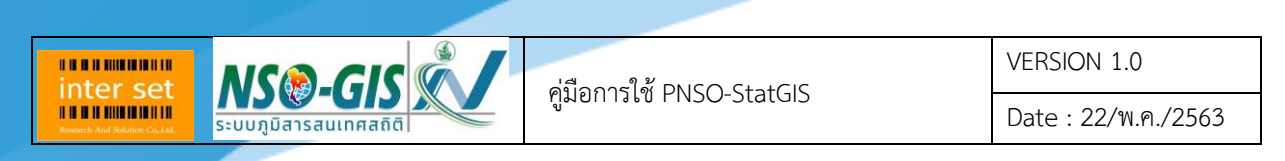

#### <span id="page-26-0"></span>**แถบ หน่วยงานเจ้าของข้อมูล**

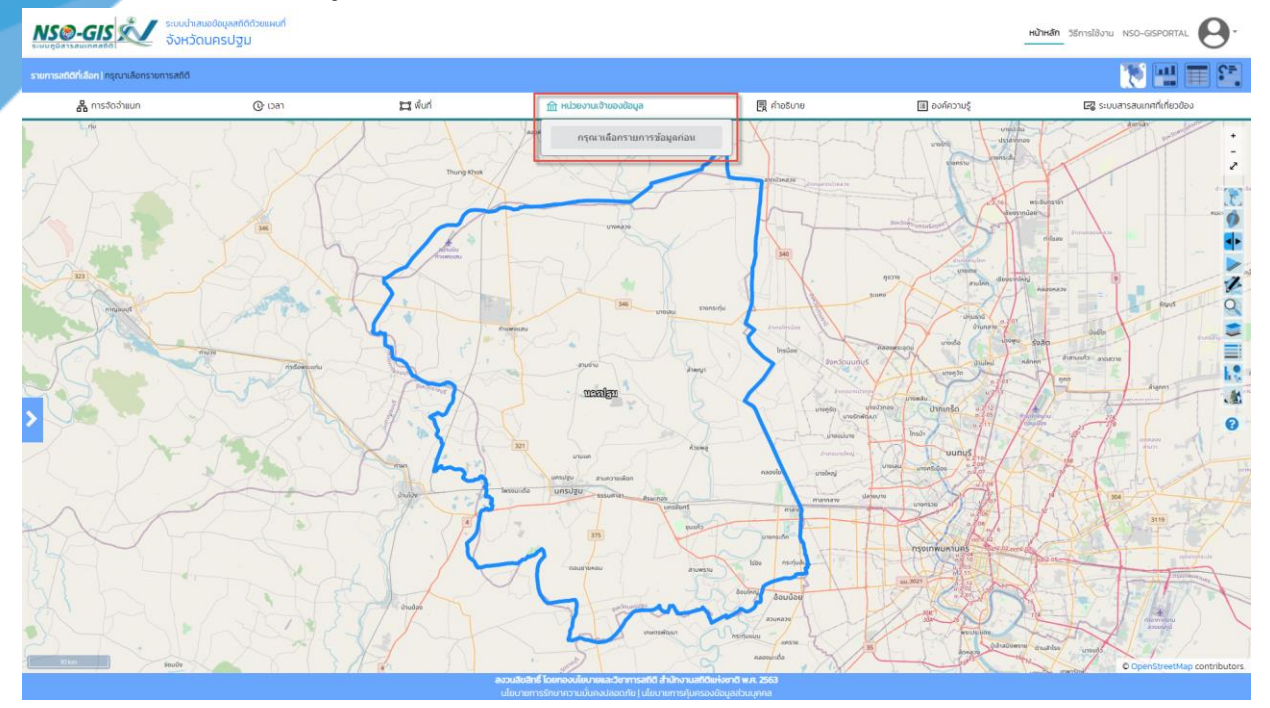

- ทำการเลือกรายการข้อมูลสถิติที่ต้องการจัดจำแนก
- เมื่อเลือกรายการข้อมูลสถิติเรียบร้อยแล้ว จัดจำแนกรายการข้อมูลสถิติตามที่ต้องการ
- -<br>หน่วยงาน: เลือกหน่วยงานที่ต้องการจัดจำแนก
- คลิกปุ่ม "สร้างแผนที่ใหม่ตามตัวกรองที่เลือก" เมื่อต้องการสร้างแผนที่รายการข้อมูลสถิติที่จัด จ าแนกไว้

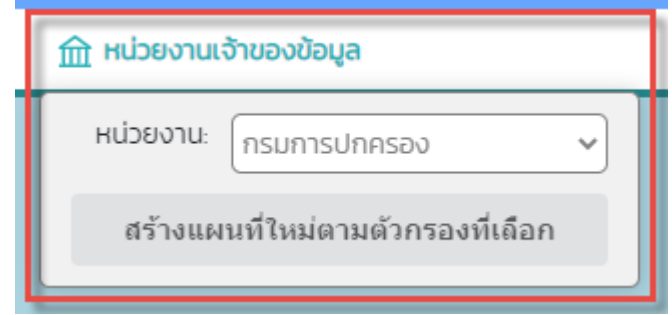

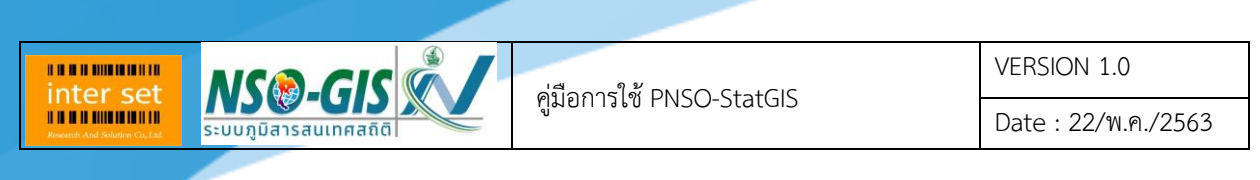

#### <span id="page-27-0"></span>**แถบ ค าอธิบาย**

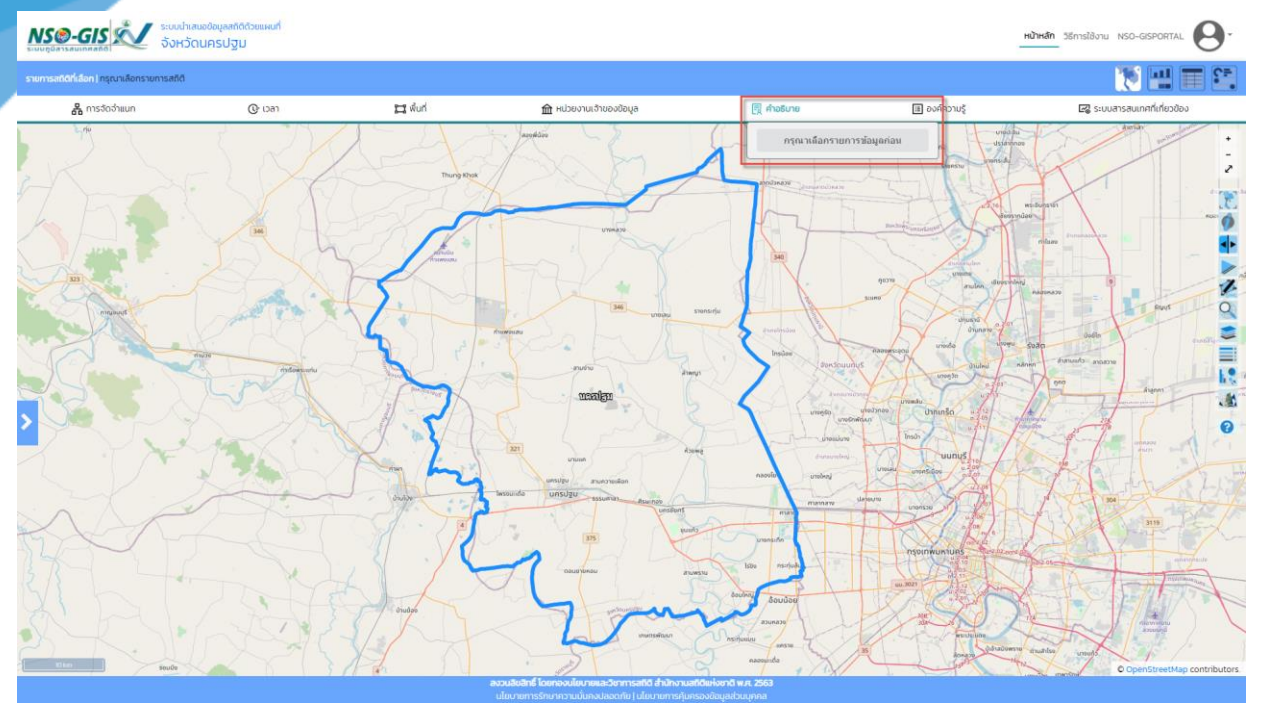

- ทำการเลือกรายการข้อมูลสถิติที่ต้องการจัดจำแนก
- เมื่อเลือกรายการข้อมูลสถิติเรียบร้อยแล้ว จัดจำแนกรายการข้อมูลสถิติตามที่ต้องการ
- ค าอธิบาย: อธิบายรายละเอียดรายการข้อมูลสถิติที่เลือก
- คลิกปุ่ม "ปิด" เมื่อต้องการปิดหน้าต่าง

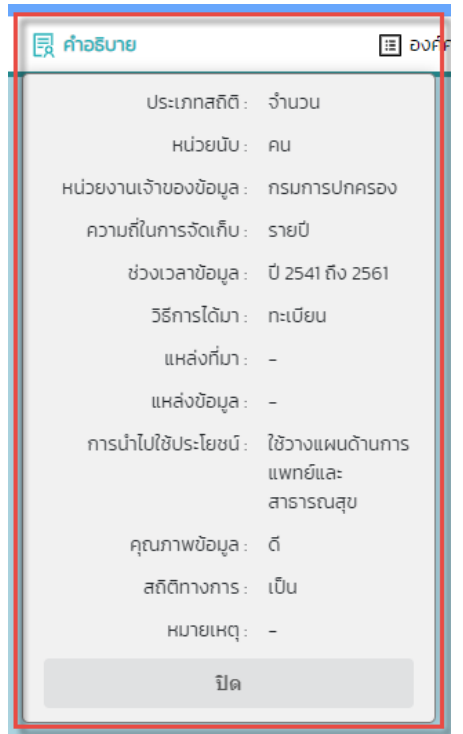

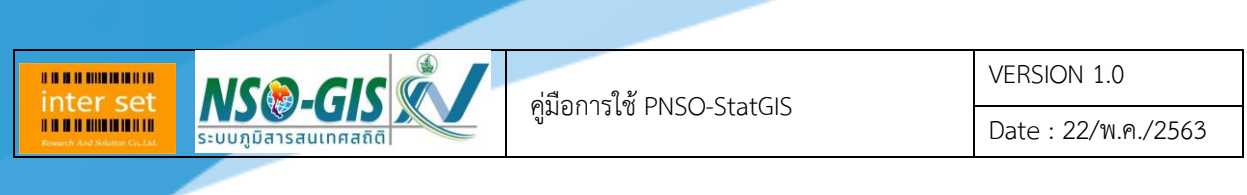

#### <span id="page-28-0"></span>**แถบ องค์ความรู้**

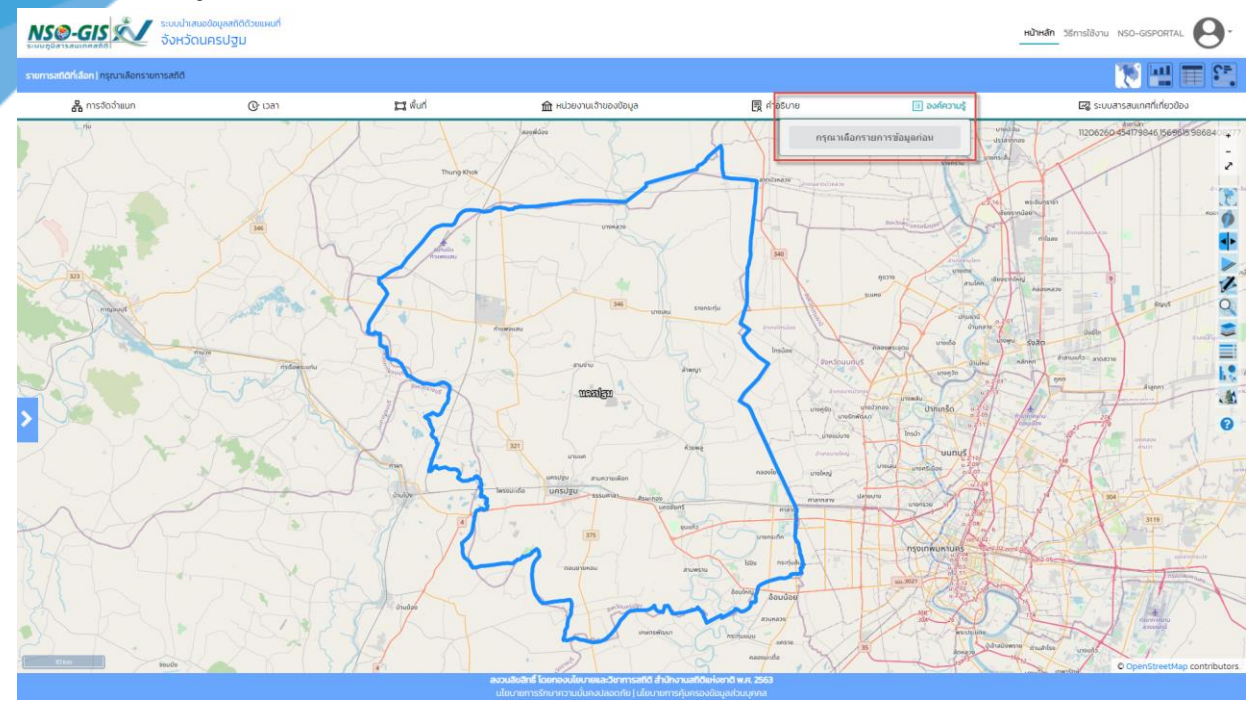

- ทำการเลือกรายการข้อมูลสถิติที่ต้องการจัดจำแนก
- เมื่อเลือกรายการข้อมูลสถิติเรียบร้อยแล้ว จัดจำแนกรายการข้อมูลสถิติตามที่ต้องการ
- องค์ความรู้: อธิบายรายละเอียดองค์ความรู้ของรายการข้อมูลสถิติที่เลือก
- คลิกปุ่ม "ปิด" เมื่อต้องการปิดหน้าต่าง

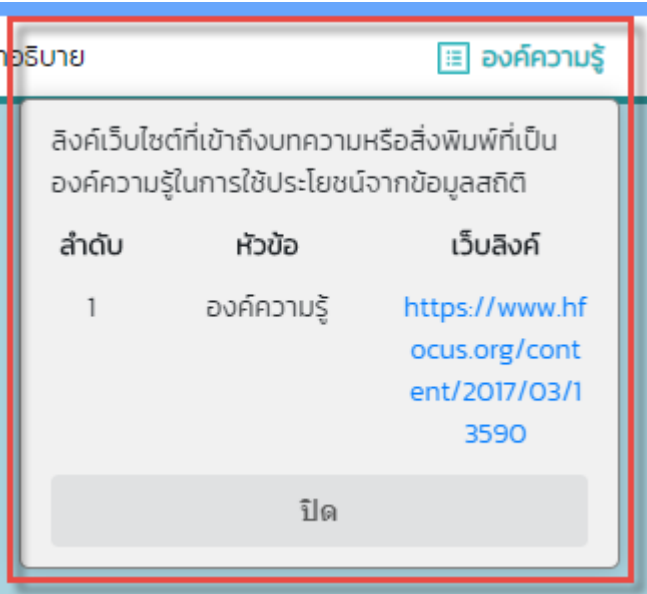

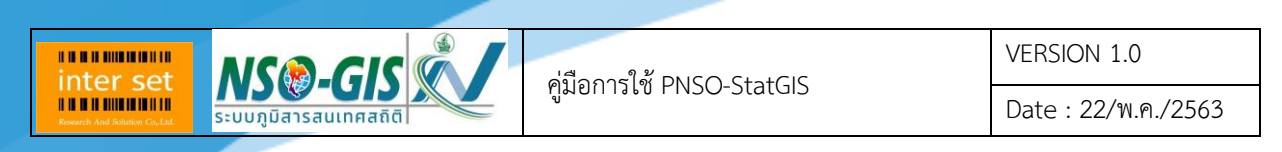

<span id="page-29-0"></span>**แถบ ระบบสารสนเทศที่เกี่ยวข้อง**

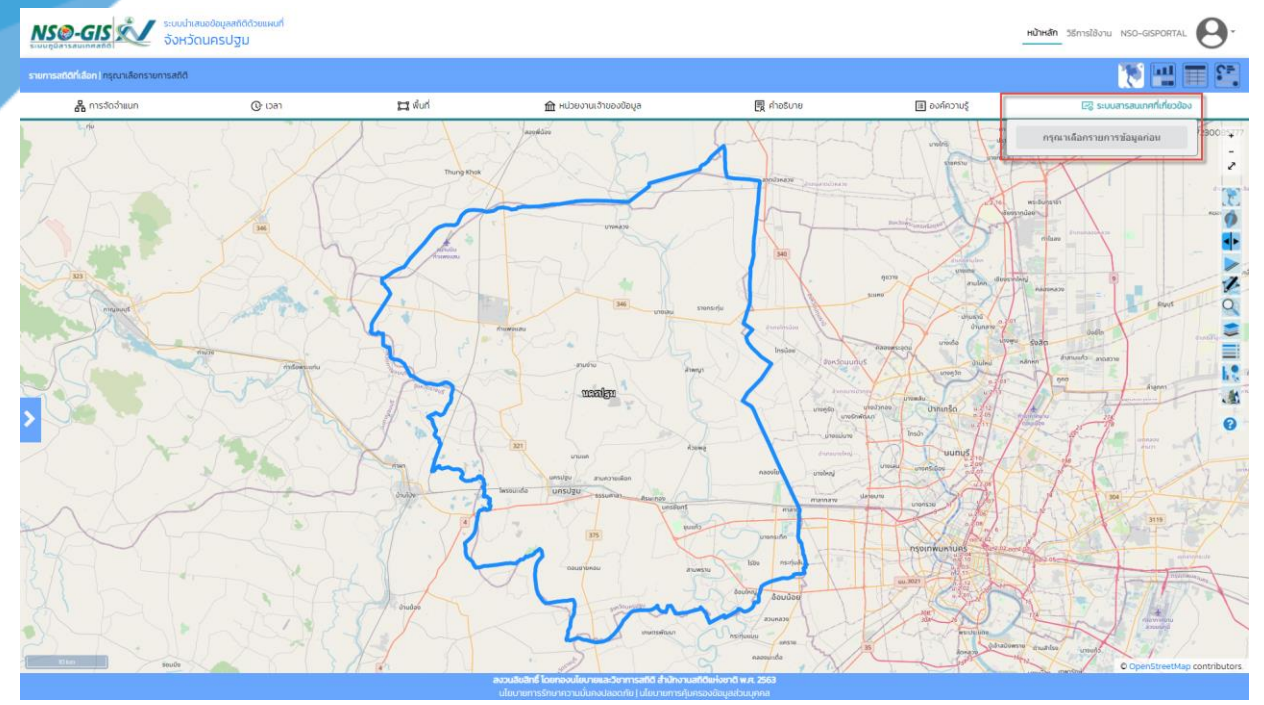

- ทำการเลือกรายการข้อมูลที่ต้องการจัดจำแนก
- เมื่อเลือกรายการข้อมูลเรียบร้อยแล้ว จัดจำแนกรายการข้อมูลตามที่ต้องการ
- ระบบสารสนเทศที่เกี่ยวข้อง: ลิงค์เว็บไซต์เข้าถึงระบบสารสนเทศที่เกี่ยวข้องกับรายการข้อมูลสถิติที่ เลือก
- คลิกปุ่ม "ปิด" เมื่อต้องการปิดหน้าต่าง

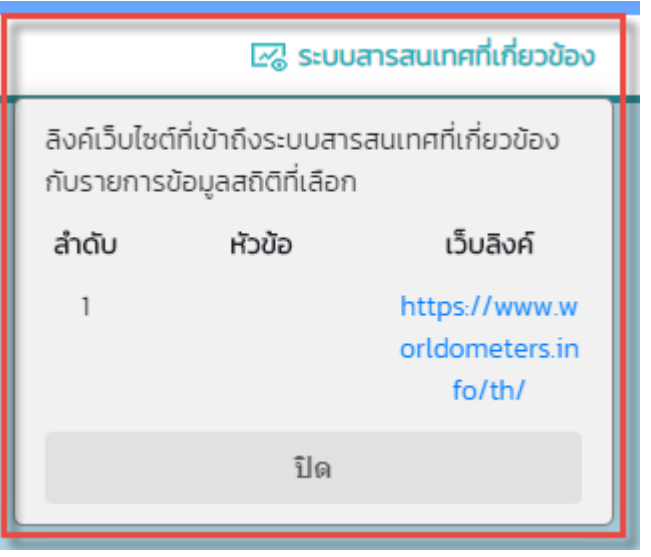

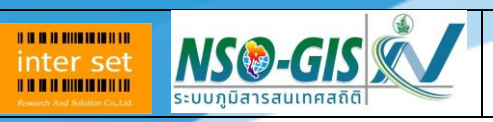

Date : 22/พ.ค./2563

# <span id="page-30-0"></span>**บทที่ 5 เมนู "แผนที่"**

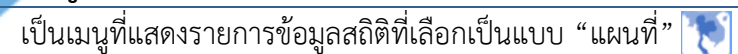

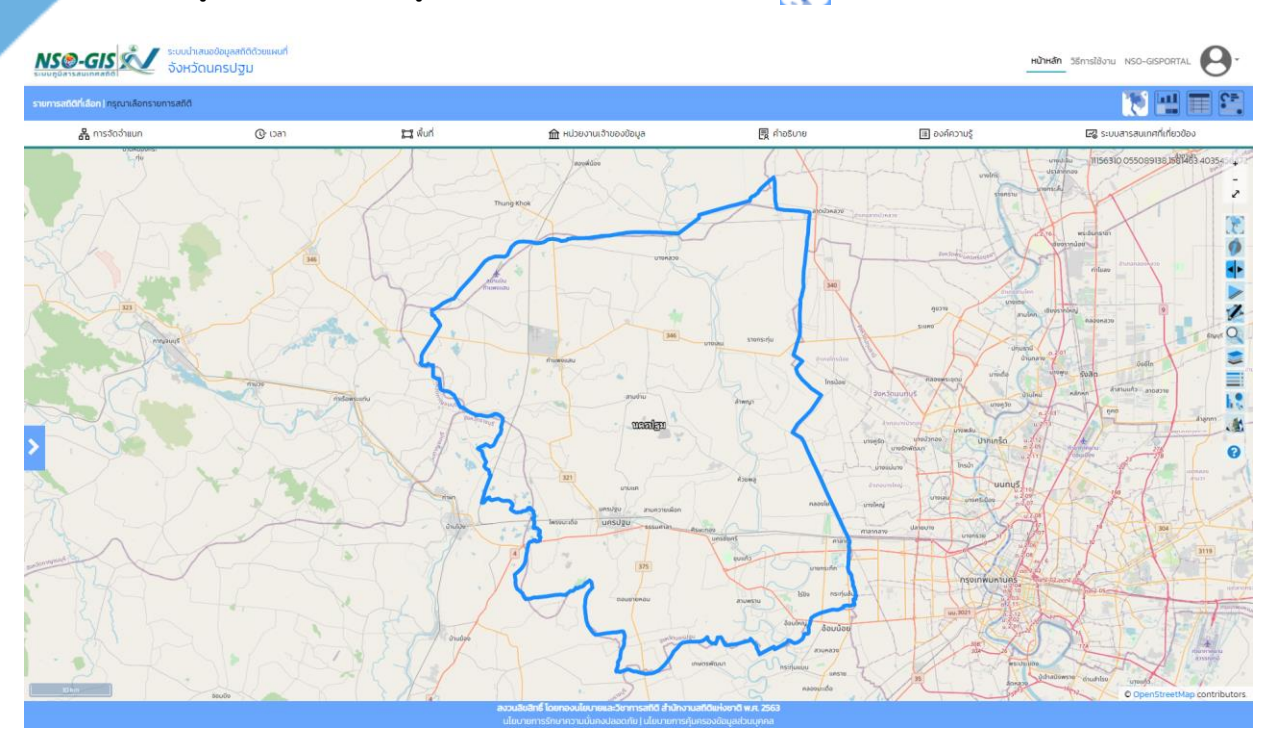

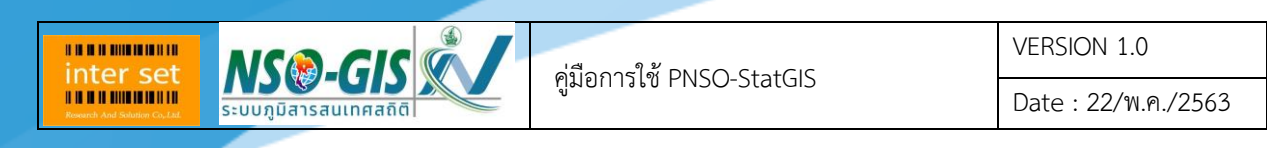

# <span id="page-31-0"></span>**บทที่ 6 เมนู "กราฟ"**

เป็นเมนูที่แสดงรายการข้อมูลสถิติที่เลือกเป็นแบบ "กราฟ"

#### <span id="page-31-1"></span>**กราฟแท่ง**

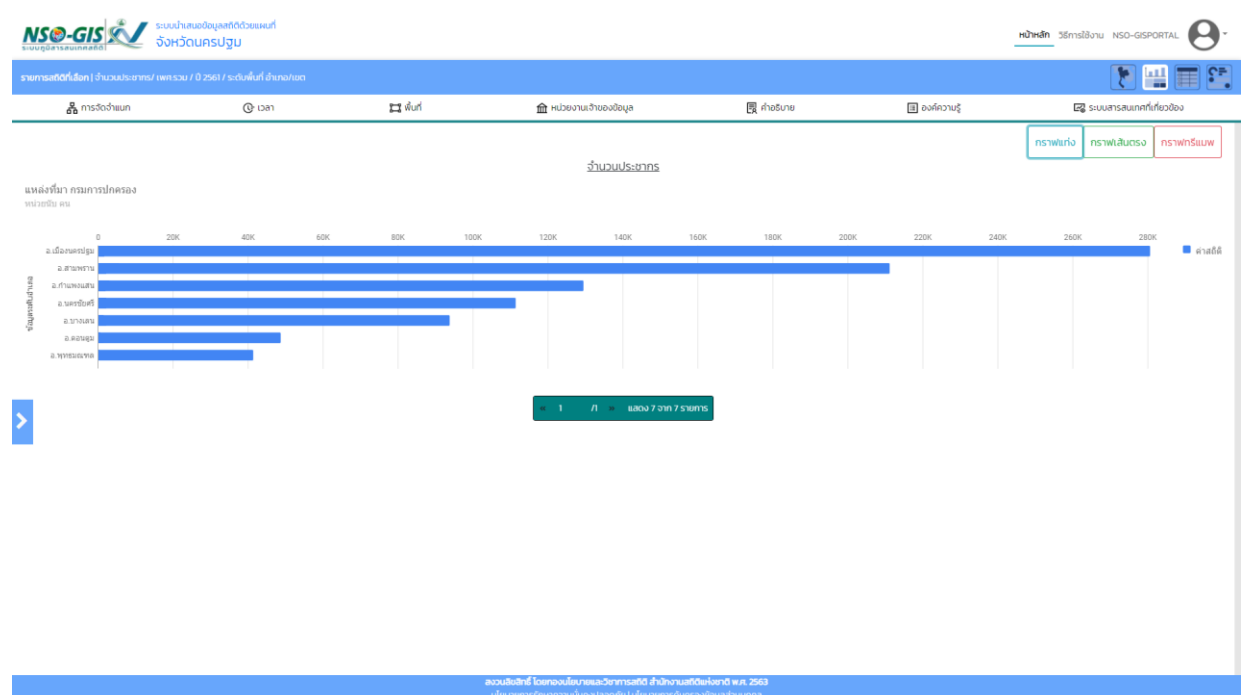

#### <span id="page-31-2"></span>**กราฟเส้นตรง**

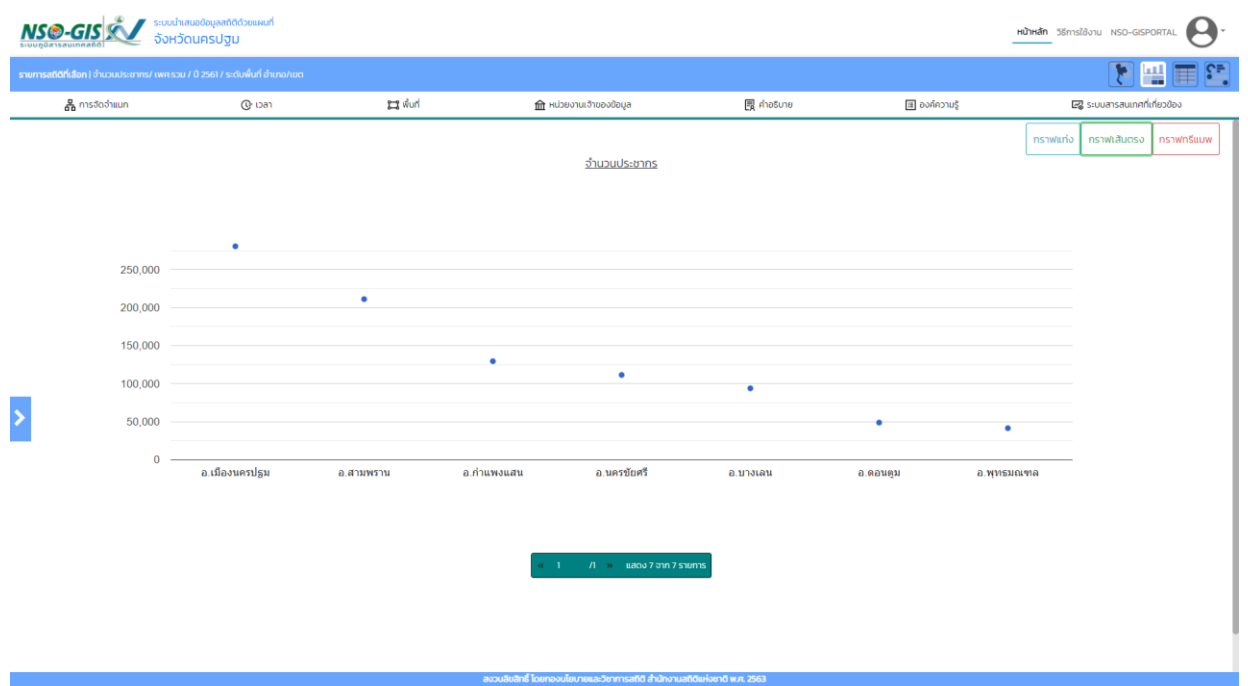

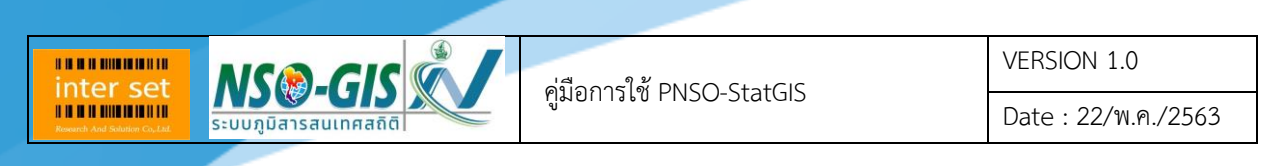

#### <span id="page-32-0"></span>**กราฟทรีแมพ**

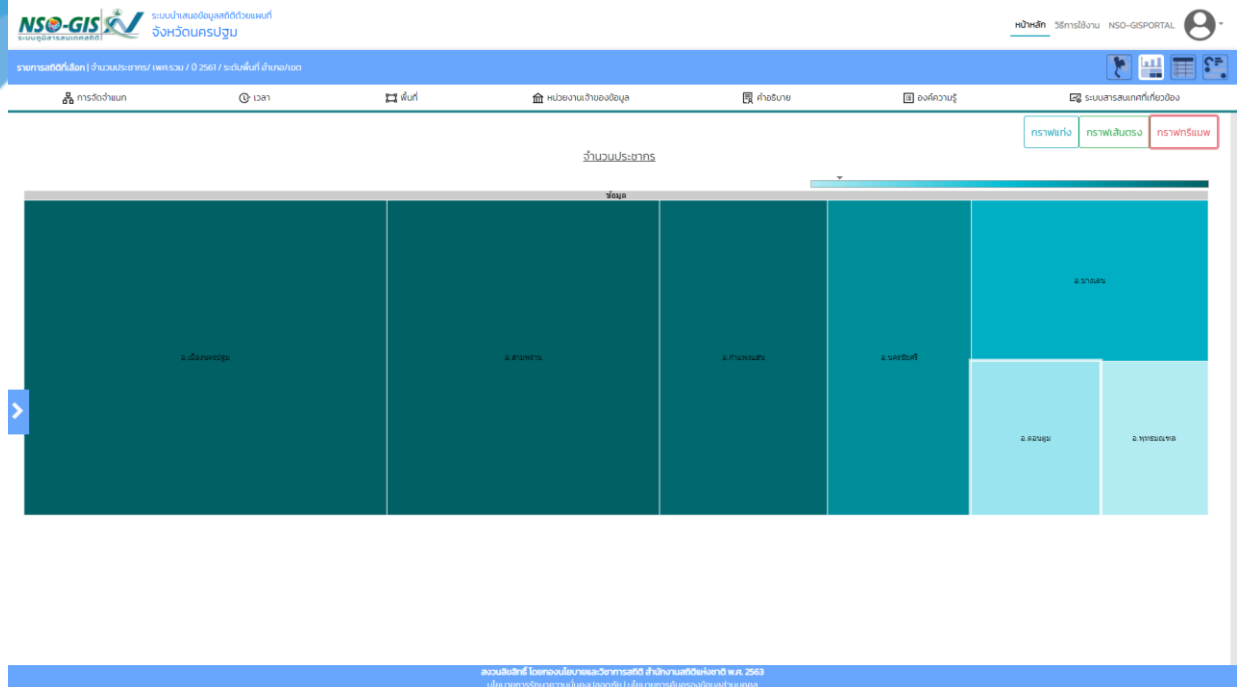

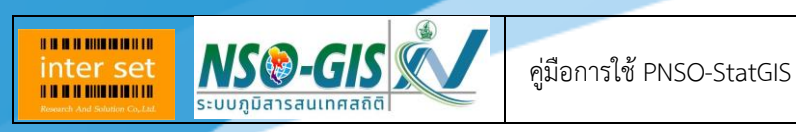

# <span id="page-33-0"></span>**บทที่ 7 เมนู "ตาราง"**

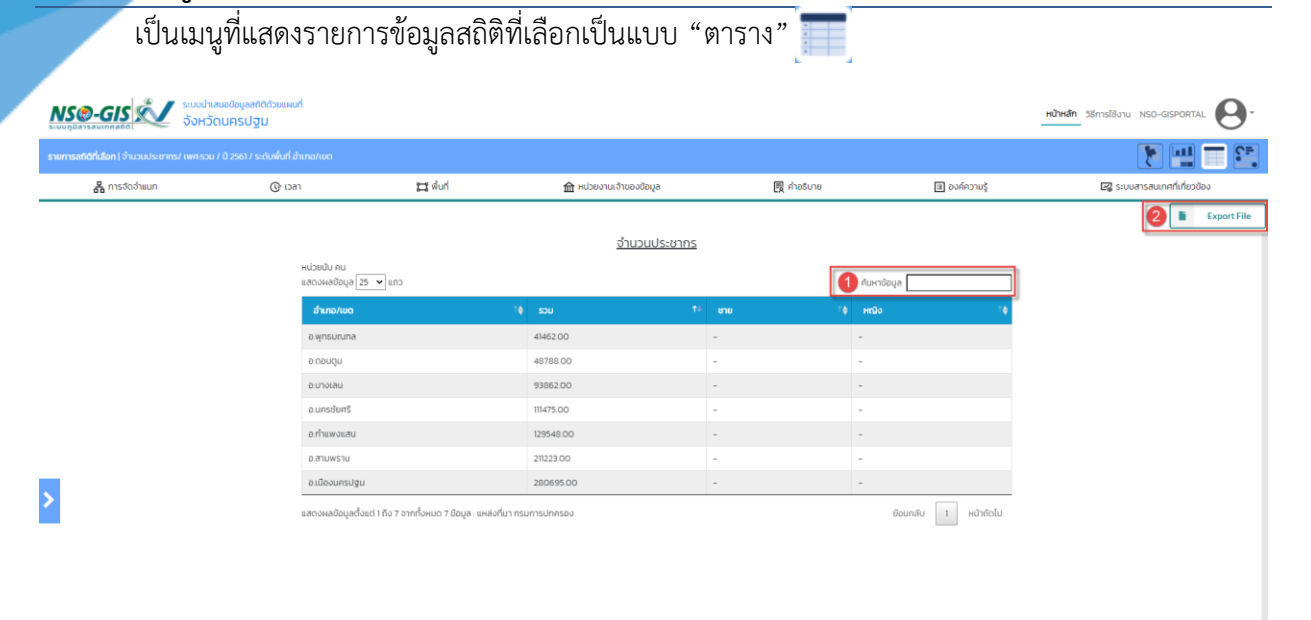

- 1. การค้นหา
	- ระบุคำค้นในช่อง ค้นหาข้อมูล

ค้นหาข้อมูล

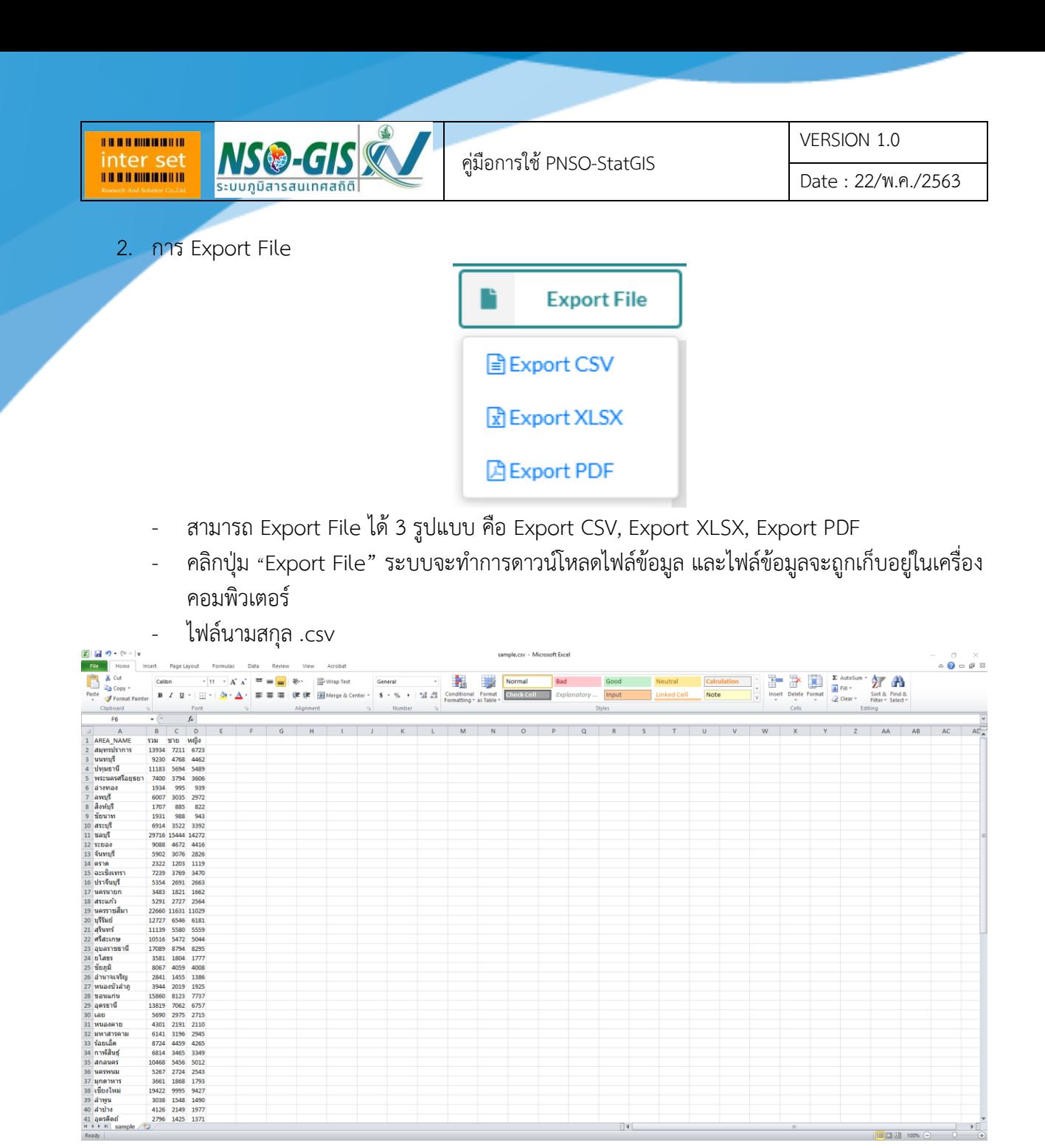

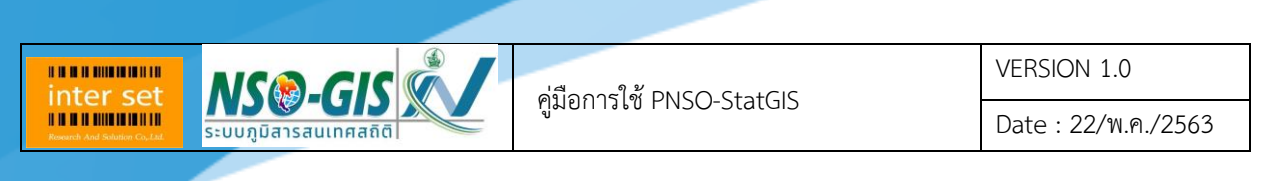

- ไฟล์นามสกุล .xlsx

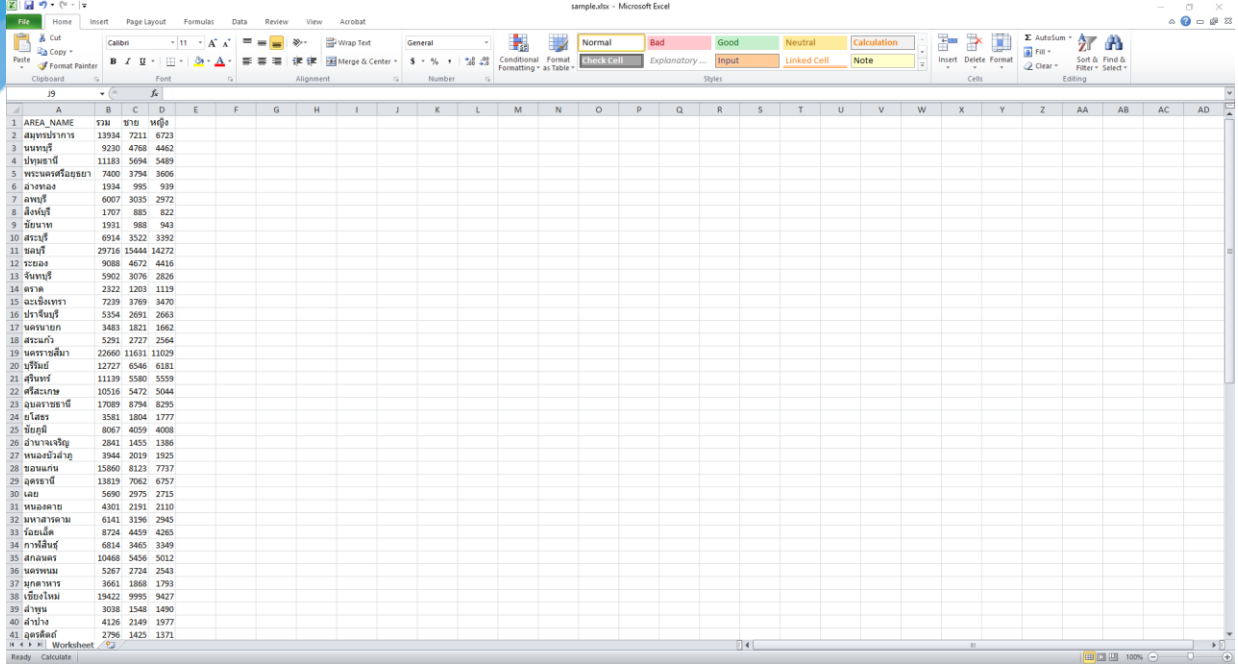

#### - ไฟล์นามสกุล .pdf

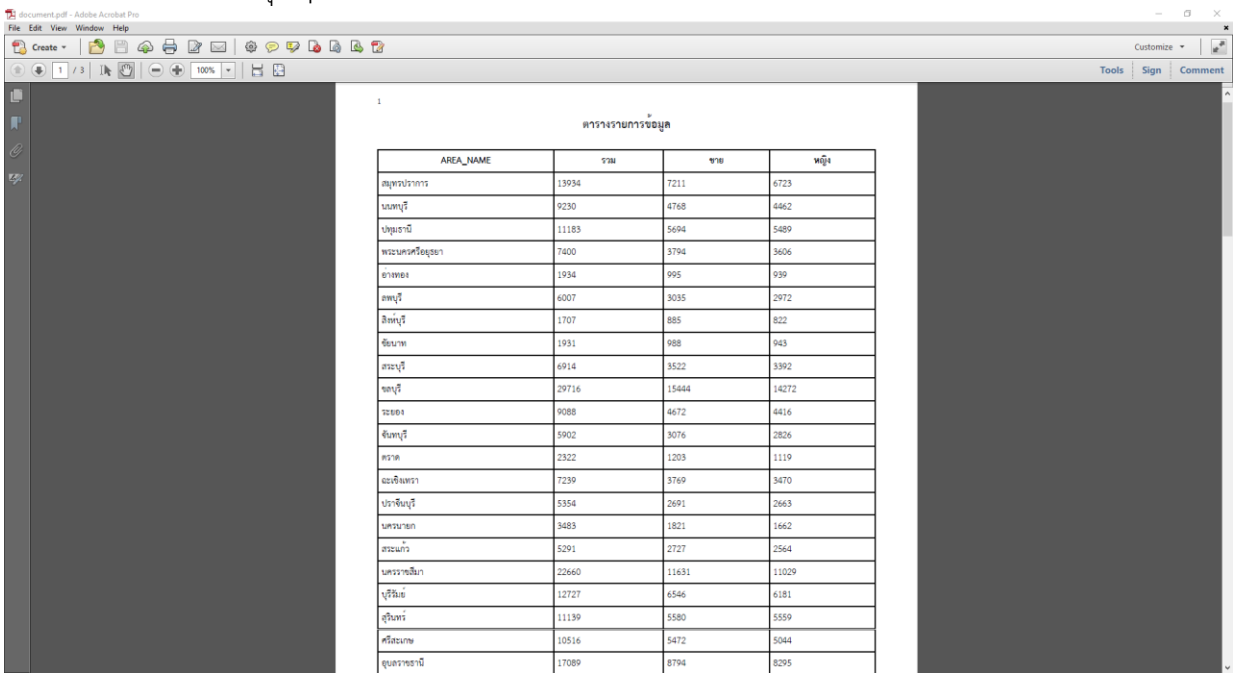

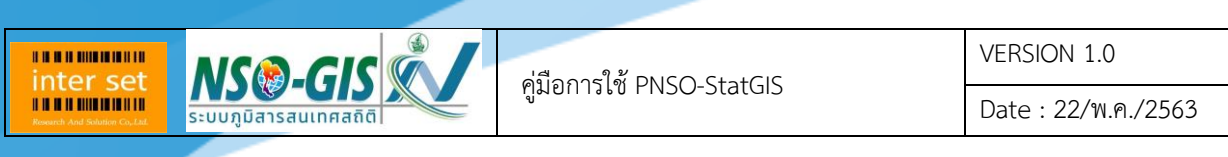

# <span id="page-36-0"></span>**บทที่ 8 เมนู "ผังชี้สภาพ"**

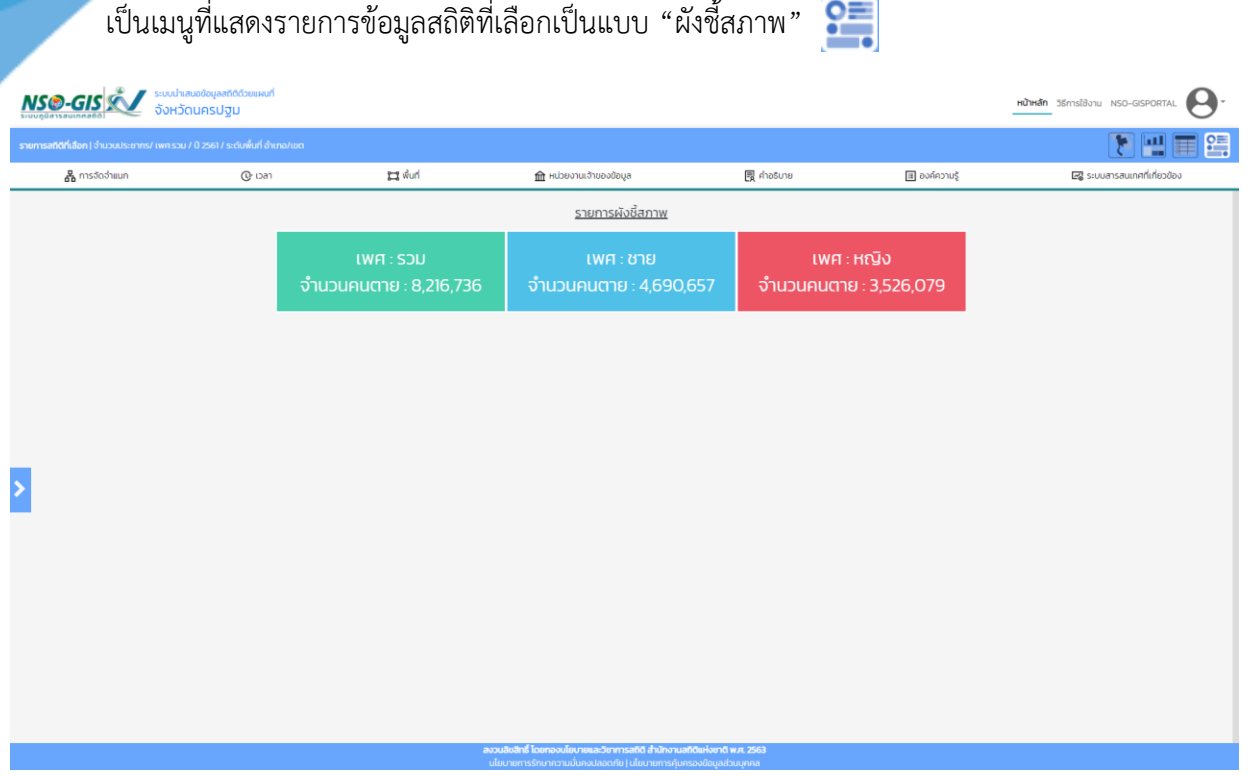

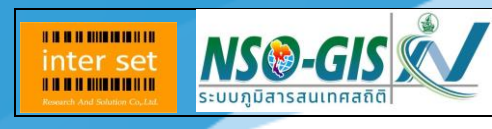

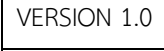

Date : 22/พ.ค./2563

# <span id="page-37-0"></span>**บทที่ 9 เครื่องมือควบคุมแผนที่**

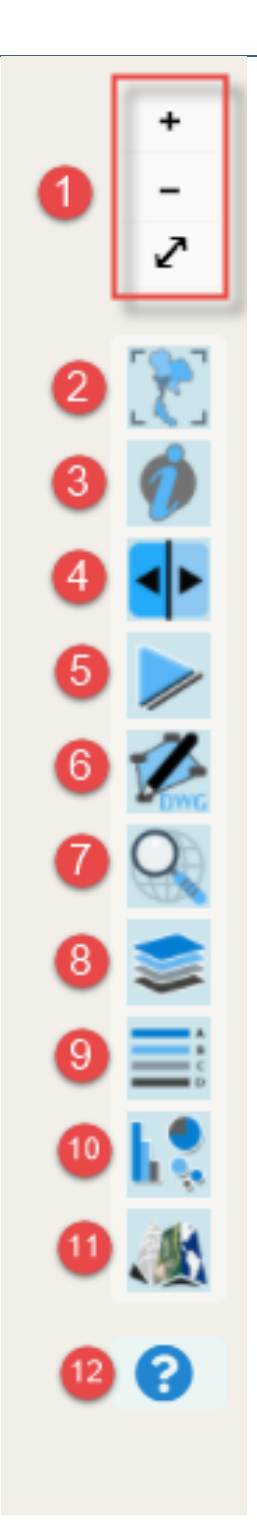

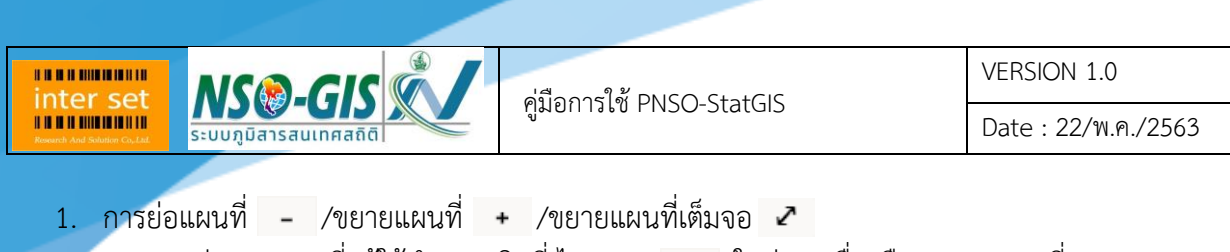

- การย่อภาพแผนที่: ผู้ใช้ท าการคลิกที่ ไอคอน ในส่วนเครื่องมือควบคุมแผนที่ **NSO-GIS XV** SUMMANO DREAMED

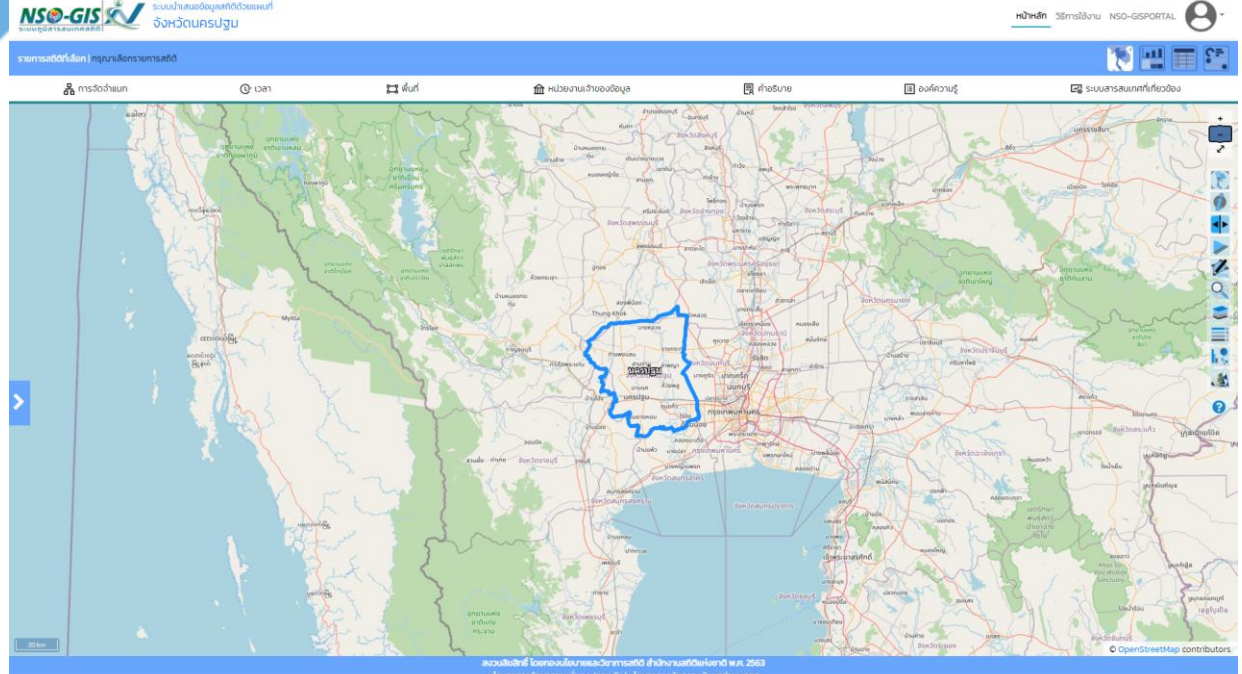

- การขยายภาพแผนที่: ผู้ใช้ทำการคลิกเมาส์ซ้ายสองครั้ง (Double Left- Click) ในบริเวณที่ต้องการ หรือคลิกที่ ไอคอน • ในส่วนเครื่องมือควบคุมแผนที่

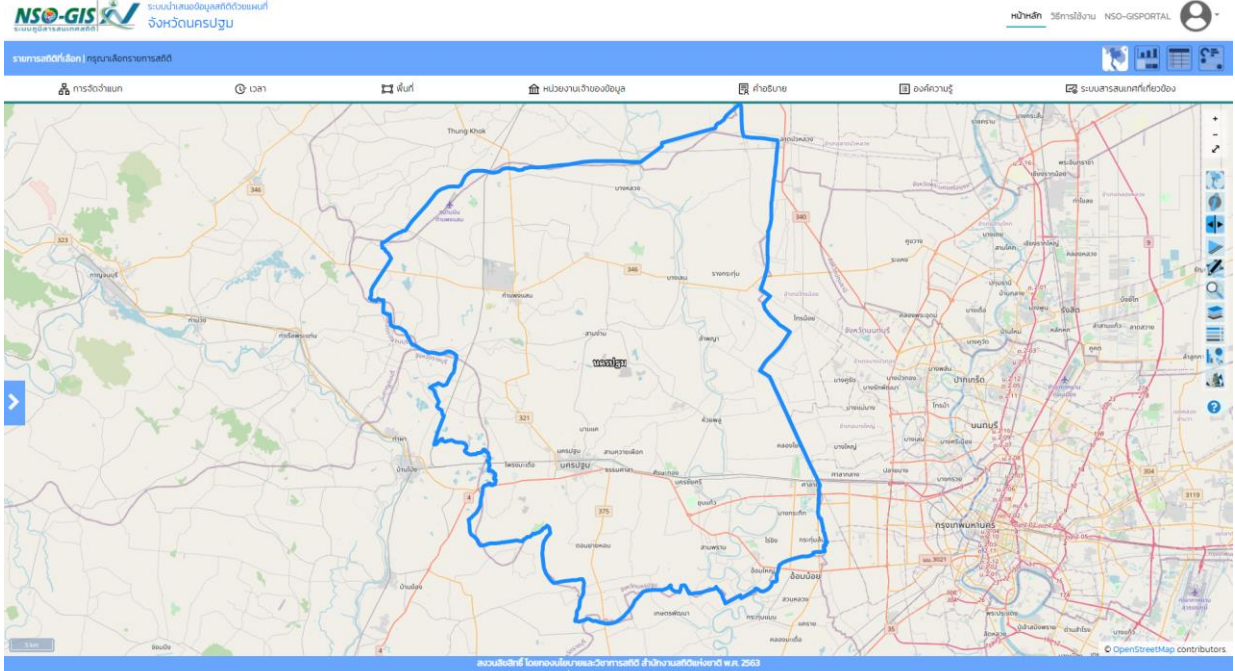

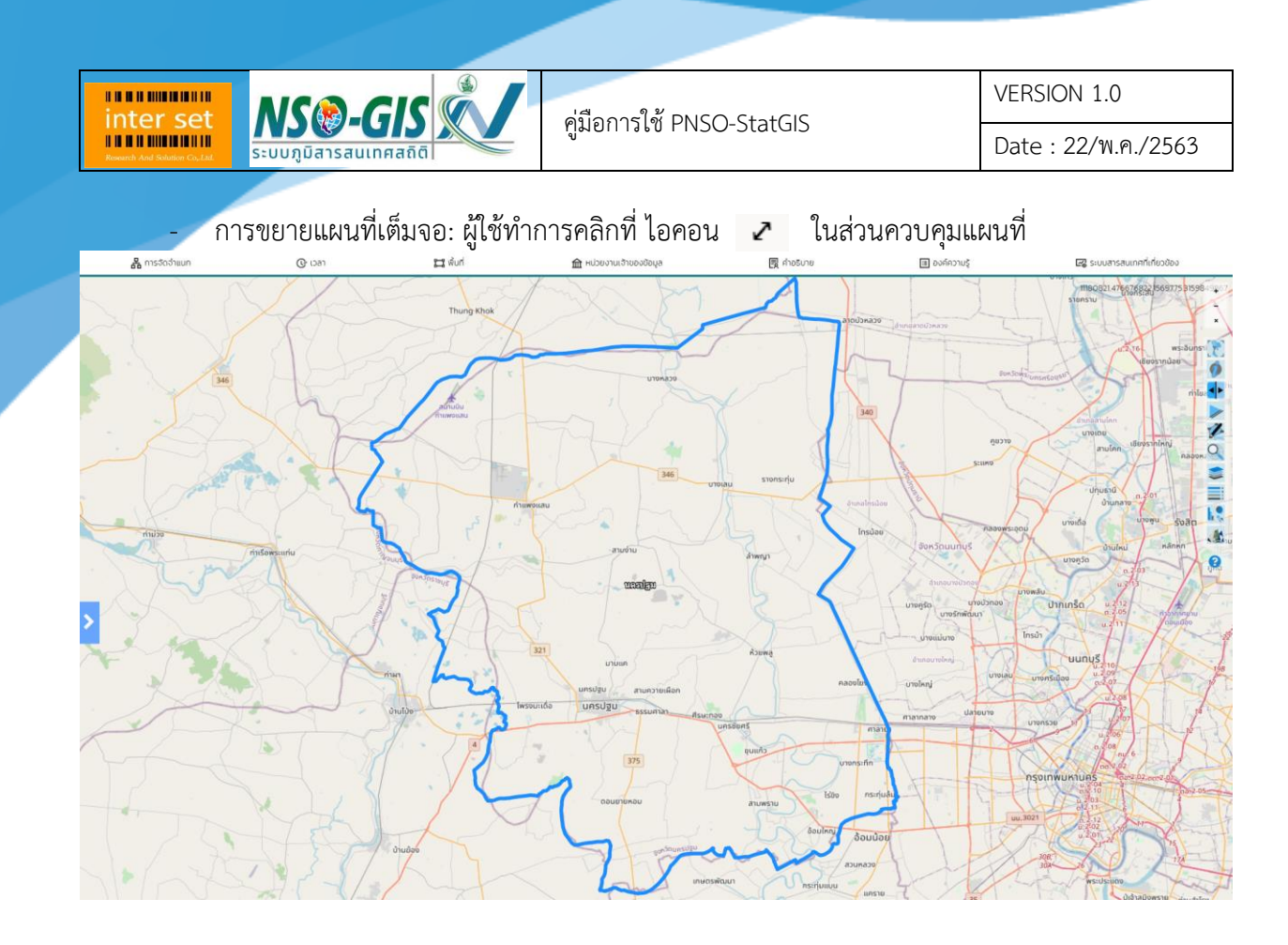

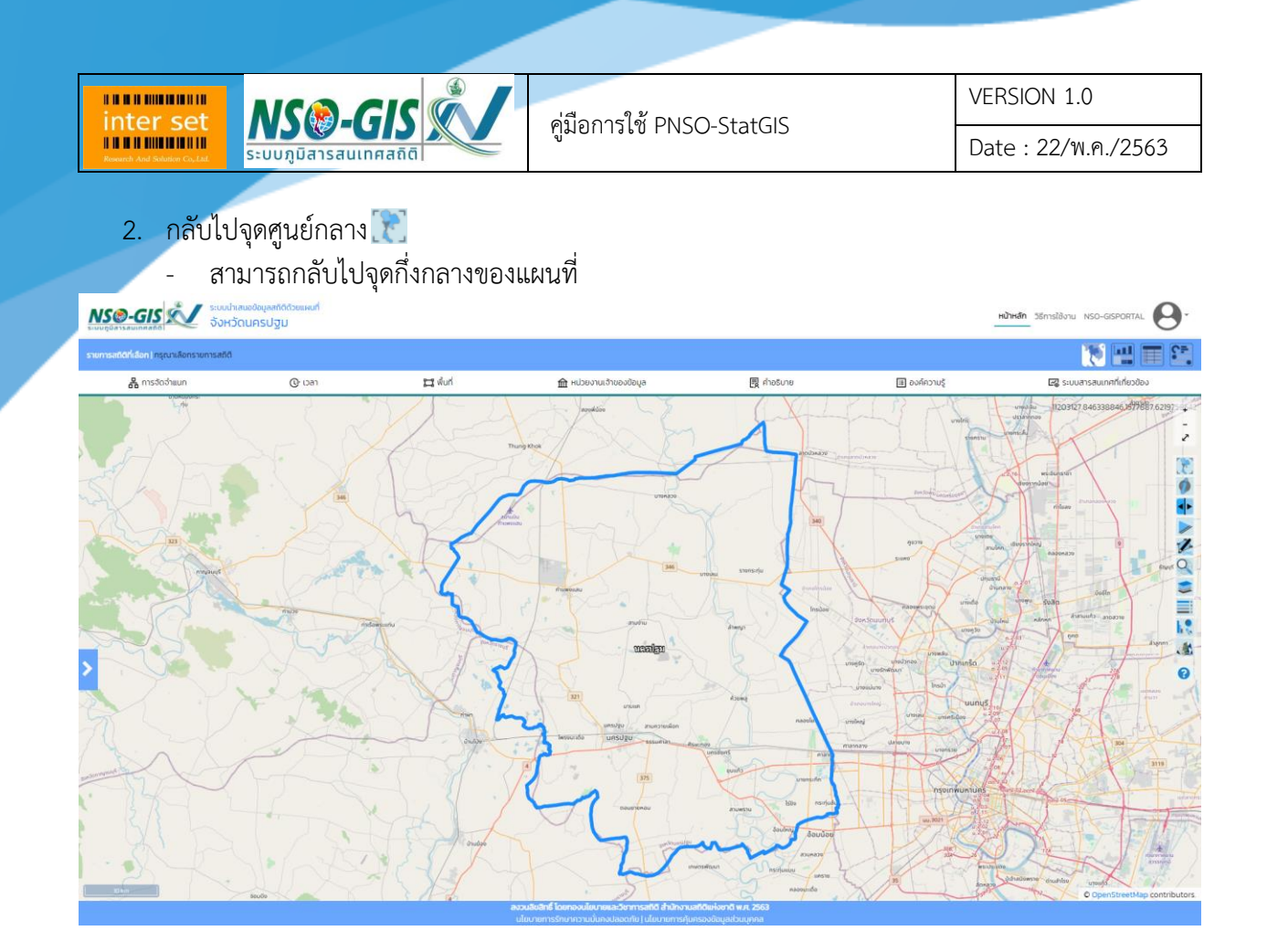

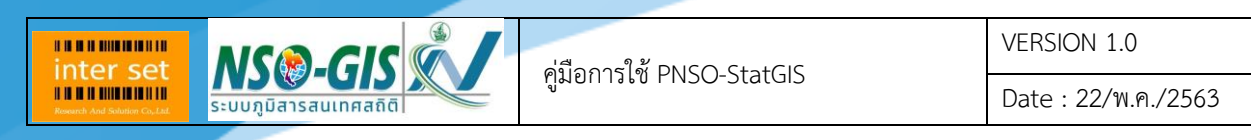

3. ข้อมูลที่น่าสนใจ

## ิง<br>สามารถแสดงข้อมูลตอบสนองต่อการเลื่อนเม้าส์ของผู้ใช้ที่เลือกดูข้อมูลในตำแหน่งนั้น

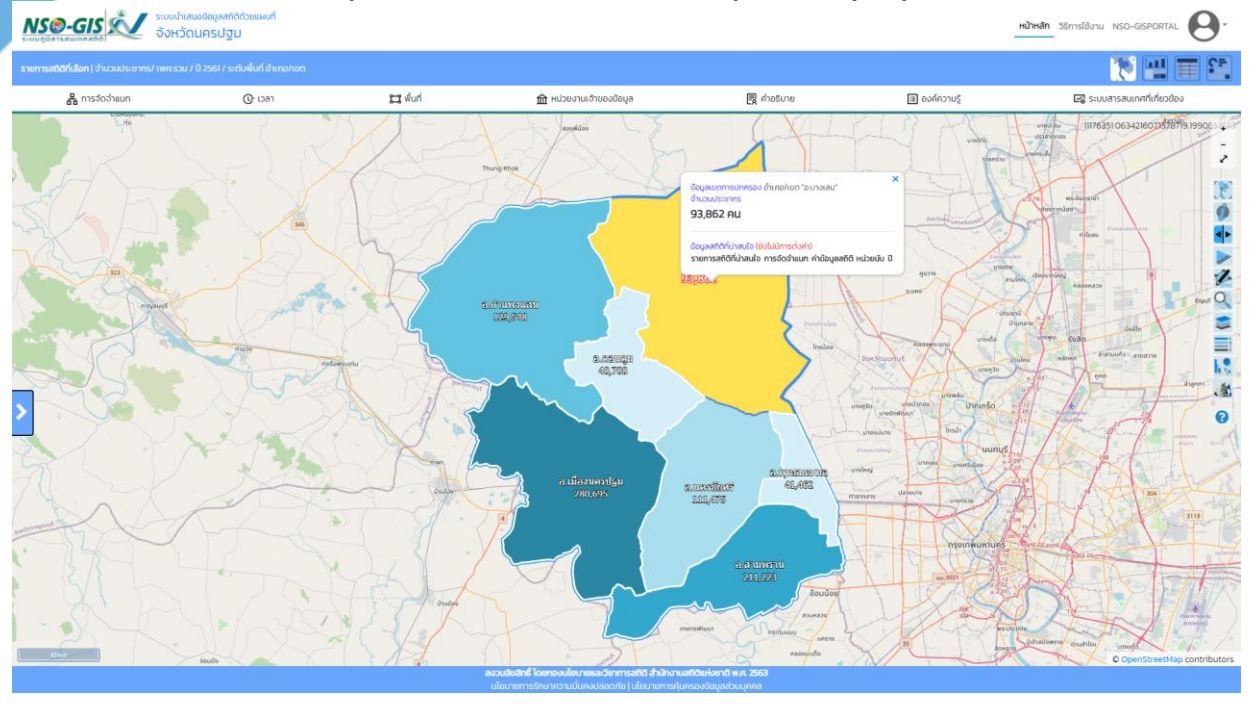

ข้อมูลเขตการปกครอง อำเภอ/เขต "อ.บางเลน" จำนวนประชากร

93,862 AU

ข้อมูลสถิติที่น่าสนใจ (ยังไม่มีการตั้งค่า) รายการสถิติที่น่าสนใจ การจัดจำแนก ค่าข้อมูลสถิติ หน่วยนับ ปี

×

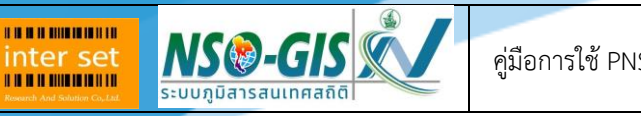

## 4. Swipe map  $\leftarrow$

- การแสดงแผนที่แบบสวิปแม็บ (Swipe map) สำหรับเปรียบเทียบข้อมูล
- 

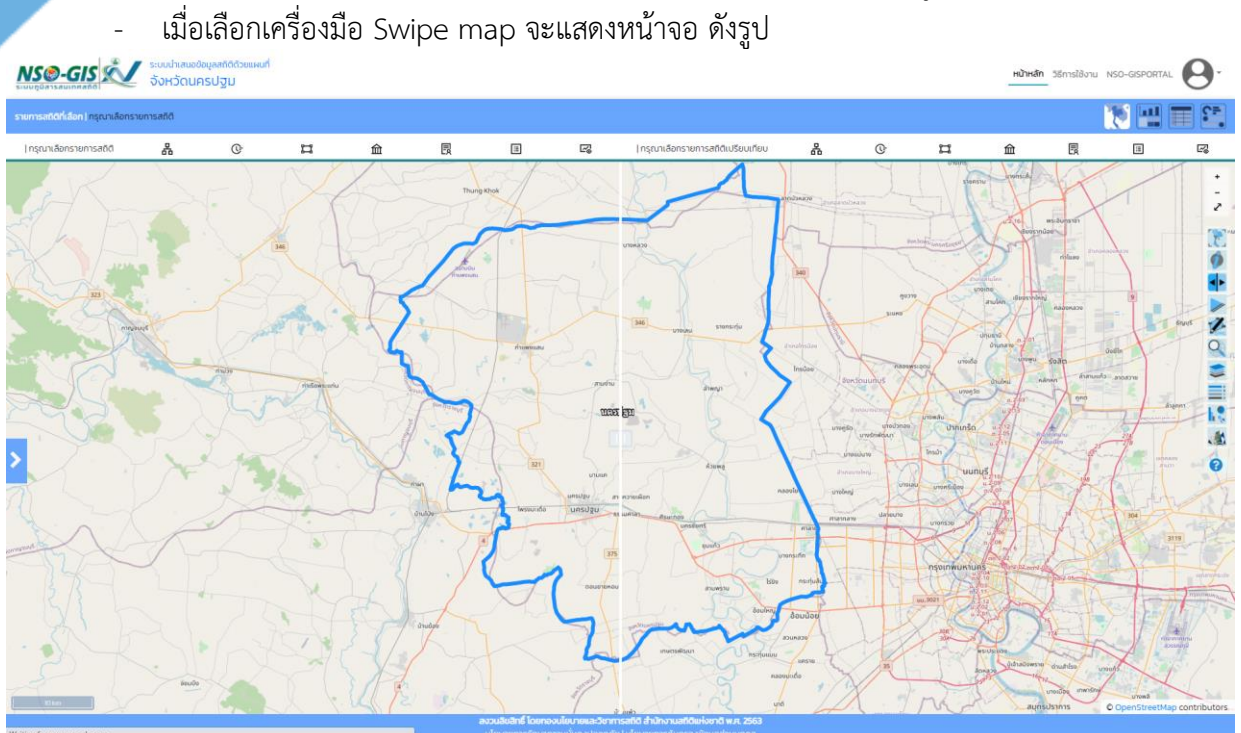

- ผู้ใช้เลือกรายการข้อมูลใหม่มาแสดงบนแผนที่ด้านขวา

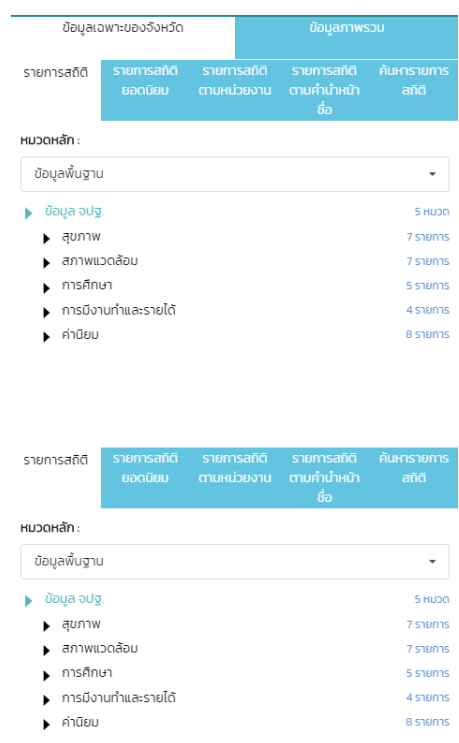

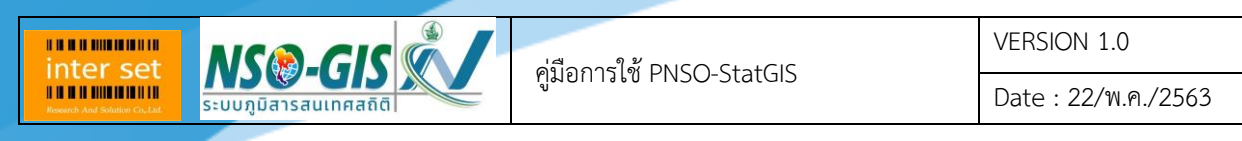

# - เมื่อเลือกข้อมูลเปรียบเทียบครบทั้ง 2 ด้านแล้ว จะแสดงหน้าจอ ดังรูป<br><mark>NS®-GIS x จะสูงและเรูเขีย</mark>

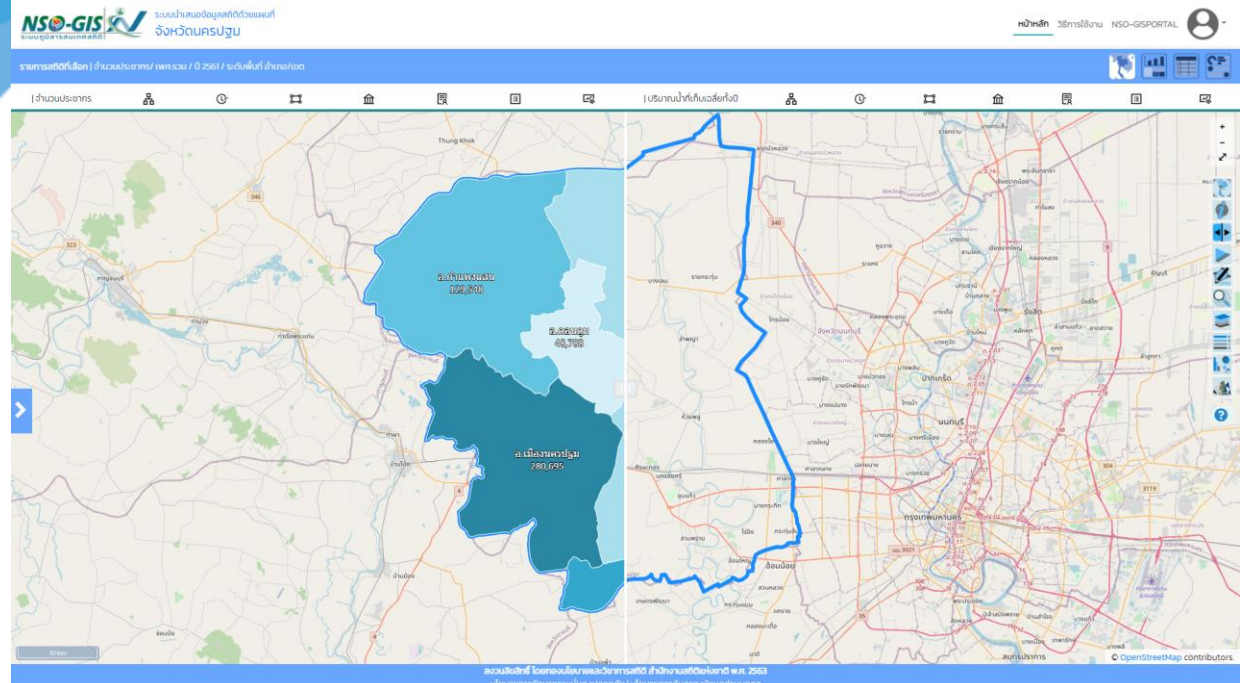

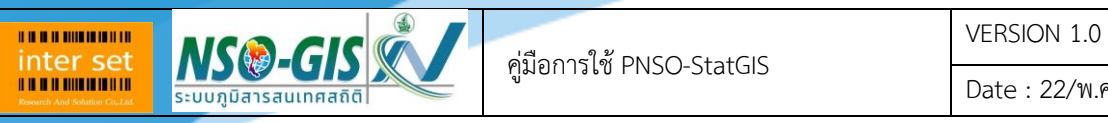

Date : 22/พ.ค./2563

5. Slide map

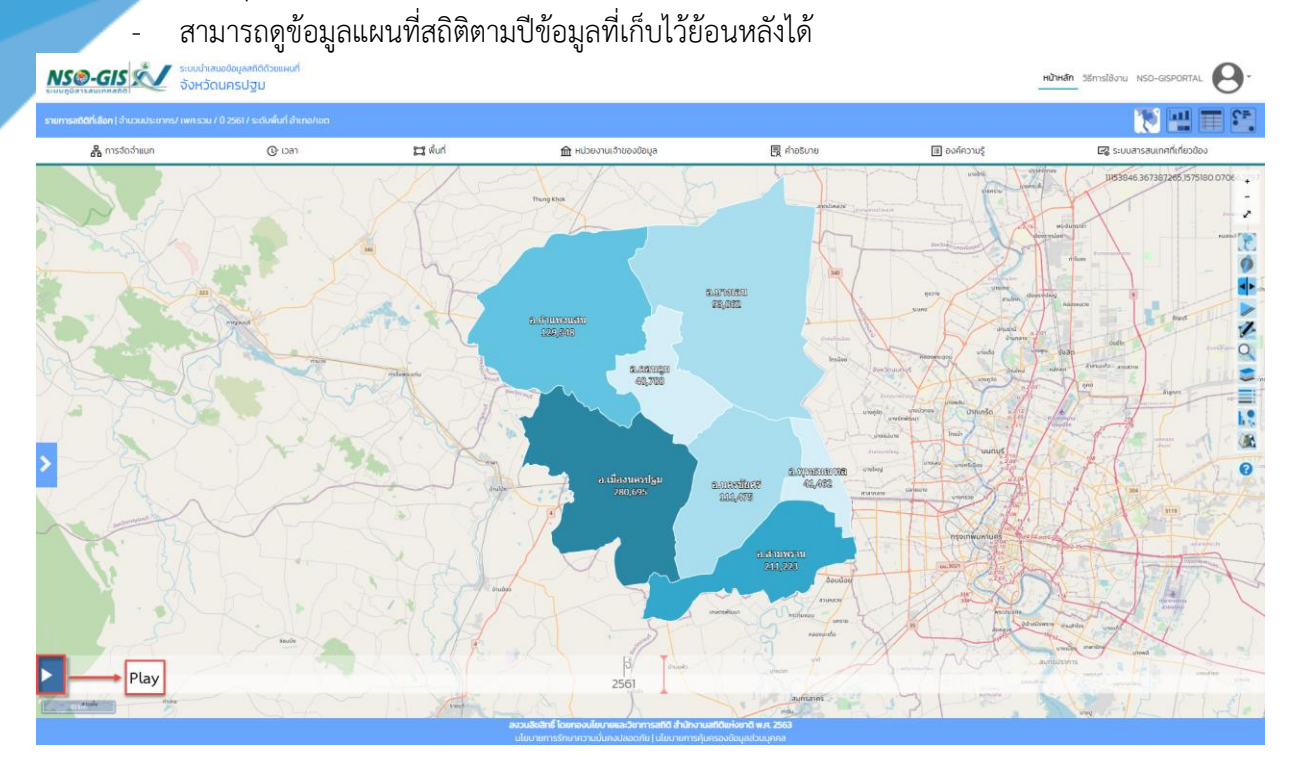

## 6. วาดภาพบนแผนที่

**MSO-GISK** 

**BRANDMINISTR.** inter set

> - สามารถวาดภาพแผนที่สถิติในแบบต่าง ๆ ได้แก่ รูปเส้น, รูปหลายเหลี่ยม, รูปวงกลม, รูปสี่เหลี่ยม ด้านเท่า, รูปสี่เหลี่ยม และ รูปดาว

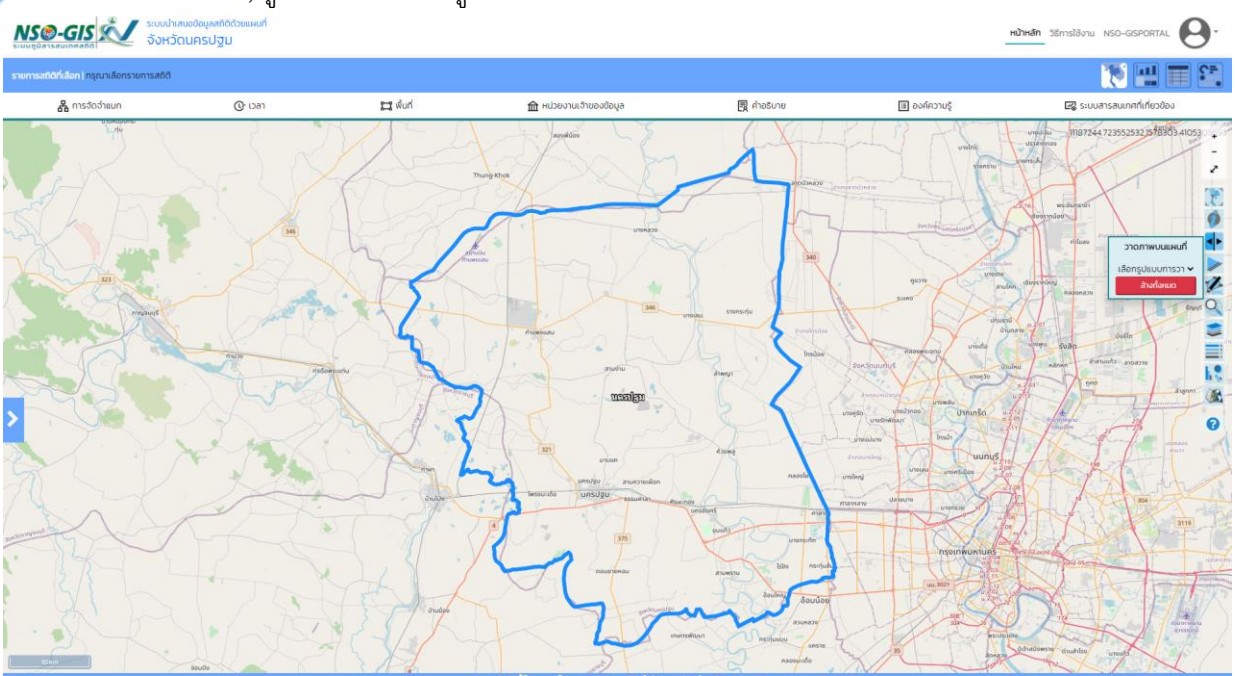

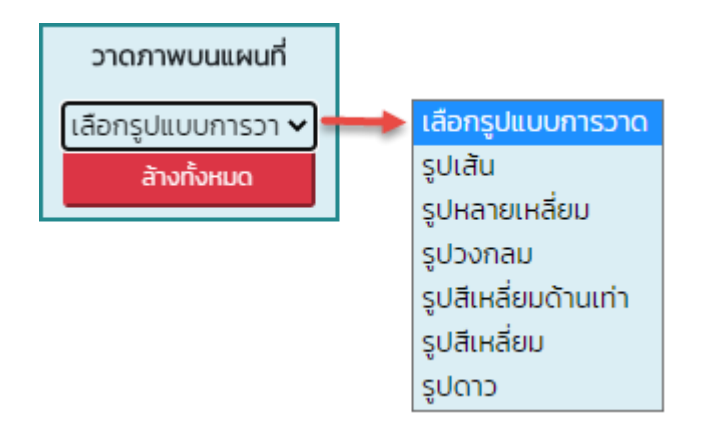

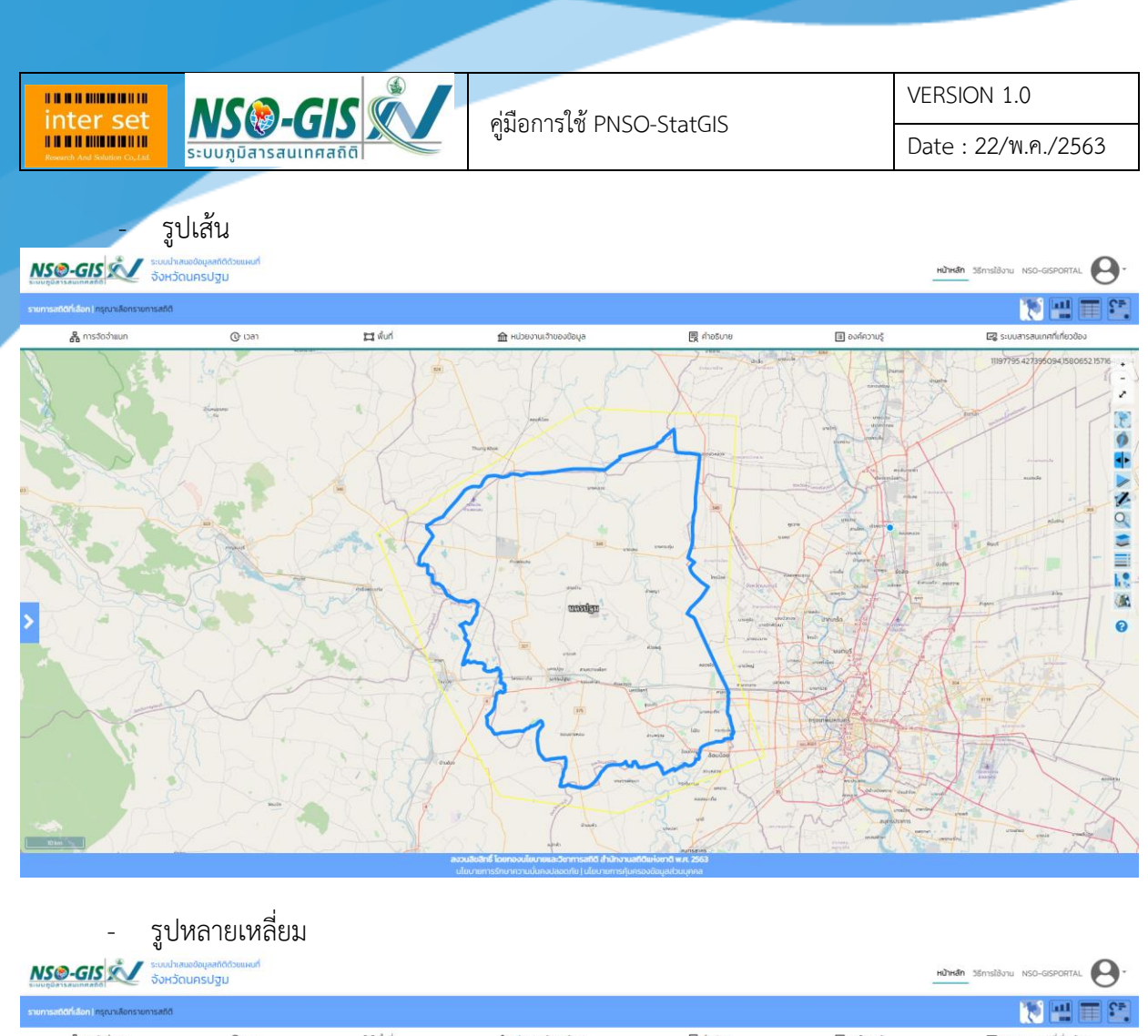

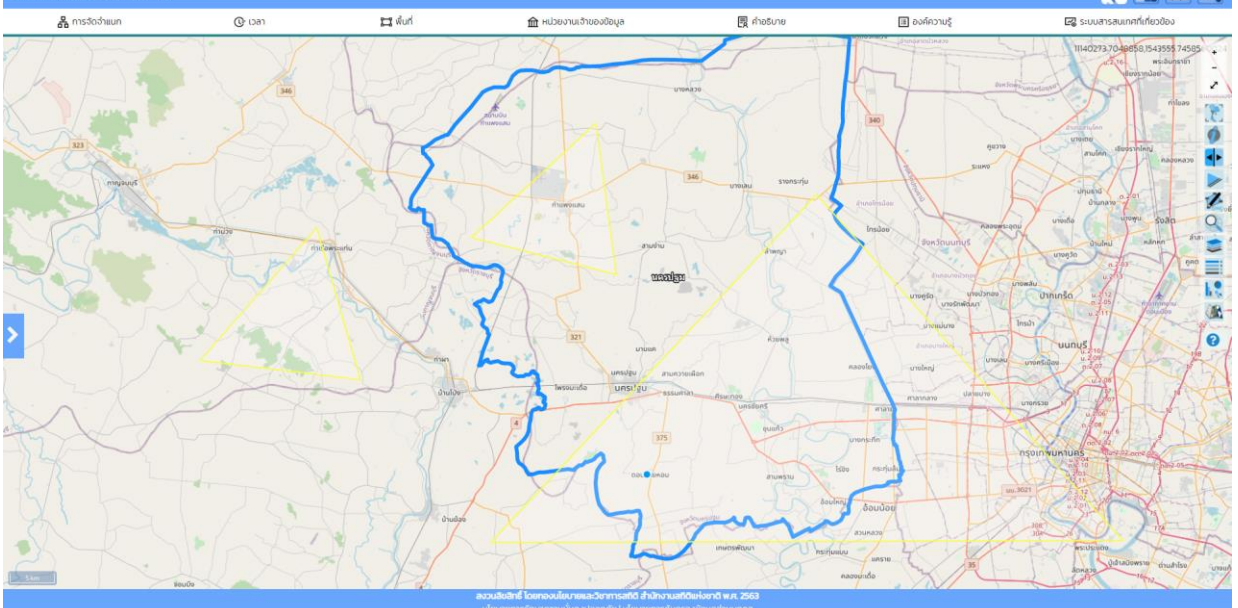

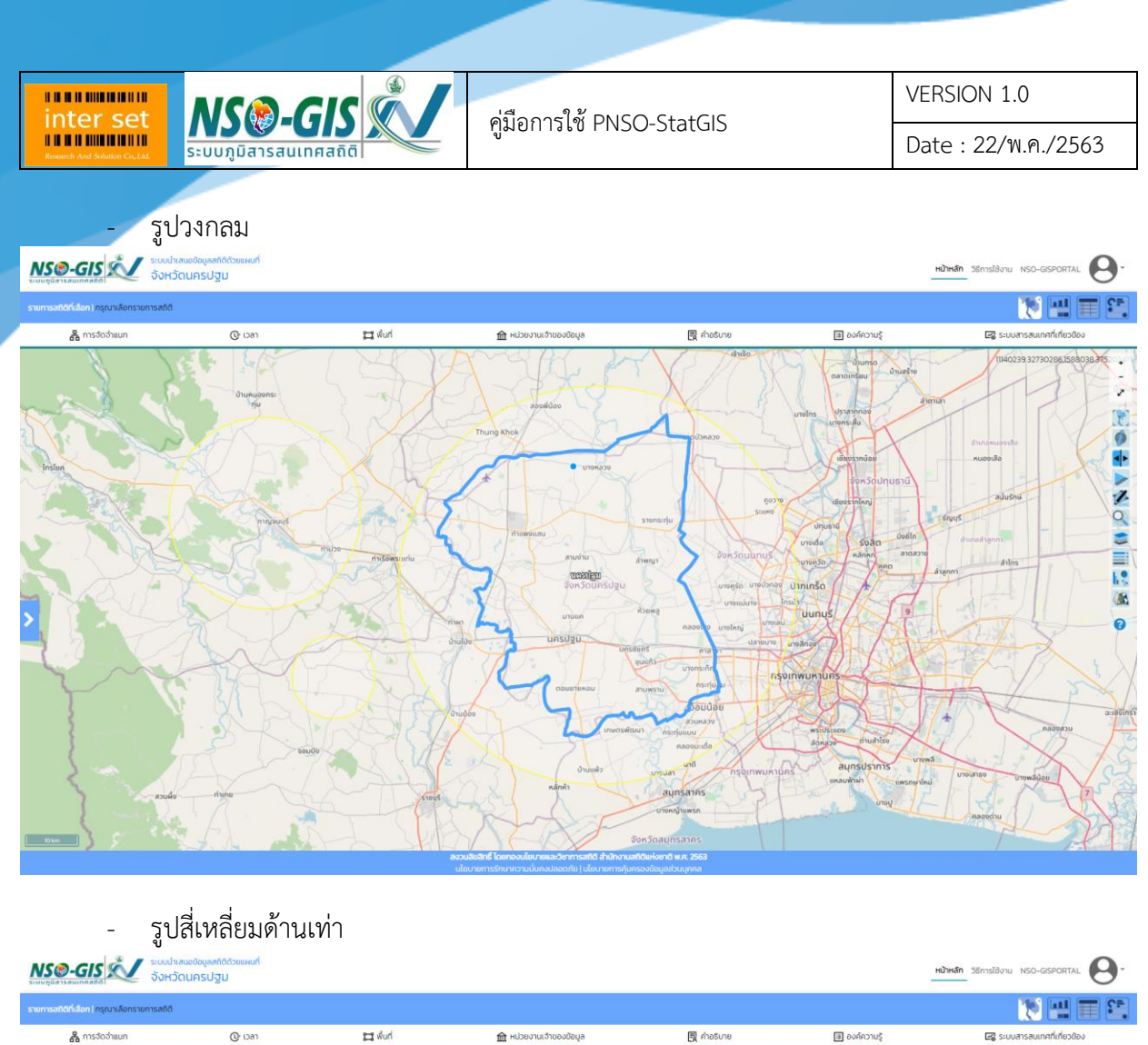

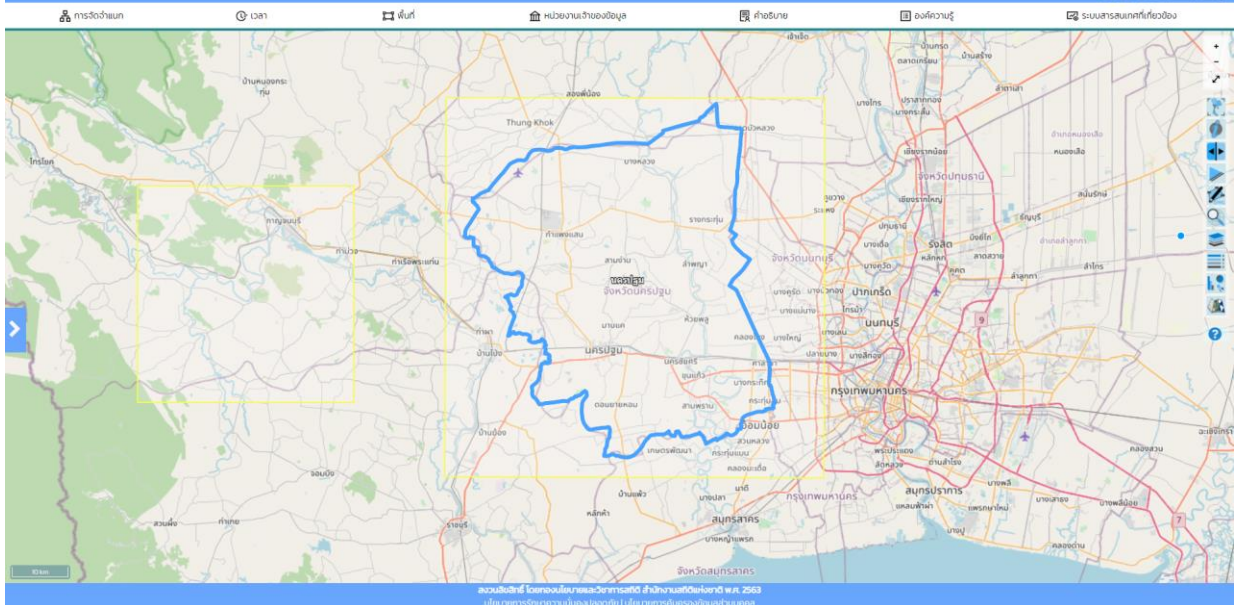

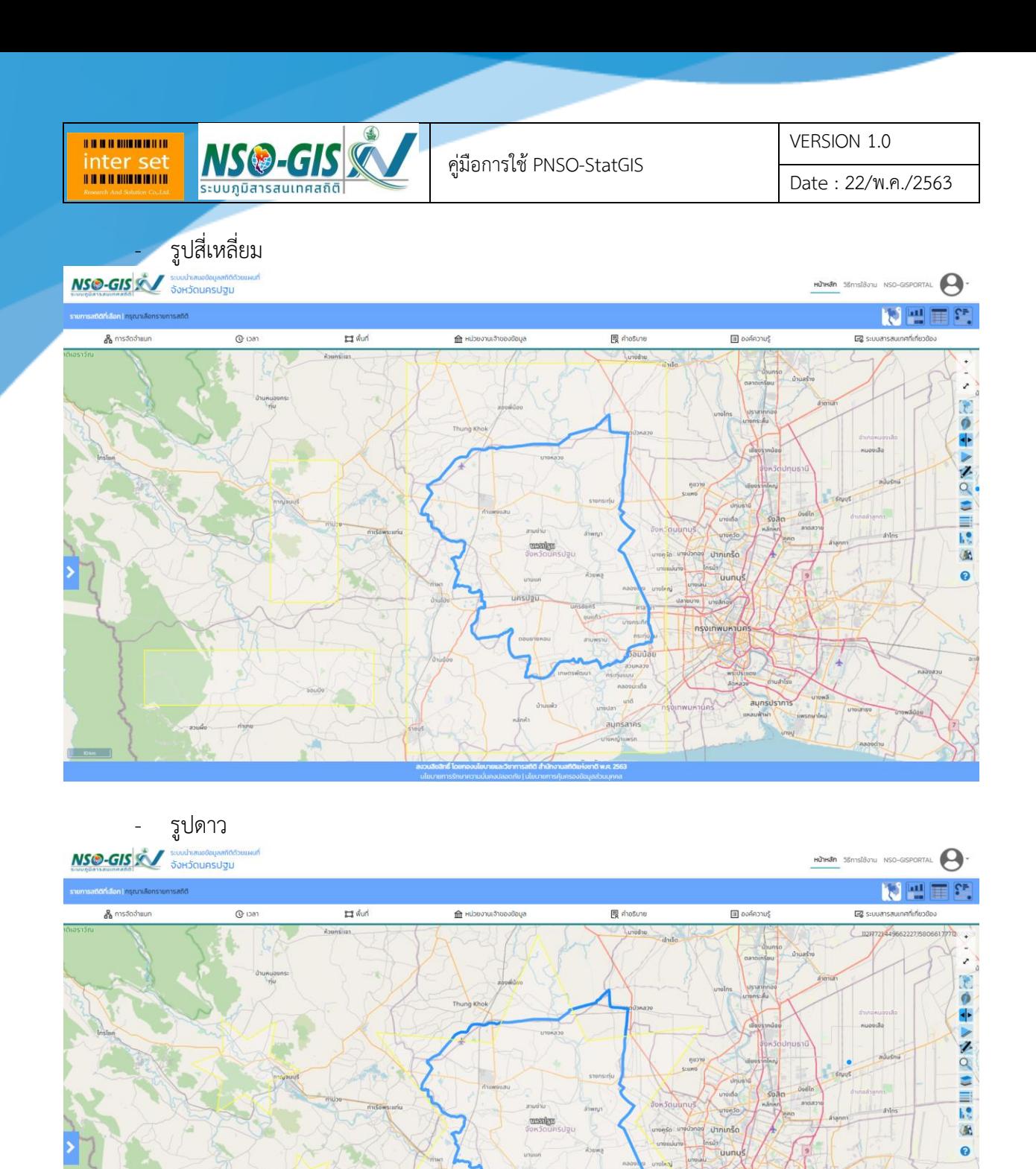

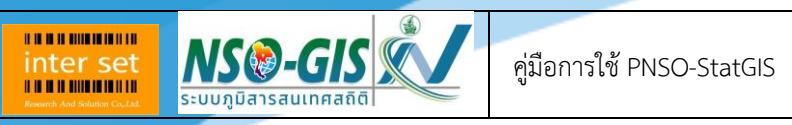

VERSION 1.0

Date : 22/พ.ค./2563

## 7. ค้นหาพื้นที่

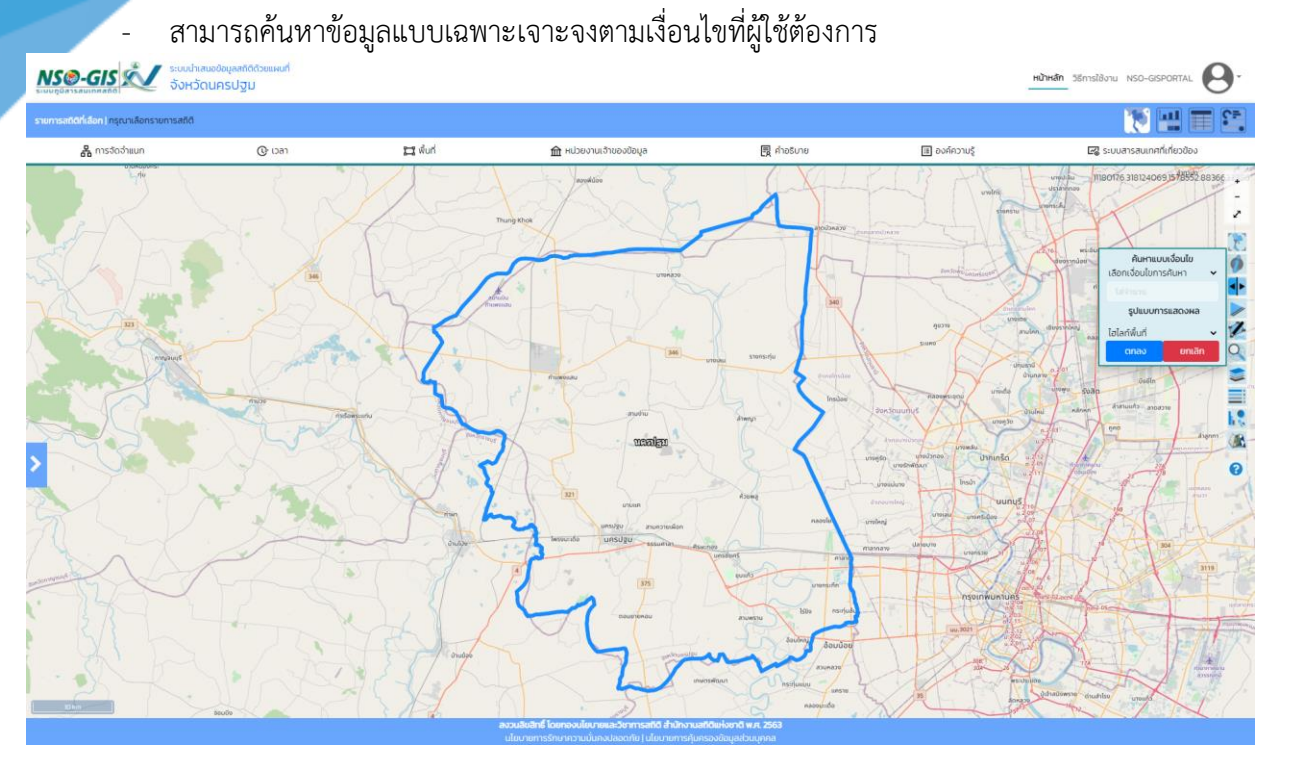

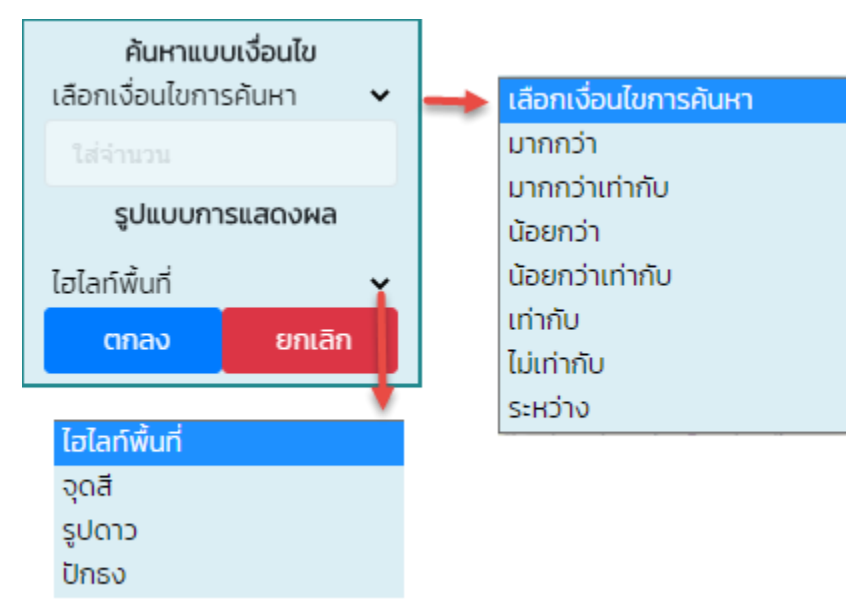

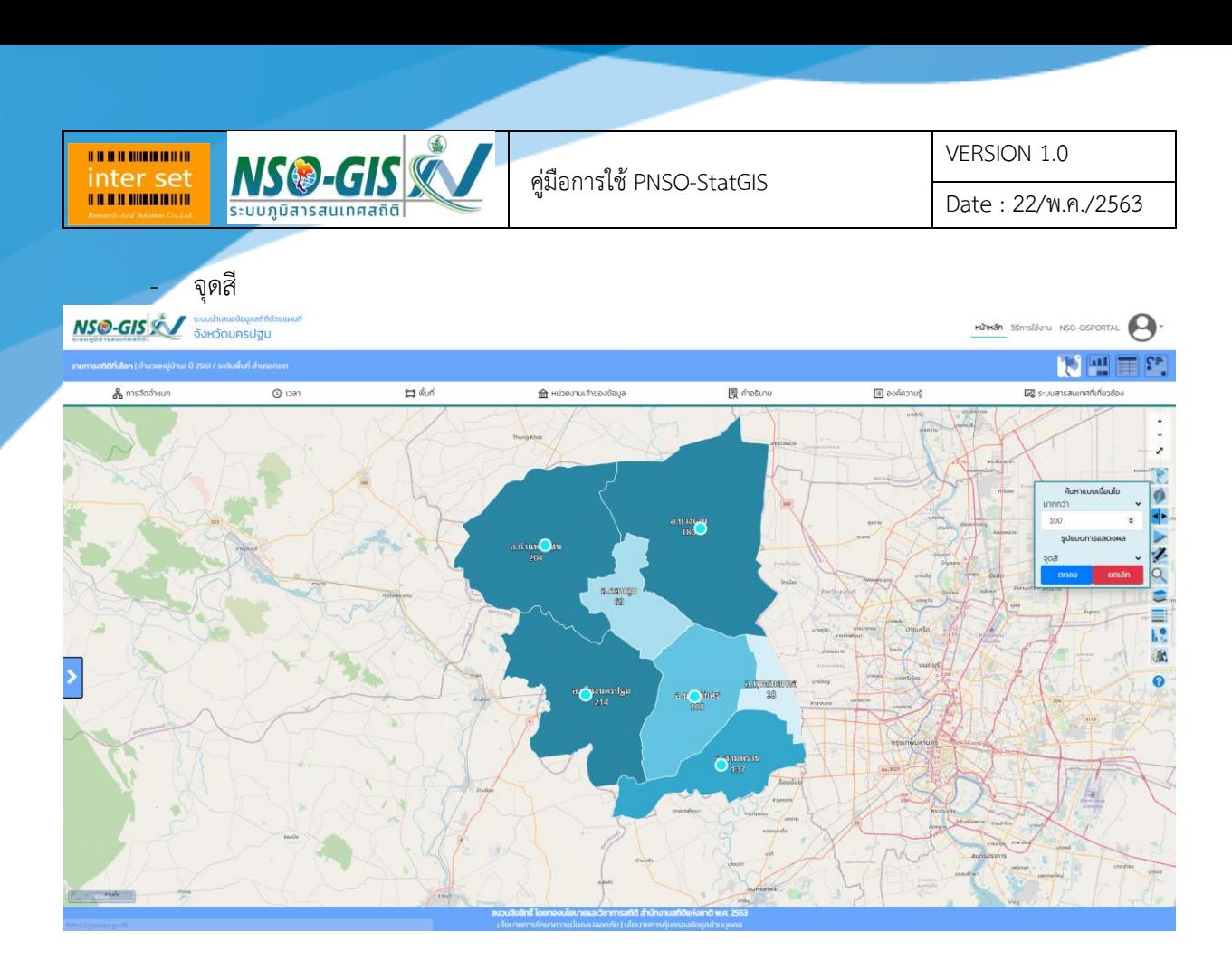

# - รูปดาว

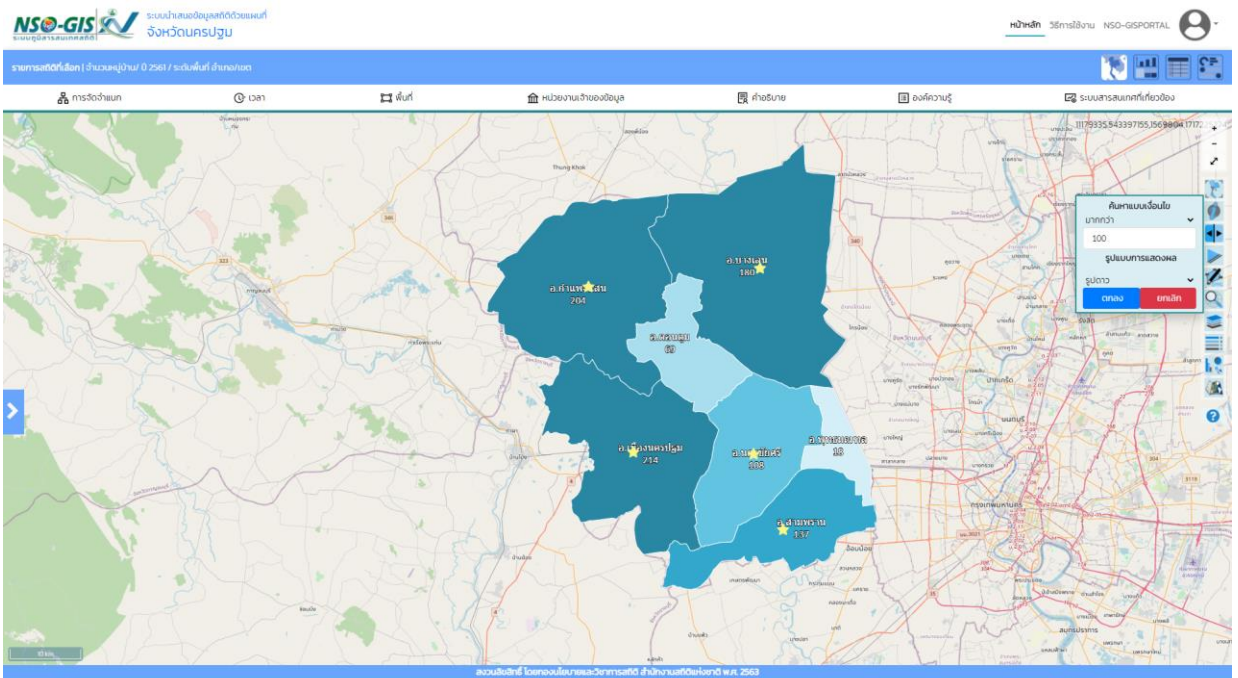

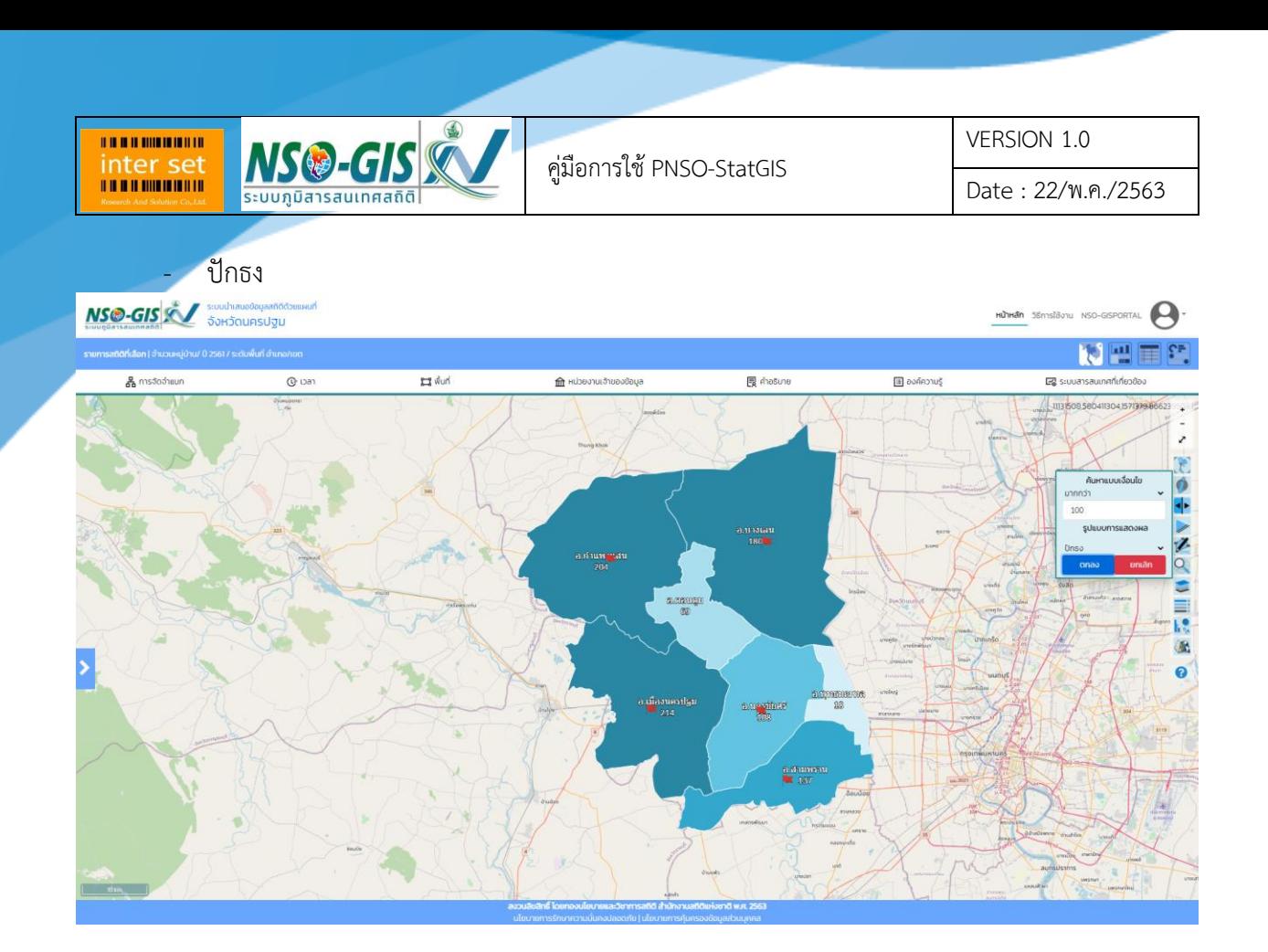

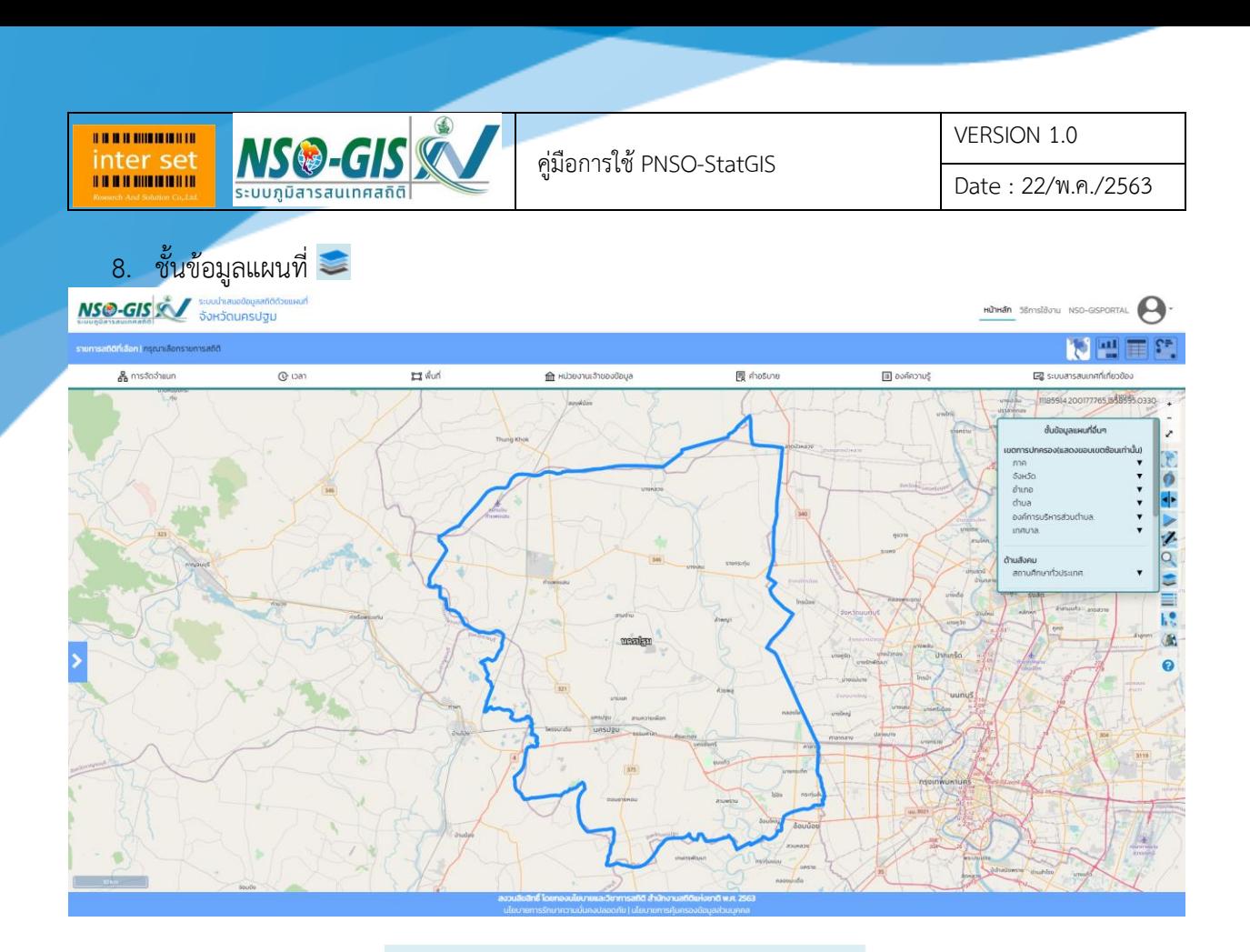

#### ชั้นข้อมูลแผนที่อื่นๆ

#### เขตการปกครอง(แสดงขอบเขตซ้อนเท่านั้น)

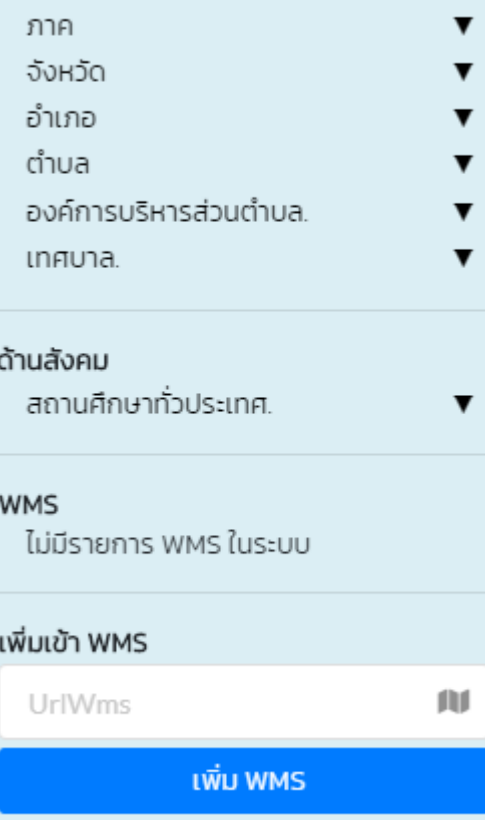

#### ส้างทั้งหมด

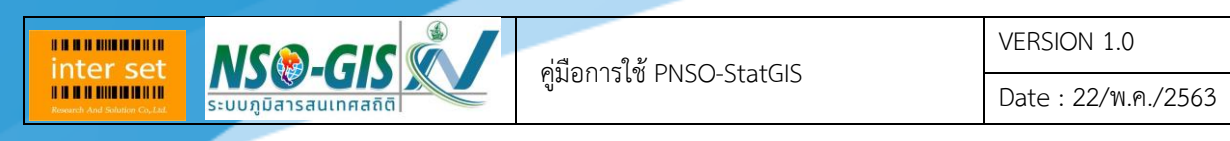

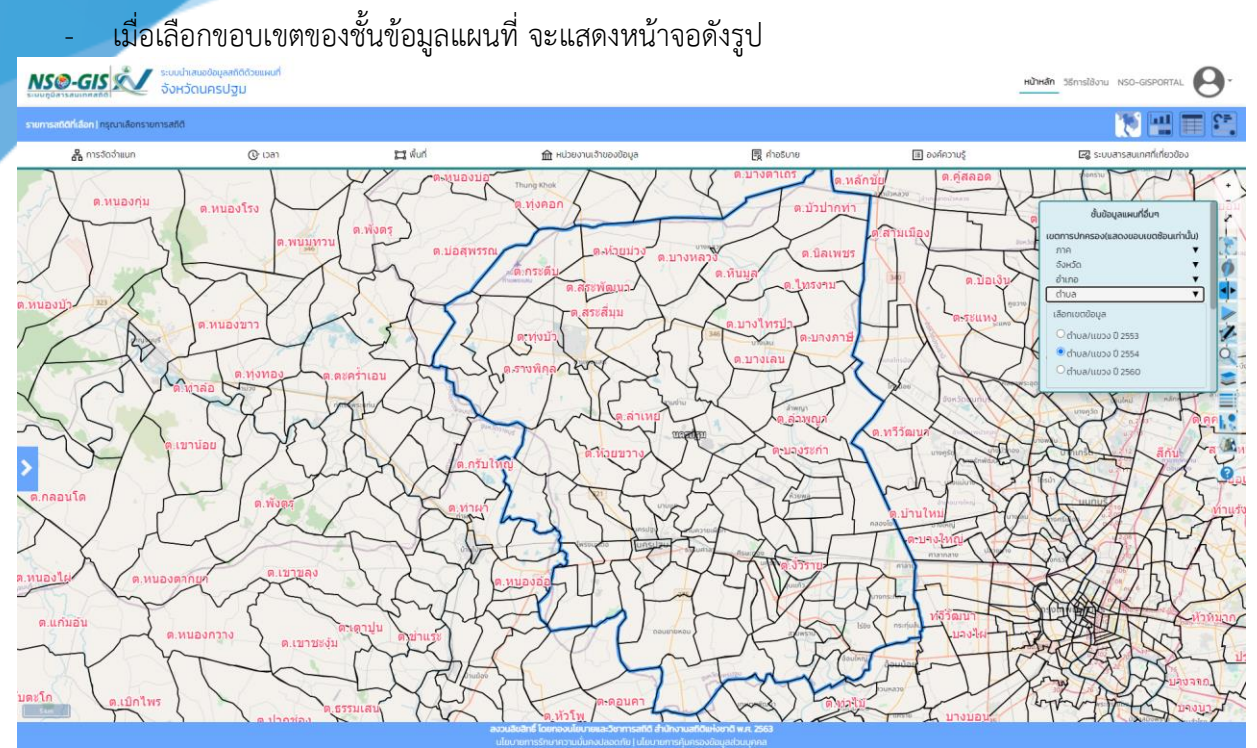

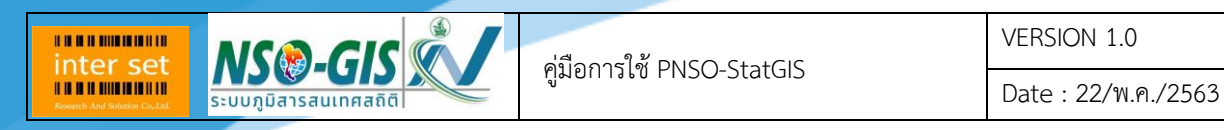

9. ช่วงชั้นข้อมูล **≡**๋

- สามารถเลือกช่วงชั้นข้อมูลในแบบต่างๆ ได้แก่ แบบ Natural Breaks, แบบ Equal Interval, แบบ Quantile, แบบ Standard Deviation และ แบบ Manual

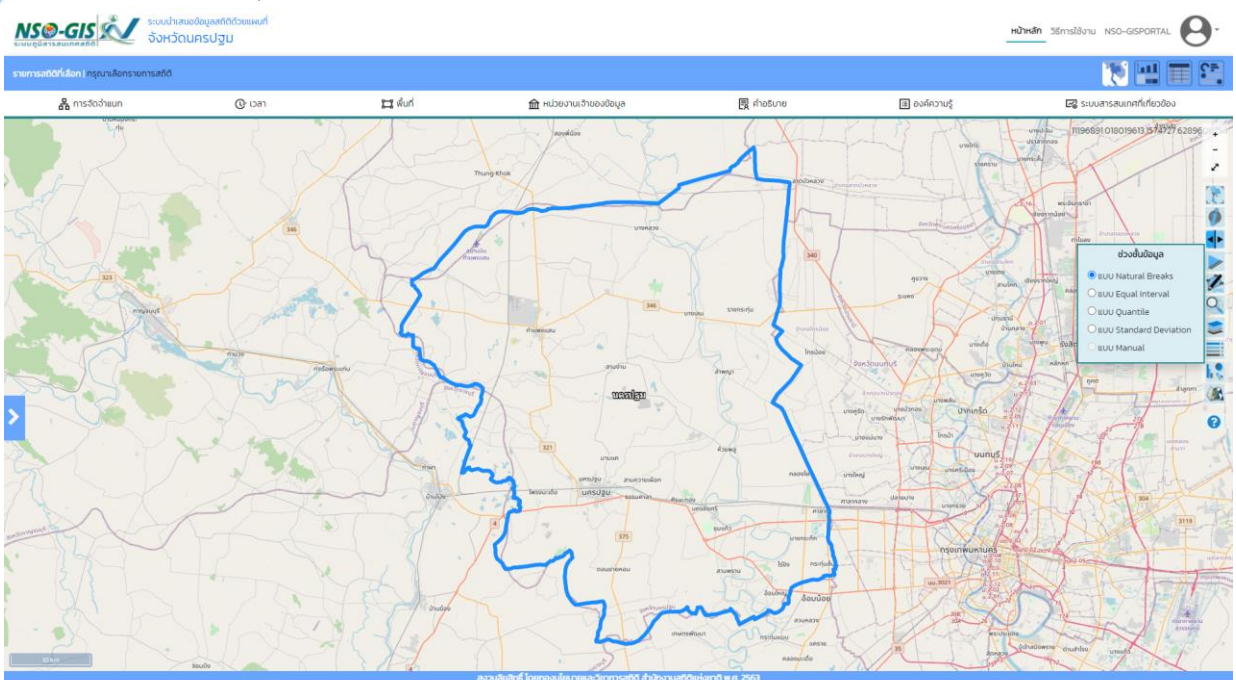

#### ช่วงชั้นข้อมูล

- **O** ILUU Natural Breaks
- $\bigcirc$  แบบ Equal Interval
- $\bigcirc$  แบบ Quantile
- $\bigcirc$  แบบ Standard Deviation
- O แบบ Manual

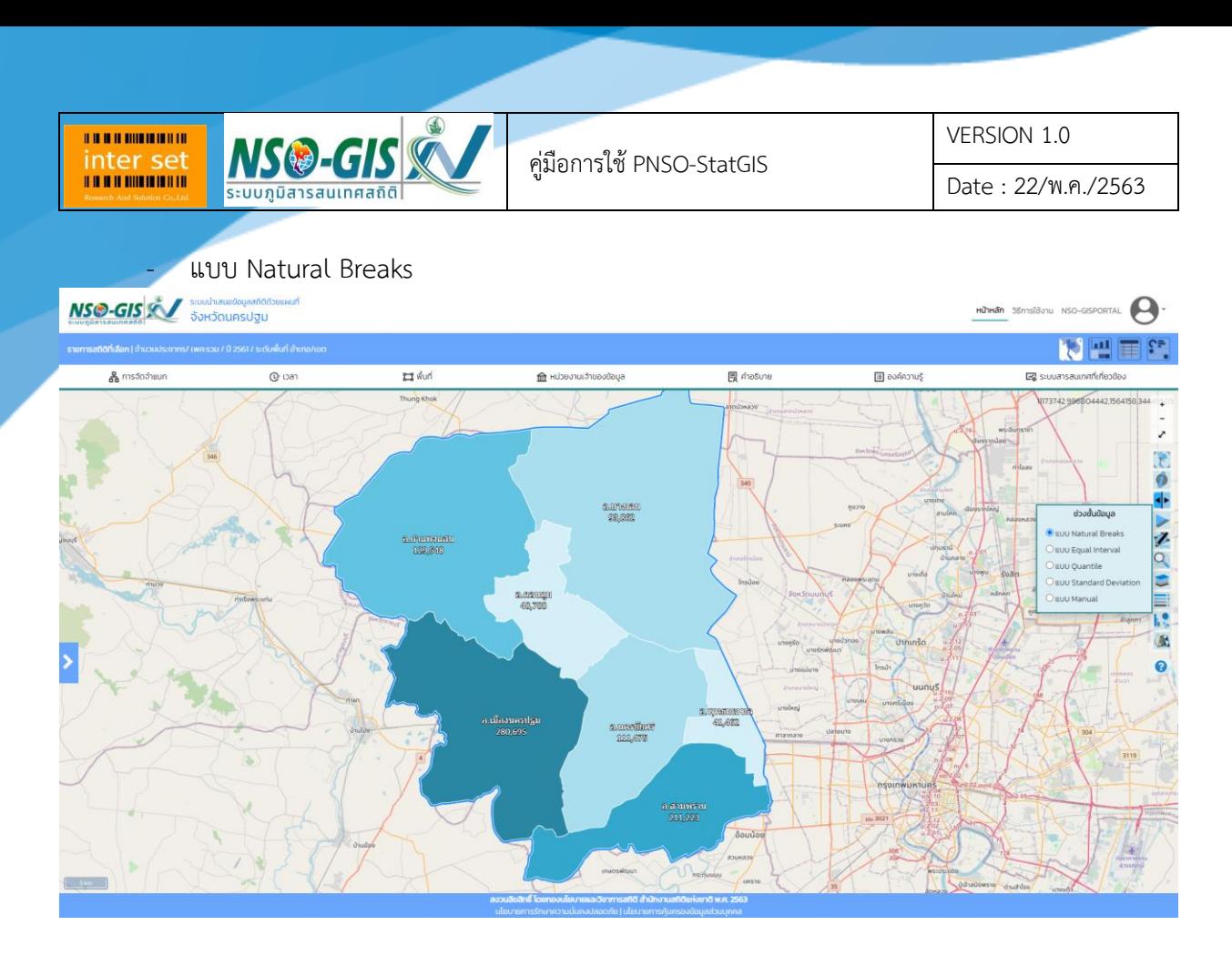

#### - แบบ Equal Interval

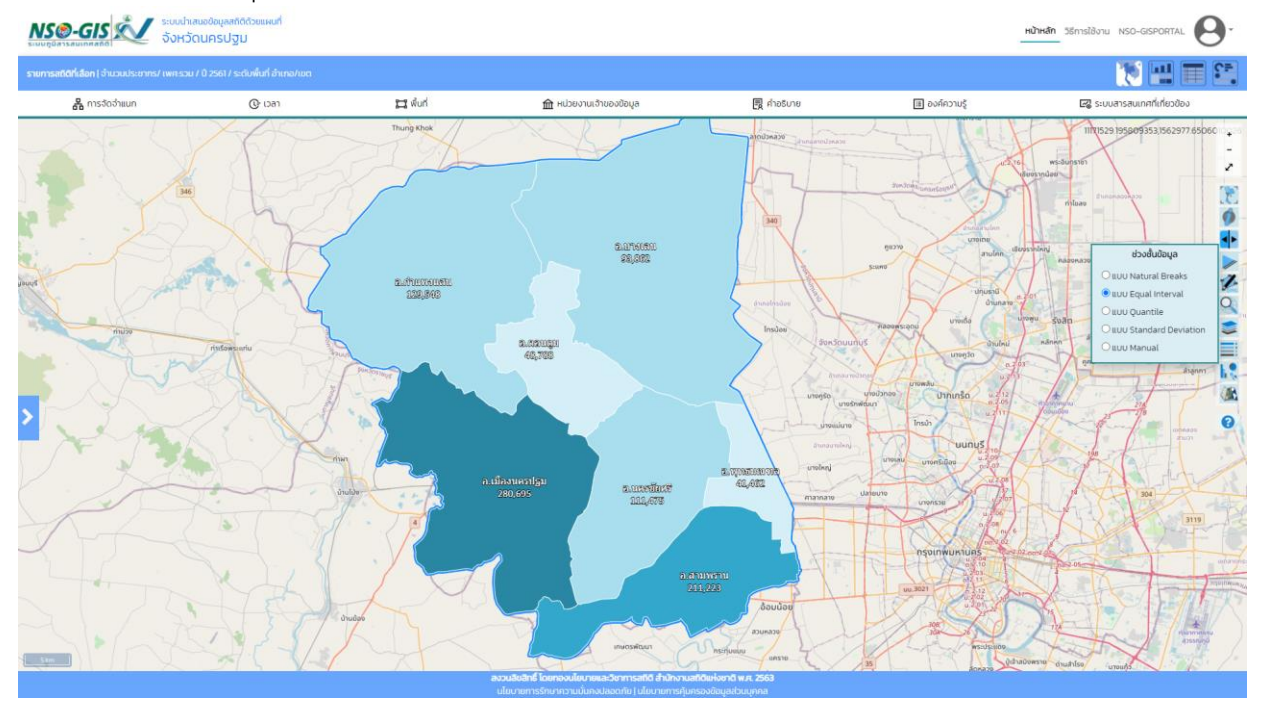

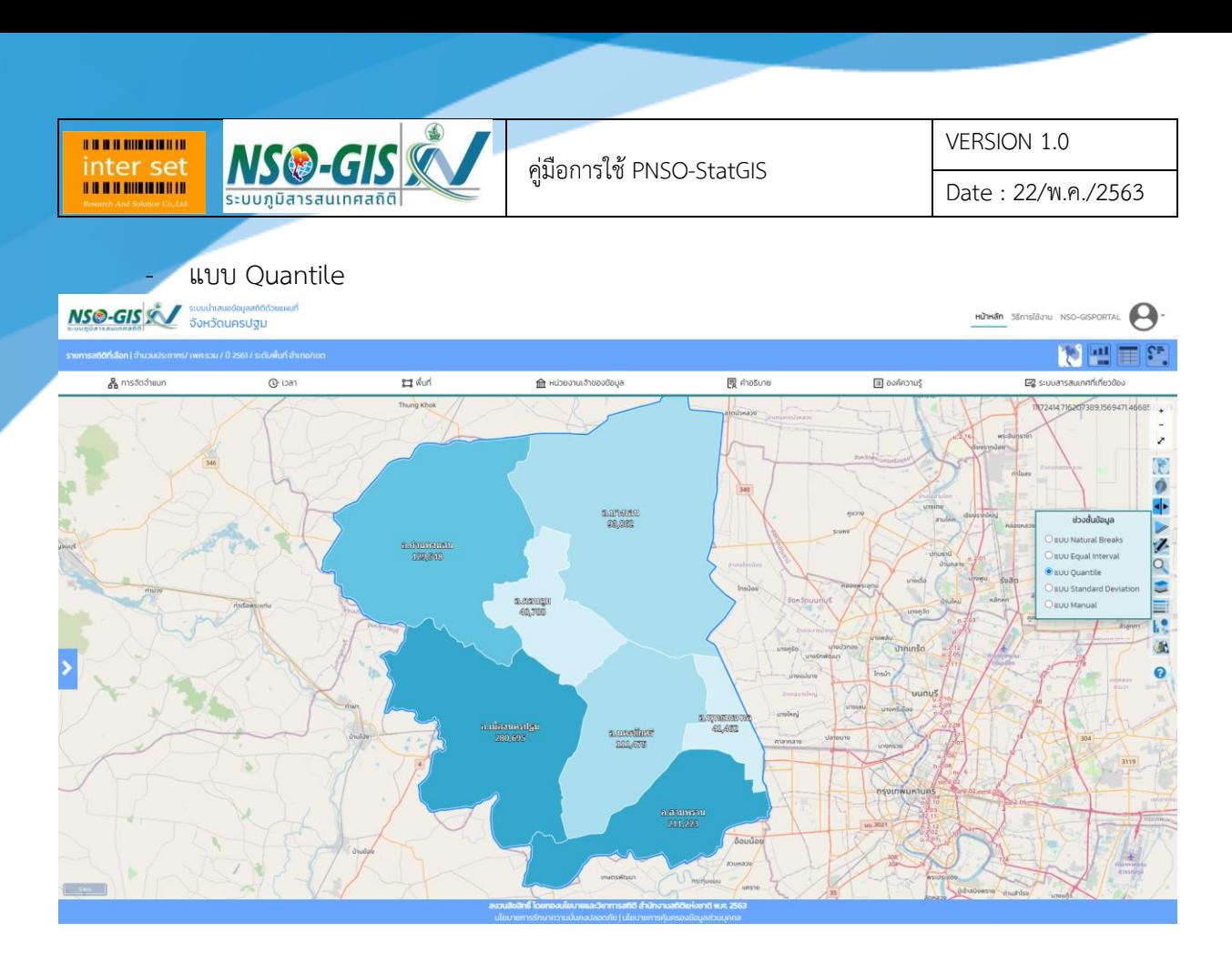

#### - แบบ Standard Deviation

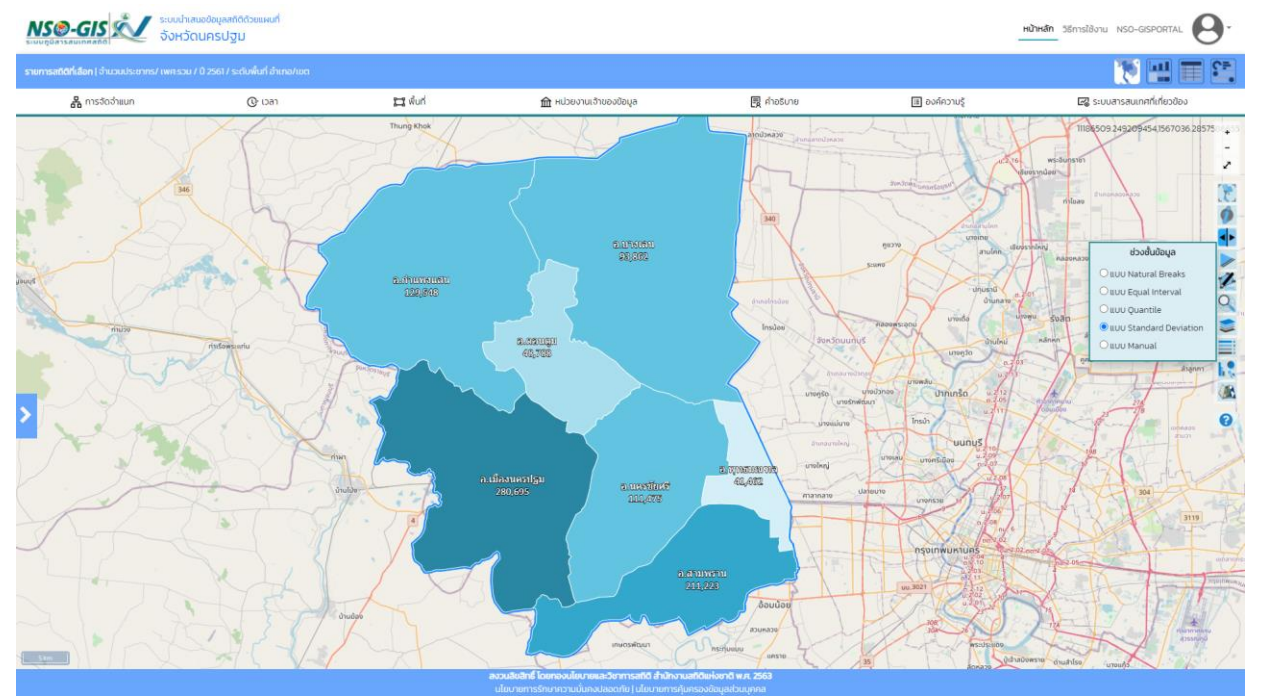

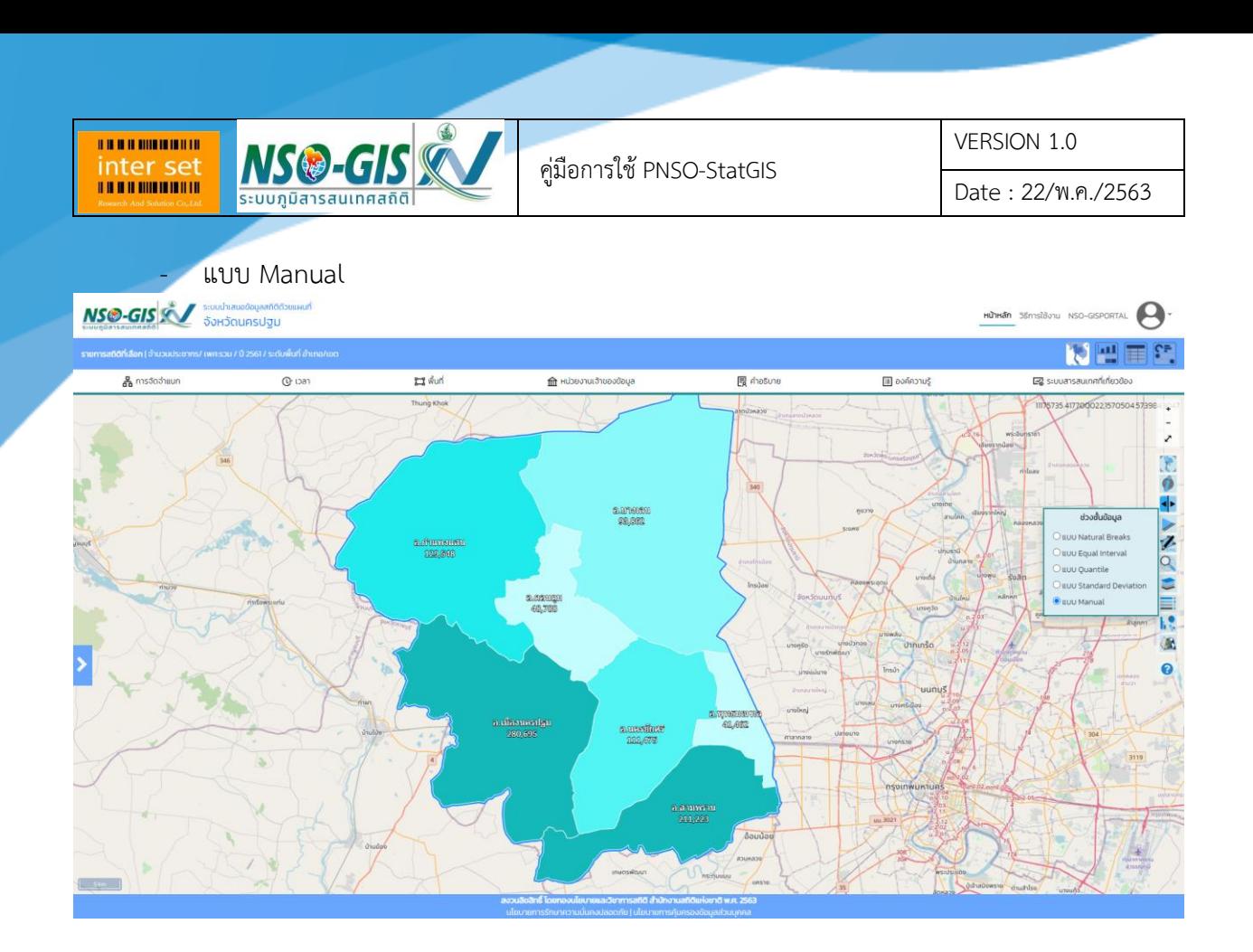

# 10. รูปแบบแผนที่สถิติ

**NSO-GIS** 

**BRANDMINISTR.** inter set

> - สามารถเลือกรูปแบบแผนที่สถิติ ได้ ดังต่อไปนี้ แผนที่แถบสี, แผนที่กราฟแท่ง, แผนที่กราฟวงกลม และ แผนที่สัดส่วนวงกลม

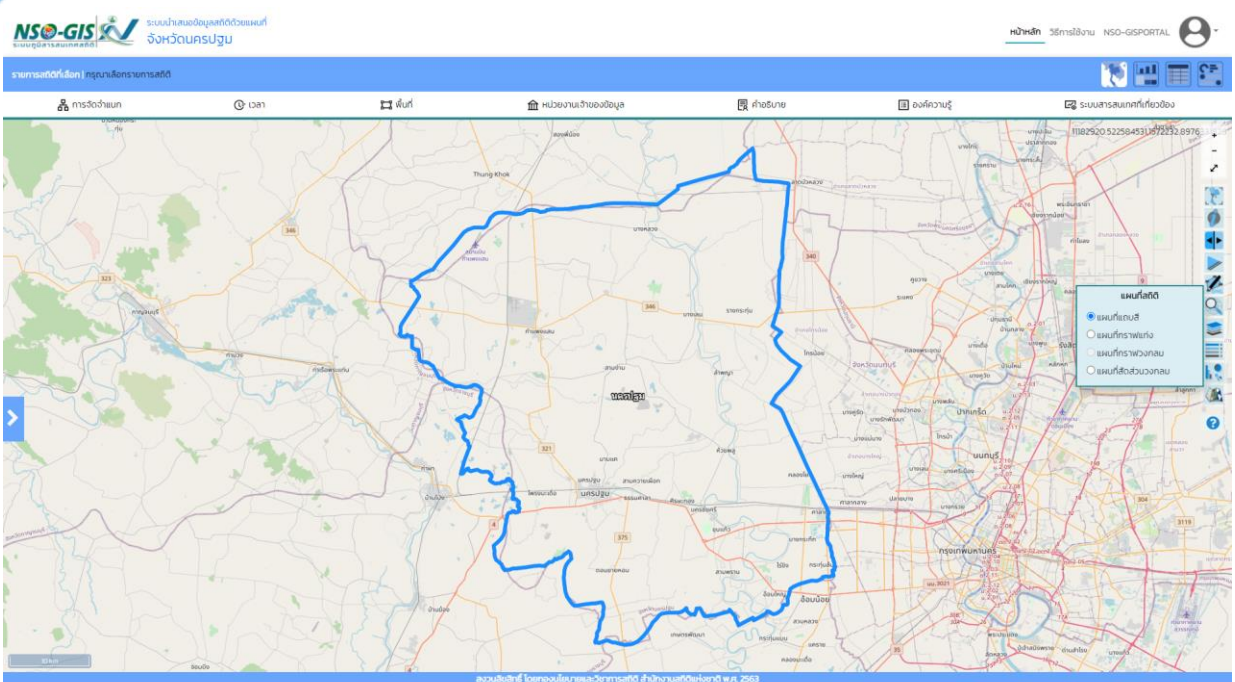

#### แผนที่สถิติ

- $\odot$ แผนที่แถบสี
- แผนที่กราฟแท่ง
- แผนที่กราฟวงกลม
- แผนที่สัดส่วนวงกลม

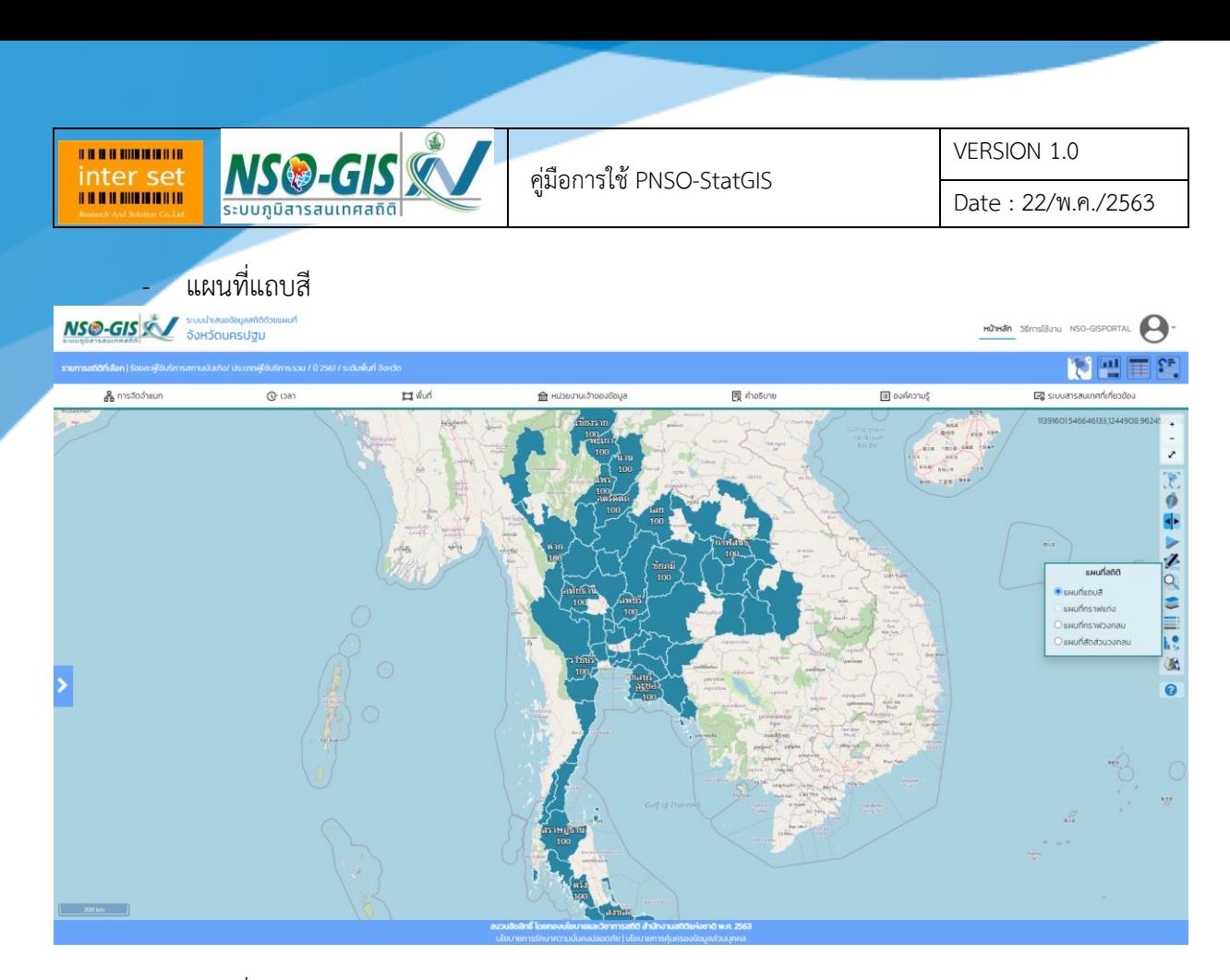

#### - แผนที่กราฟแท่ง

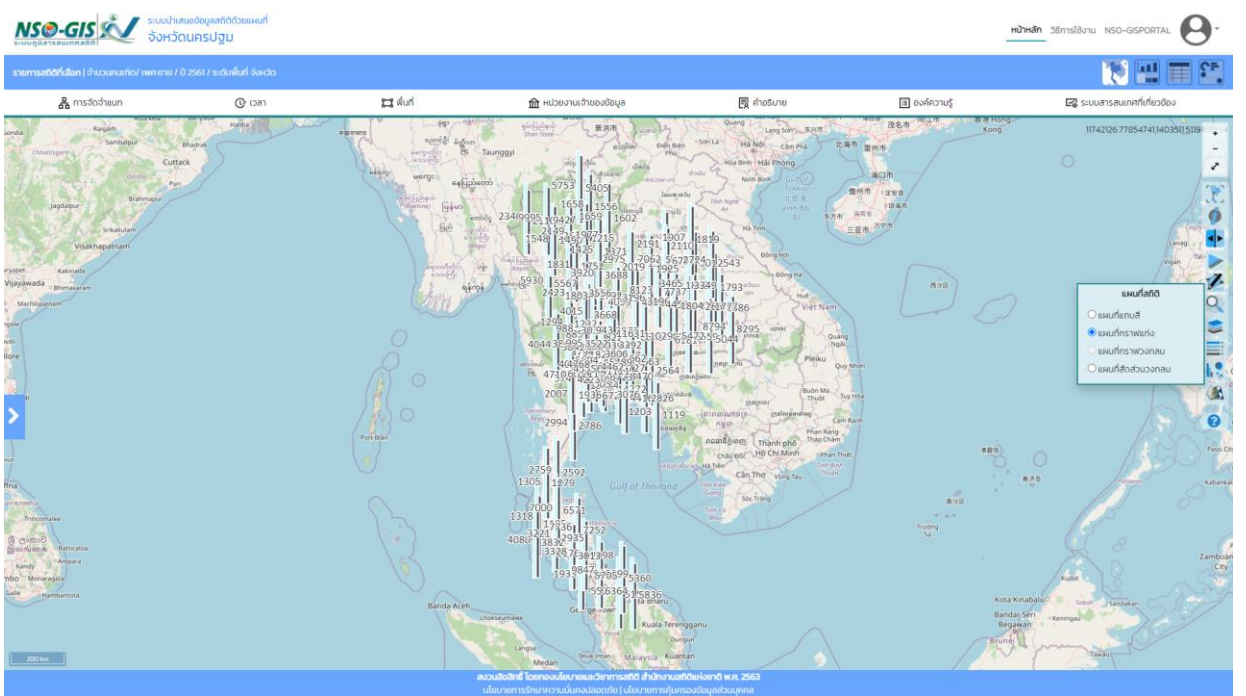

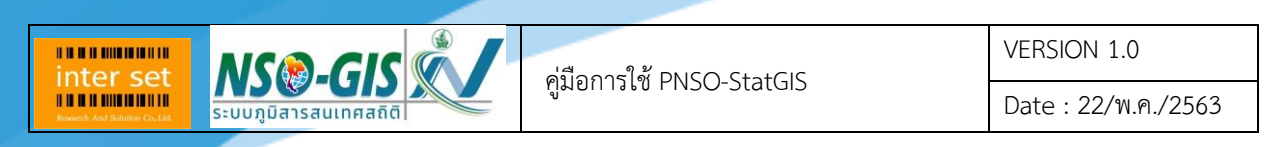

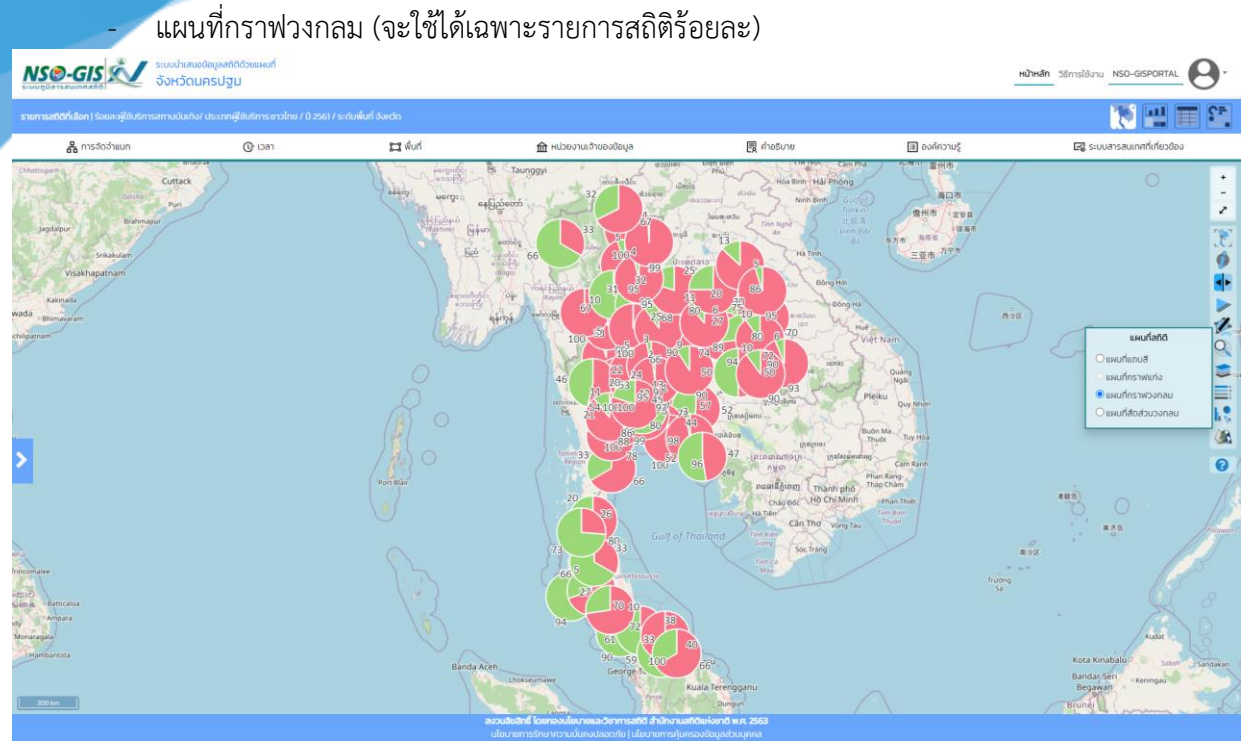

#### - แผนที่สัดส่วนวงกลม

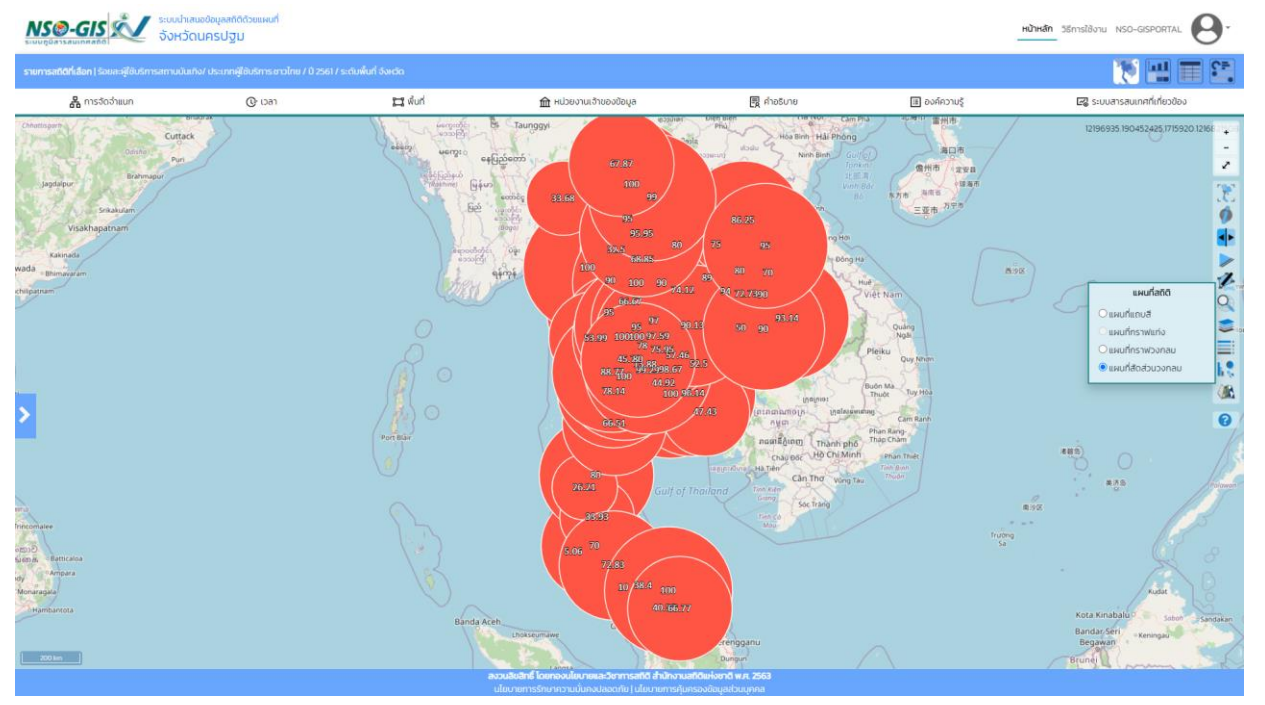

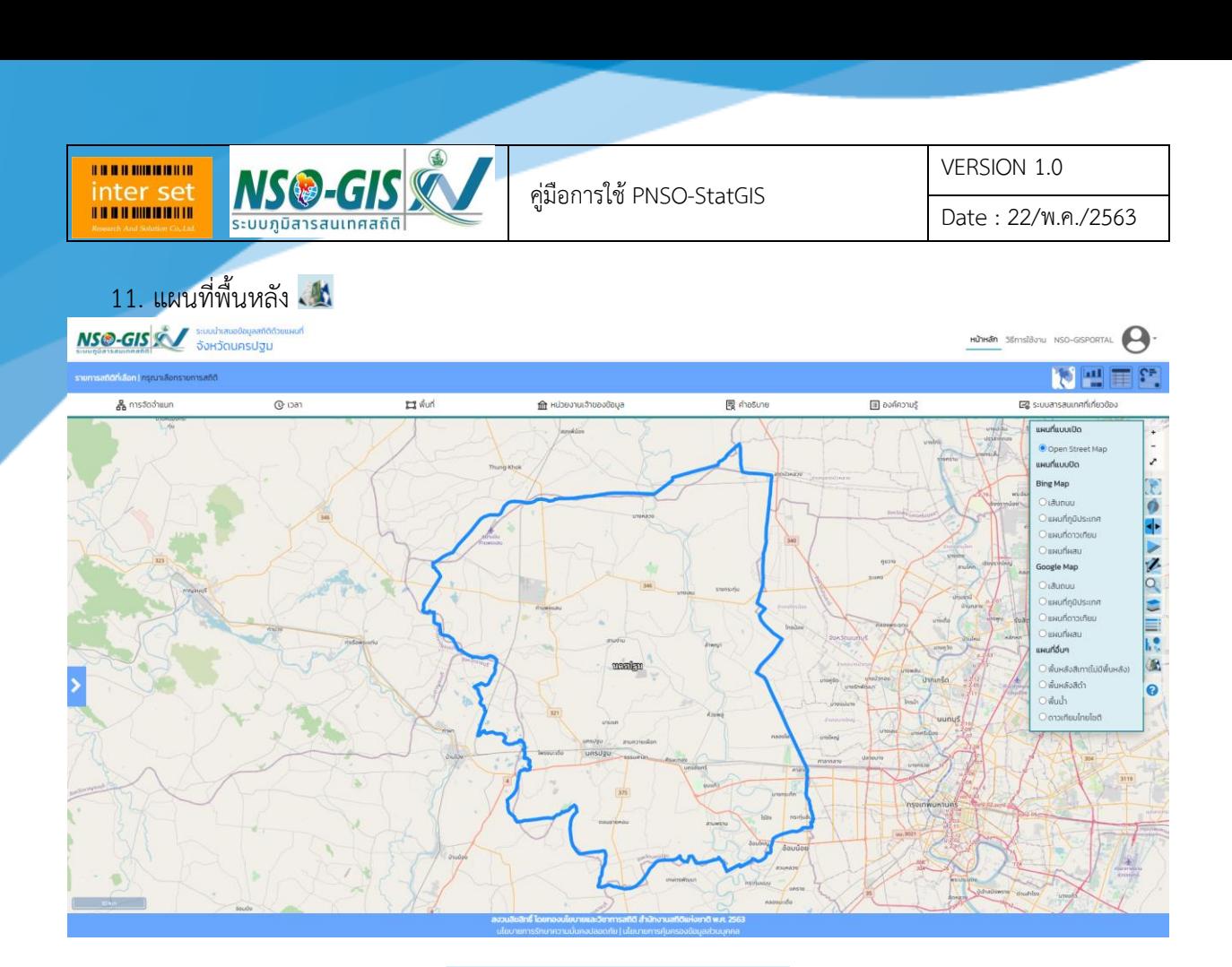

#### แผนที่แบบเปิด

O Open Street Map

แผนที่แบบปิด

#### **Bing Map**

- $O$ เส้นถนน
- $O$ แผนที่ภูมิประเทศ
- $\bigcirc$ แผนที่ดาวเทียม
- $O$ แผนที่ผสม

#### Google Map

- $O$ เส้นถนน
- $\bigcirc$ แผนที่ภูมิประเทศ
- $\bigcirc$ แผนที่ดาวเทียม
- $\bigcirc$ แผนที่ผสม

#### แผนที่อื่นๆ

- $\bigcirc$ พื้นหลังสีเทา(ไม่มีพื้นหลัง)
- $\bigcirc$ พื้นหลังสีดำ
- ⊙ พื้นน้ำ
- ดาวเทียมไทยโชติ

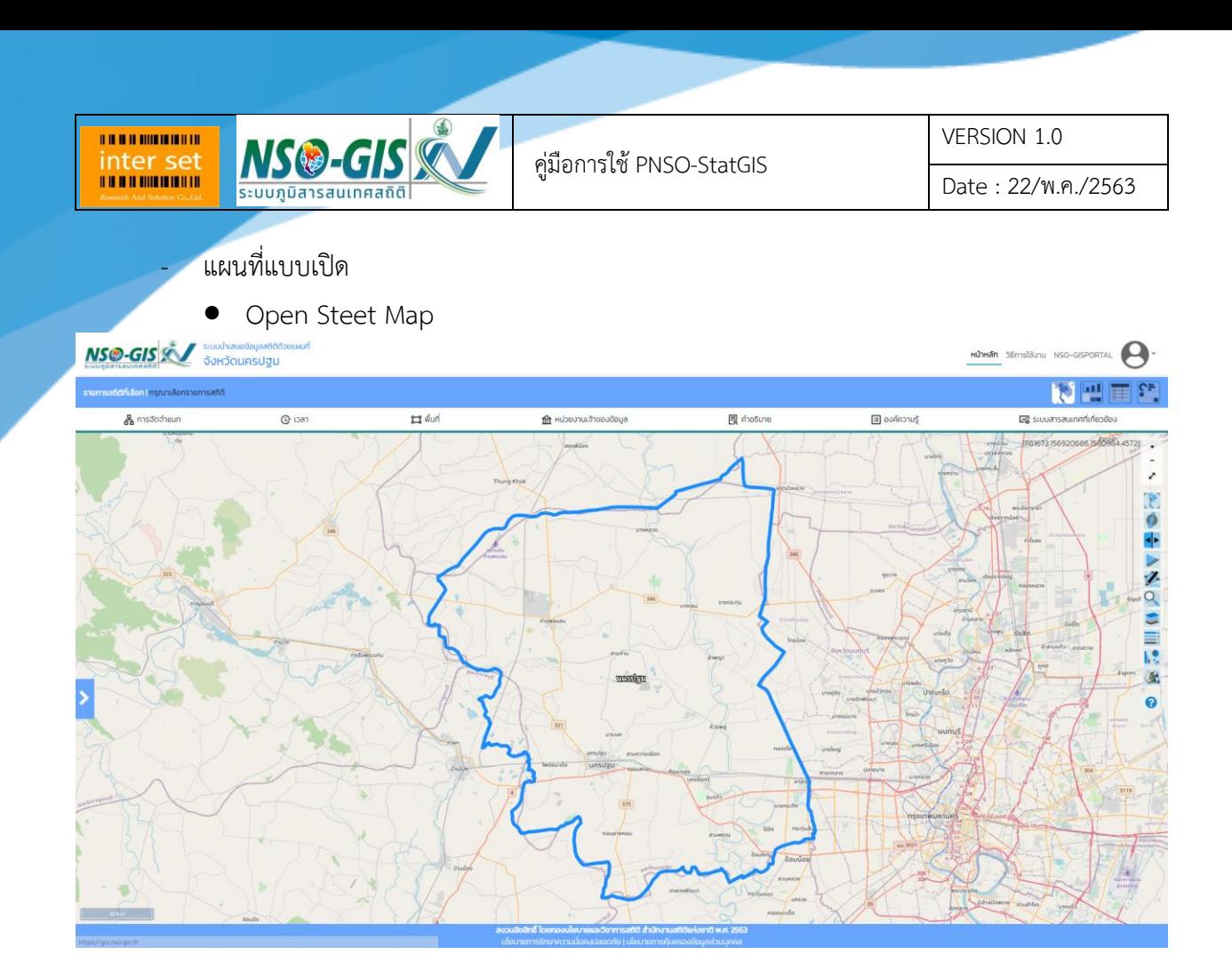

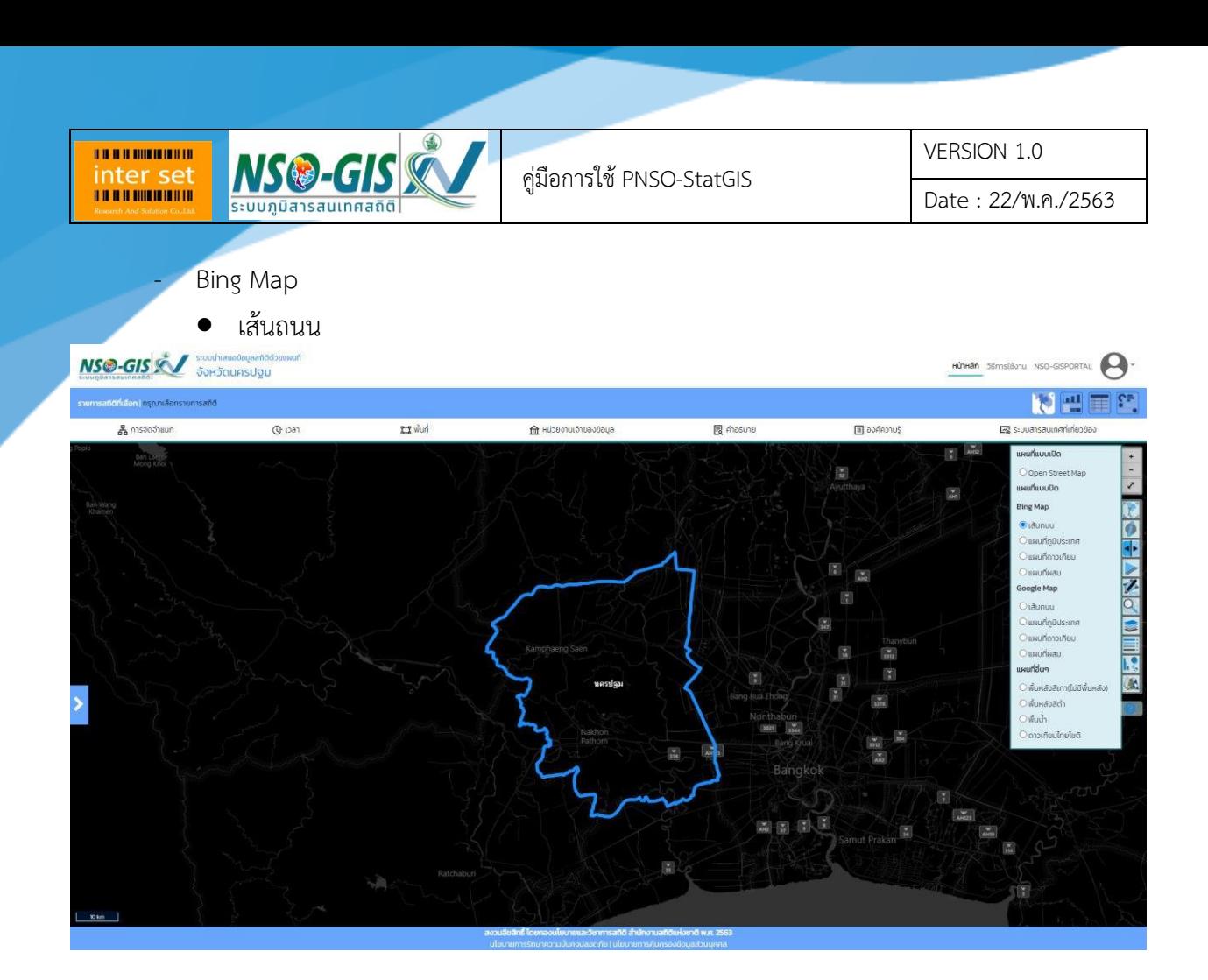

แผนที่ภูมิประเทศ

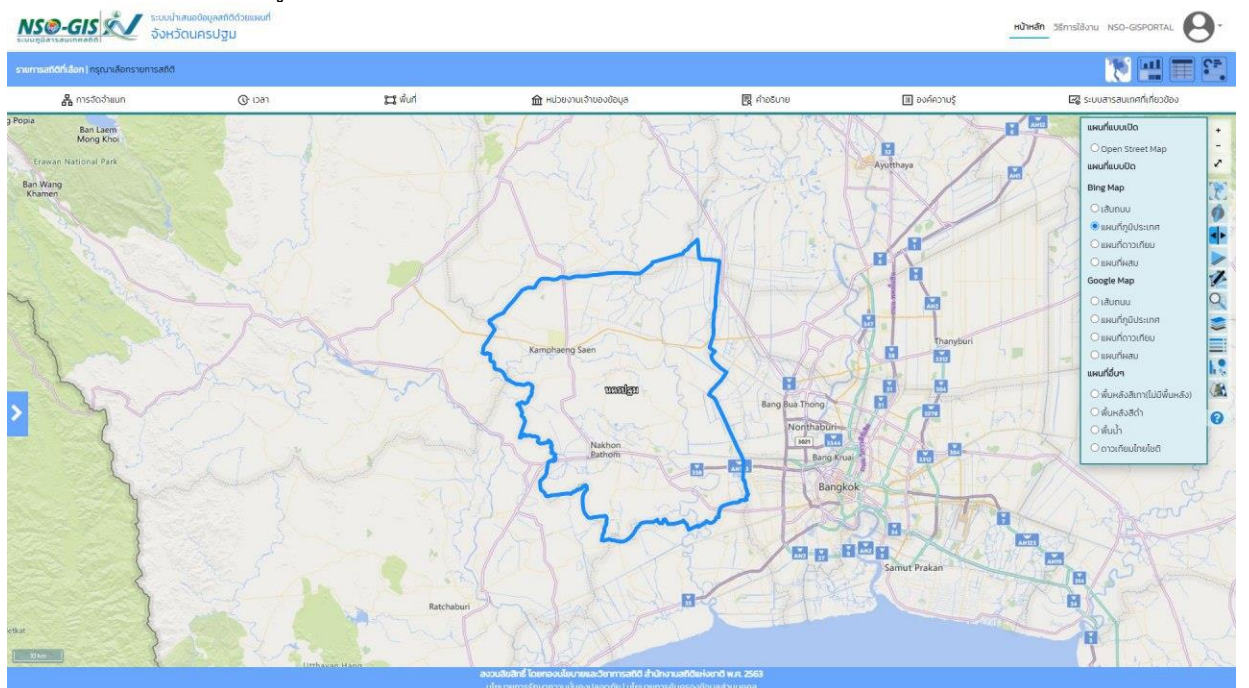

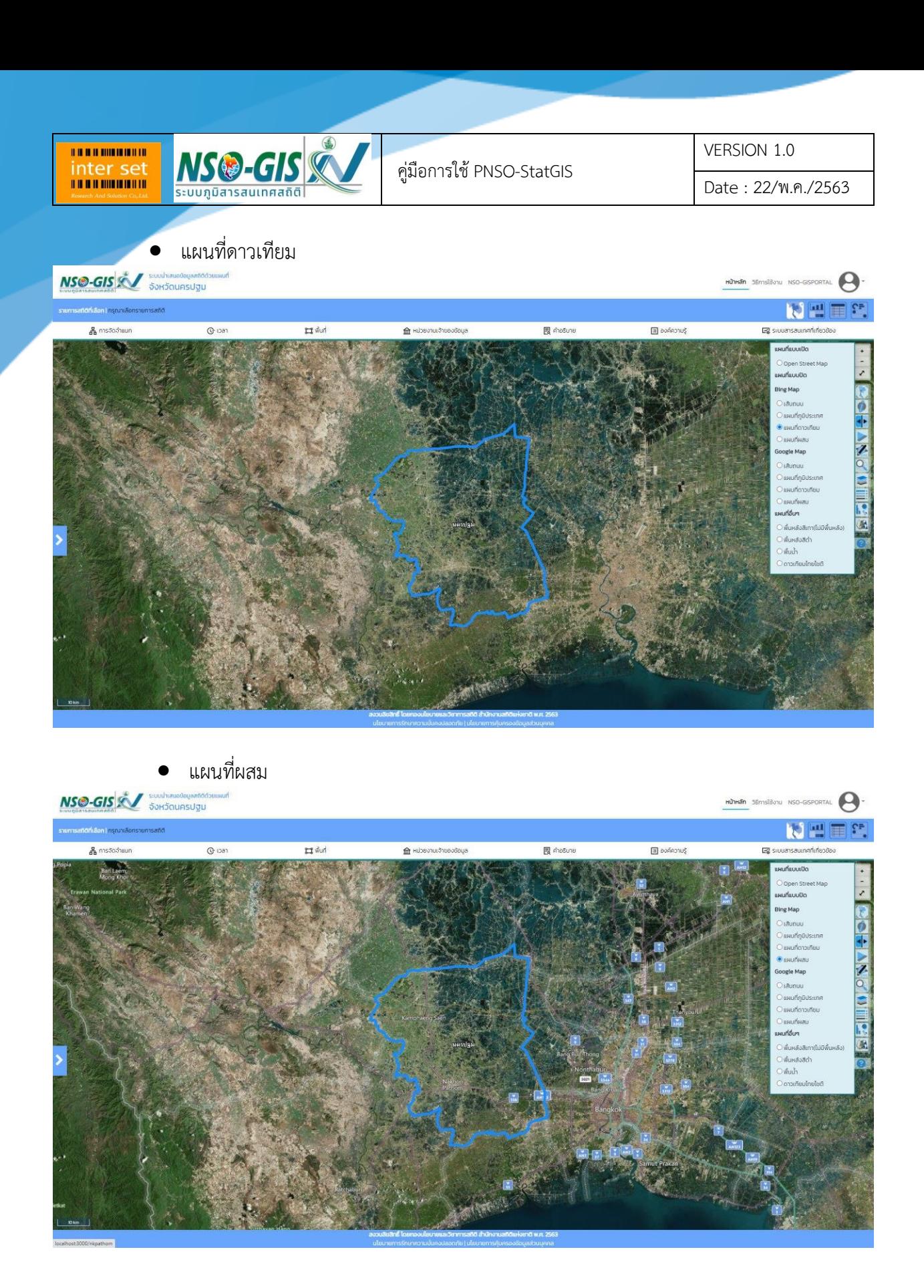

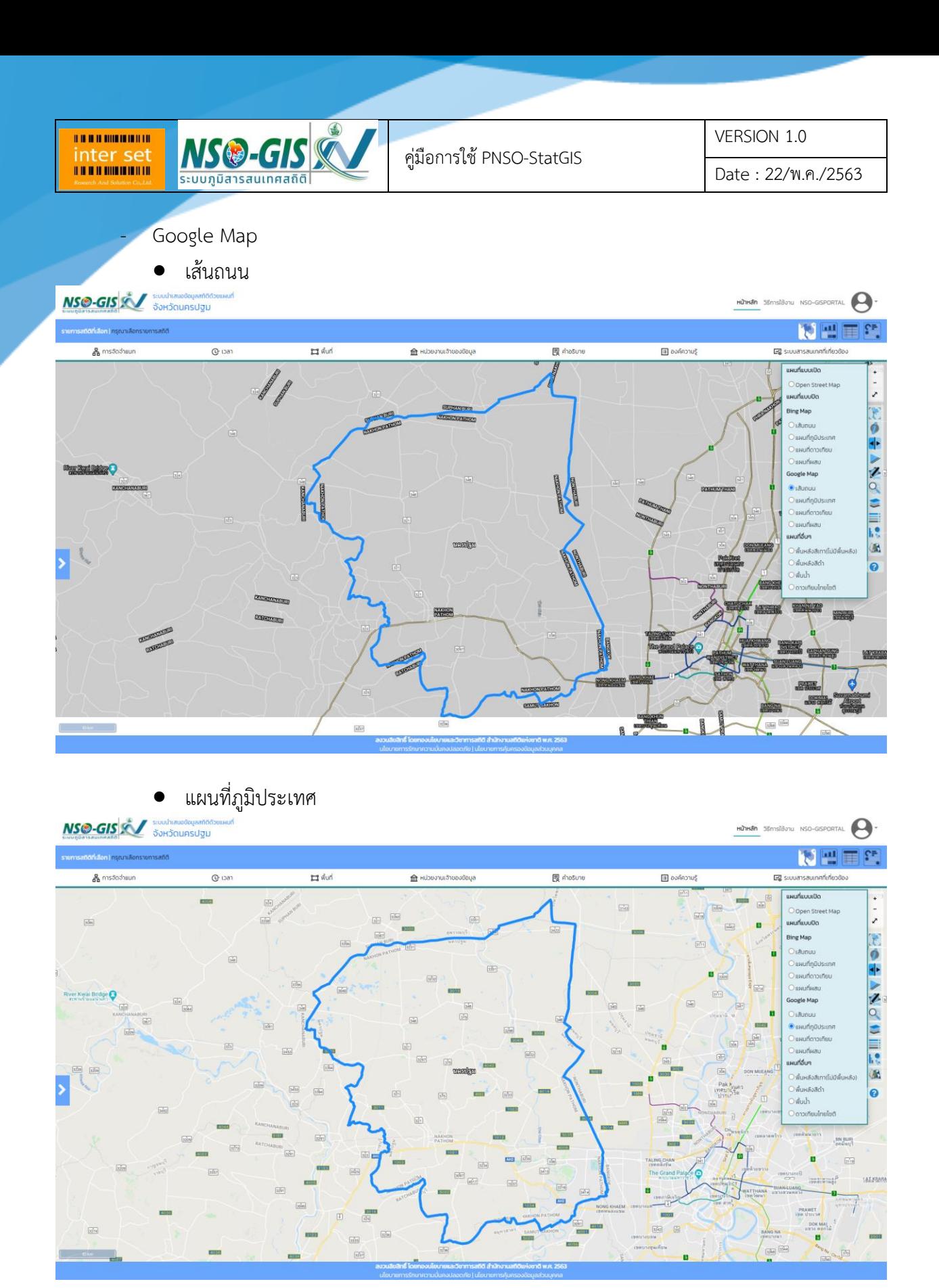

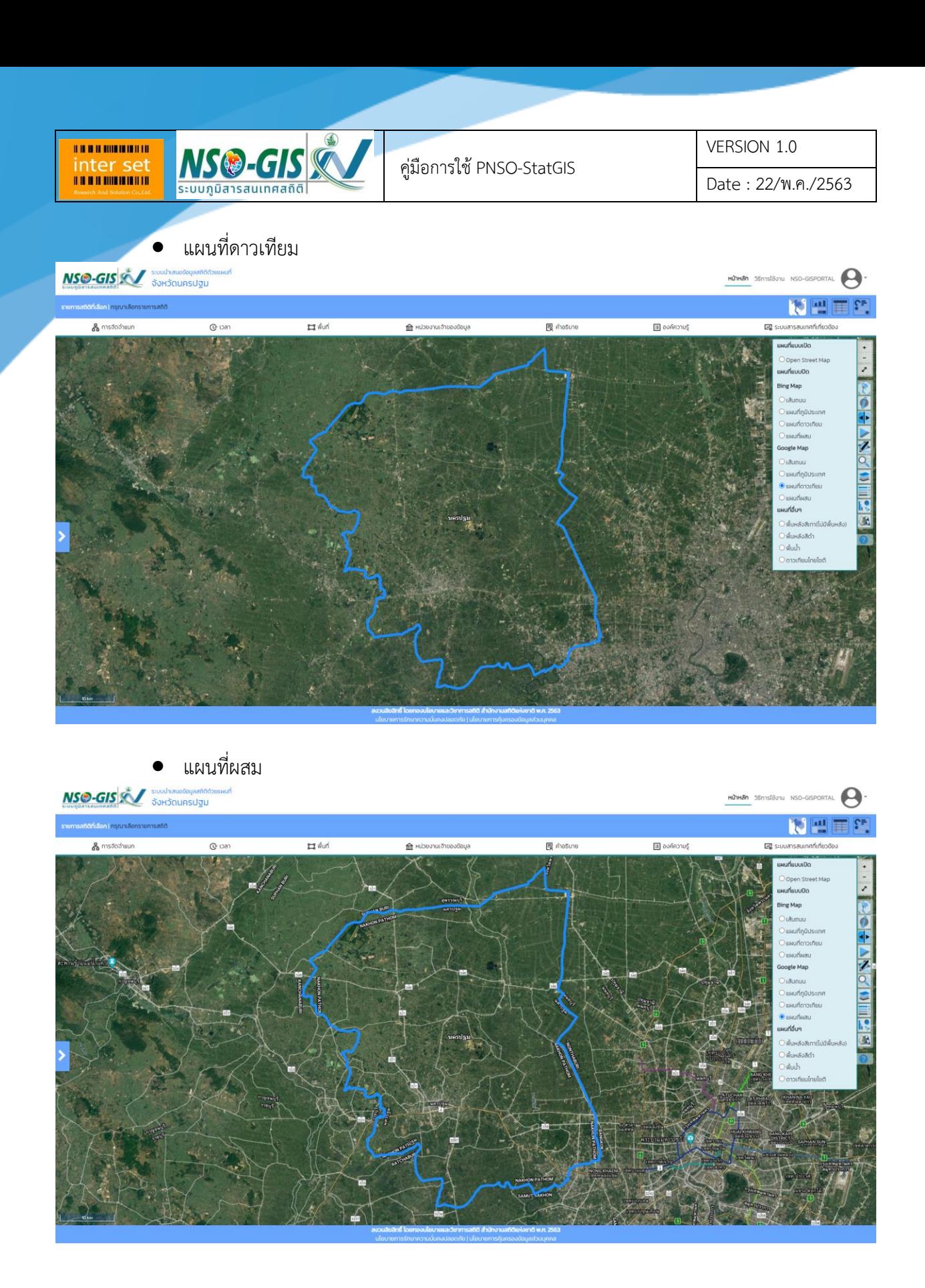

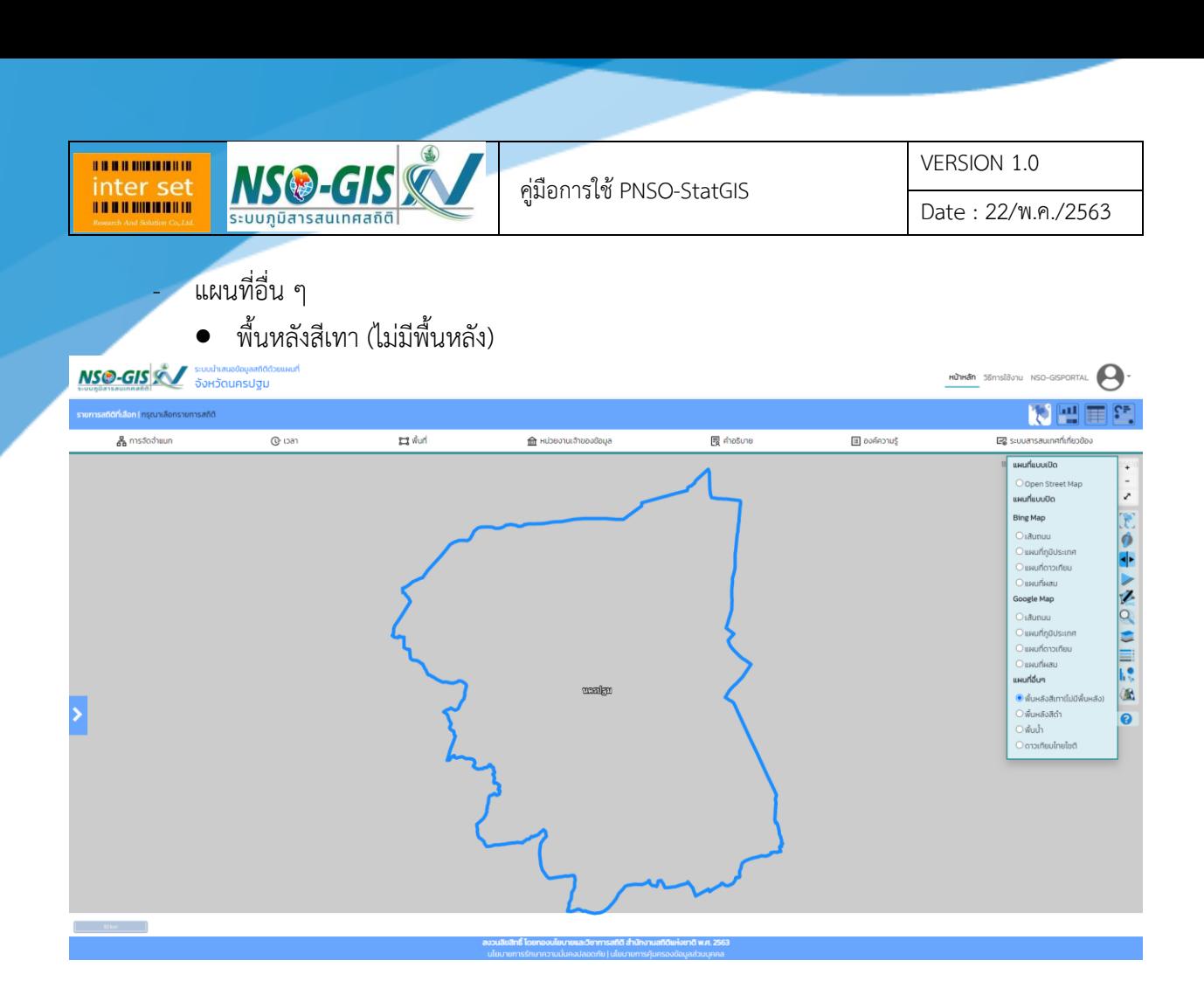

• พื้นหลังสีดำ

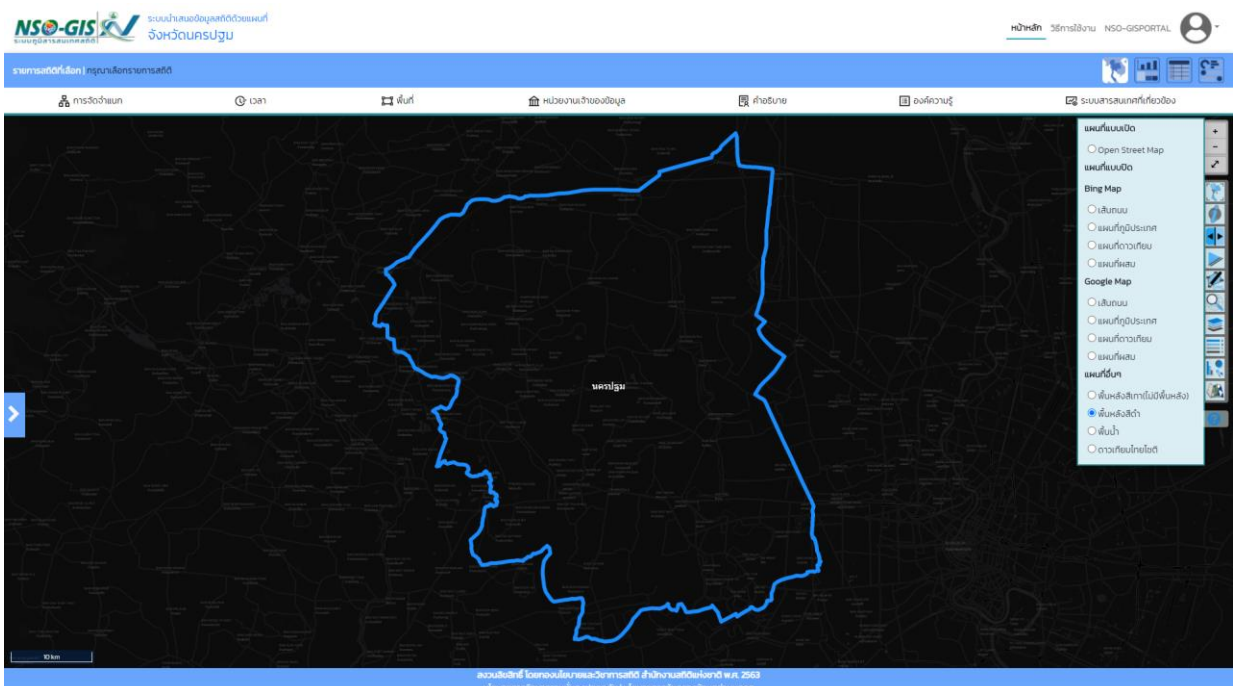

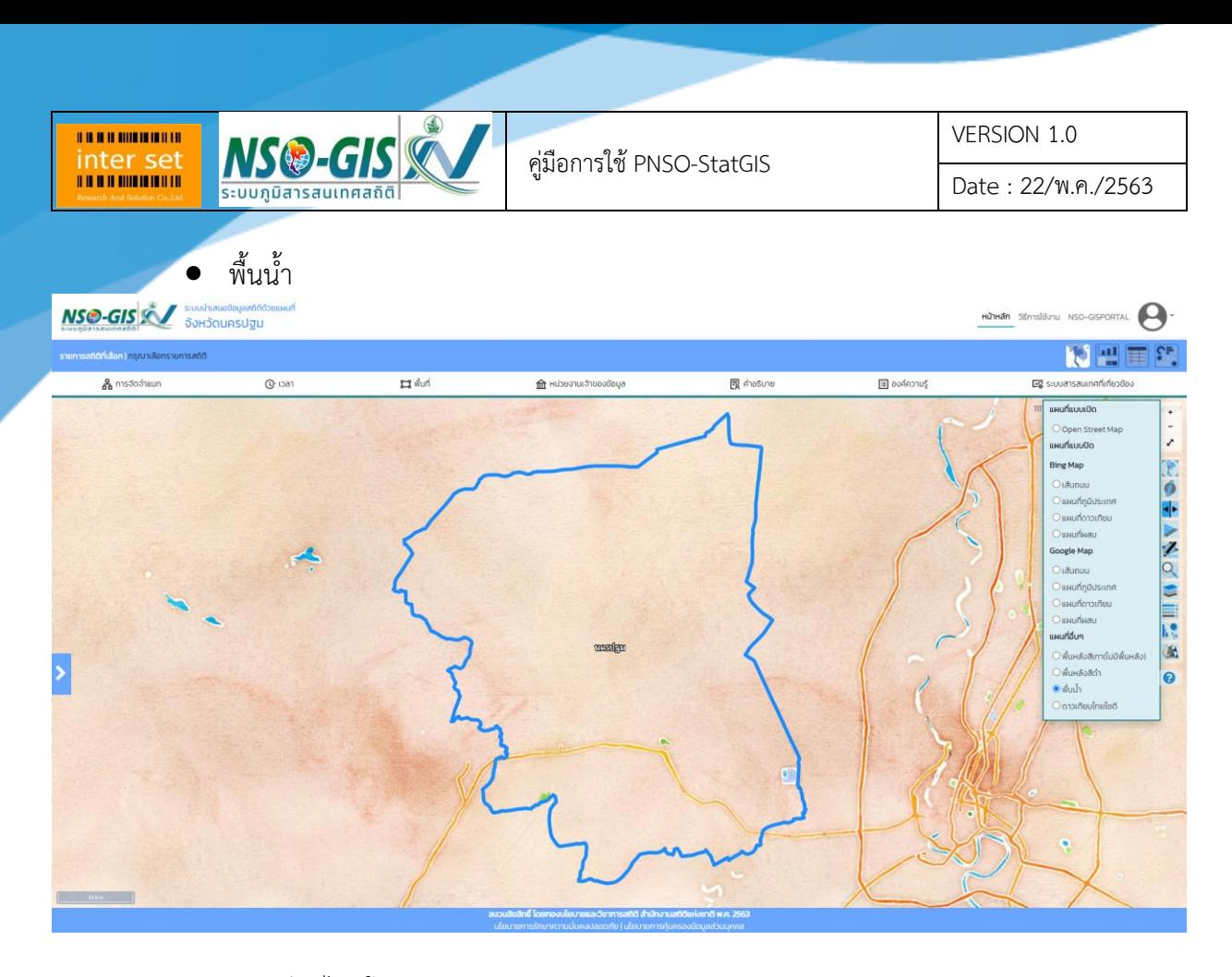

ดาวเทียมไทยโชติ

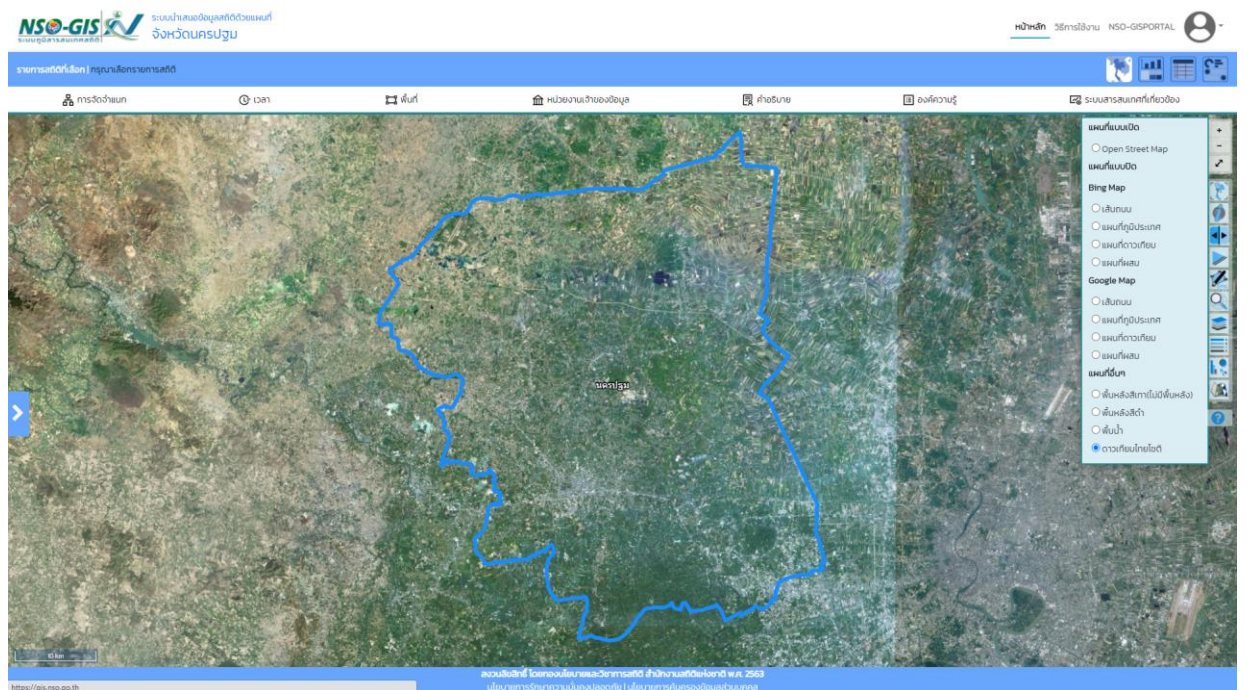

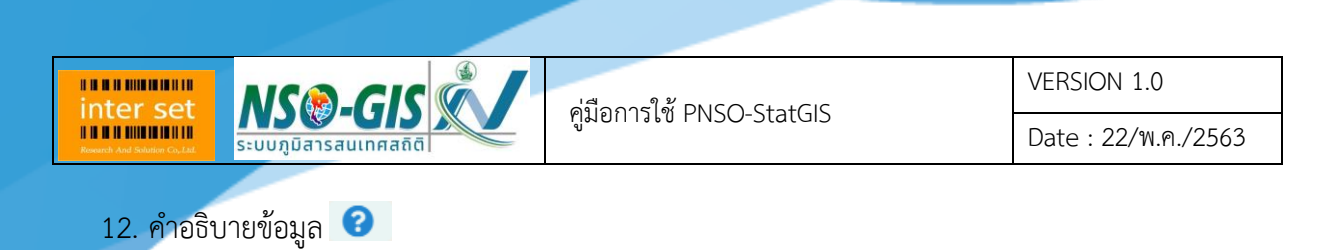

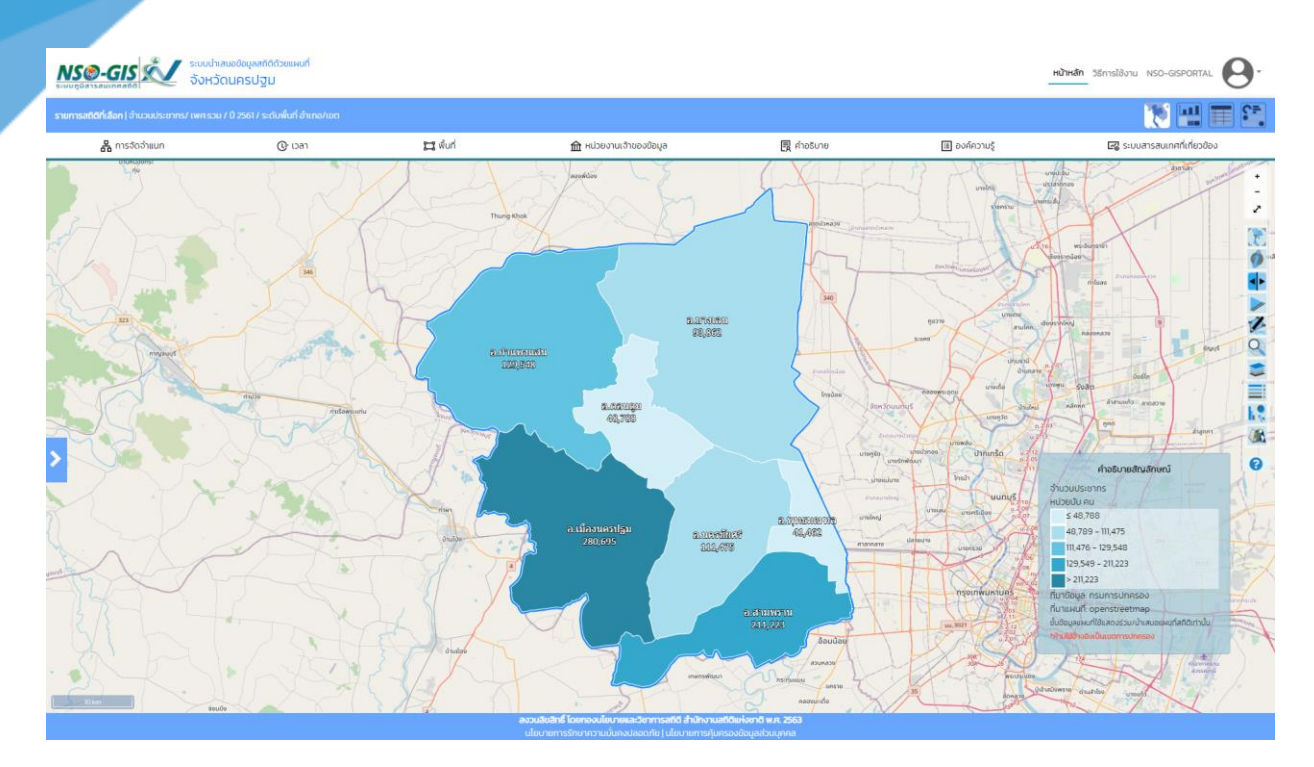

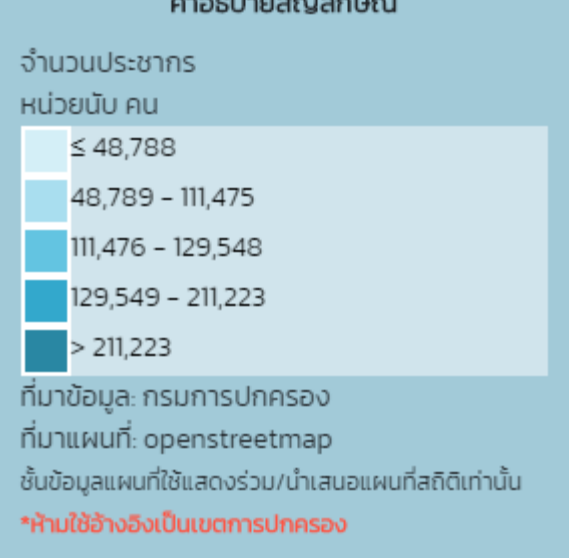

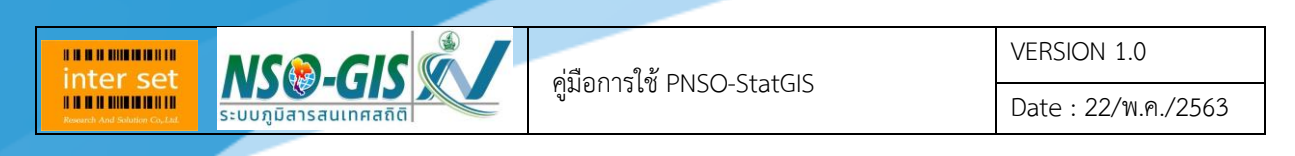

# <span id="page-70-0"></span>**บทที่ 10 การออกจากระบบ PNSO-StatGIS**

หลังจากที่ทำการใช้งานระบบเสร็จเรียบร้อย ผู้ใช้งานสามารถทำการออกจากระบบได้โดยทำการ Logout ออกจากระบบโดยมีขั้นตอนนี้

1. ที่แถบเมนูด้านบนให้กดปุ่ม ตามภาพด้านล่าง

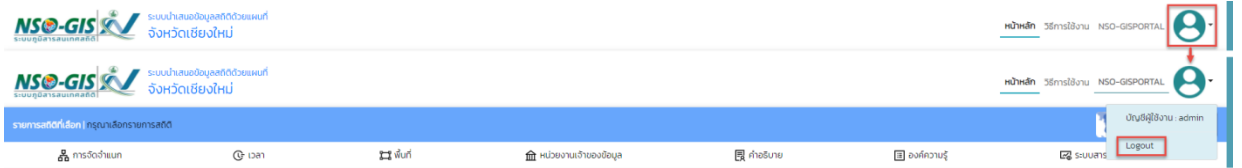

2. ระบบจะแสดงหน้าต่าง ตามภาพด้านล่าง

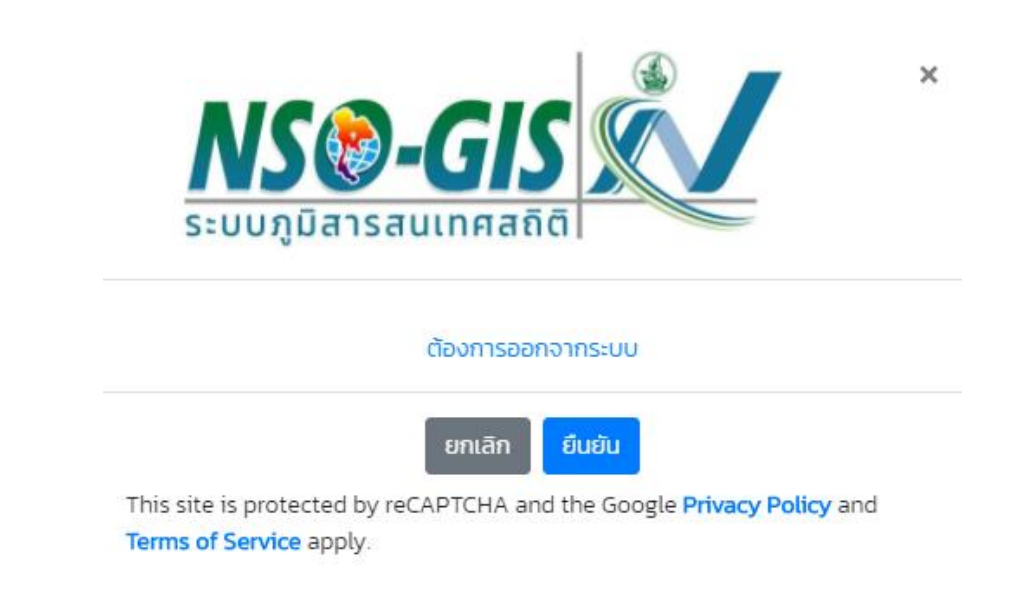

- คลิกปุ่ม "ยกเลิก" เพื่อยกเลิกการออกจากระบบ
- คลิกปุ่ม "ยืนยัน" เพื่อยืนยันการออกจากระบบ